STATE OF NEW YORK DEPARTMENT OF HEALTH

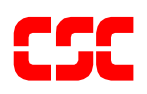

# eMedNY MEVS Provider Manual NPI Edition

**October 02, 2008 Version 2.1**

## THIS PAGE INTENTIONALLY LEFT BLANK

## **TABLE OF CONTENTS**

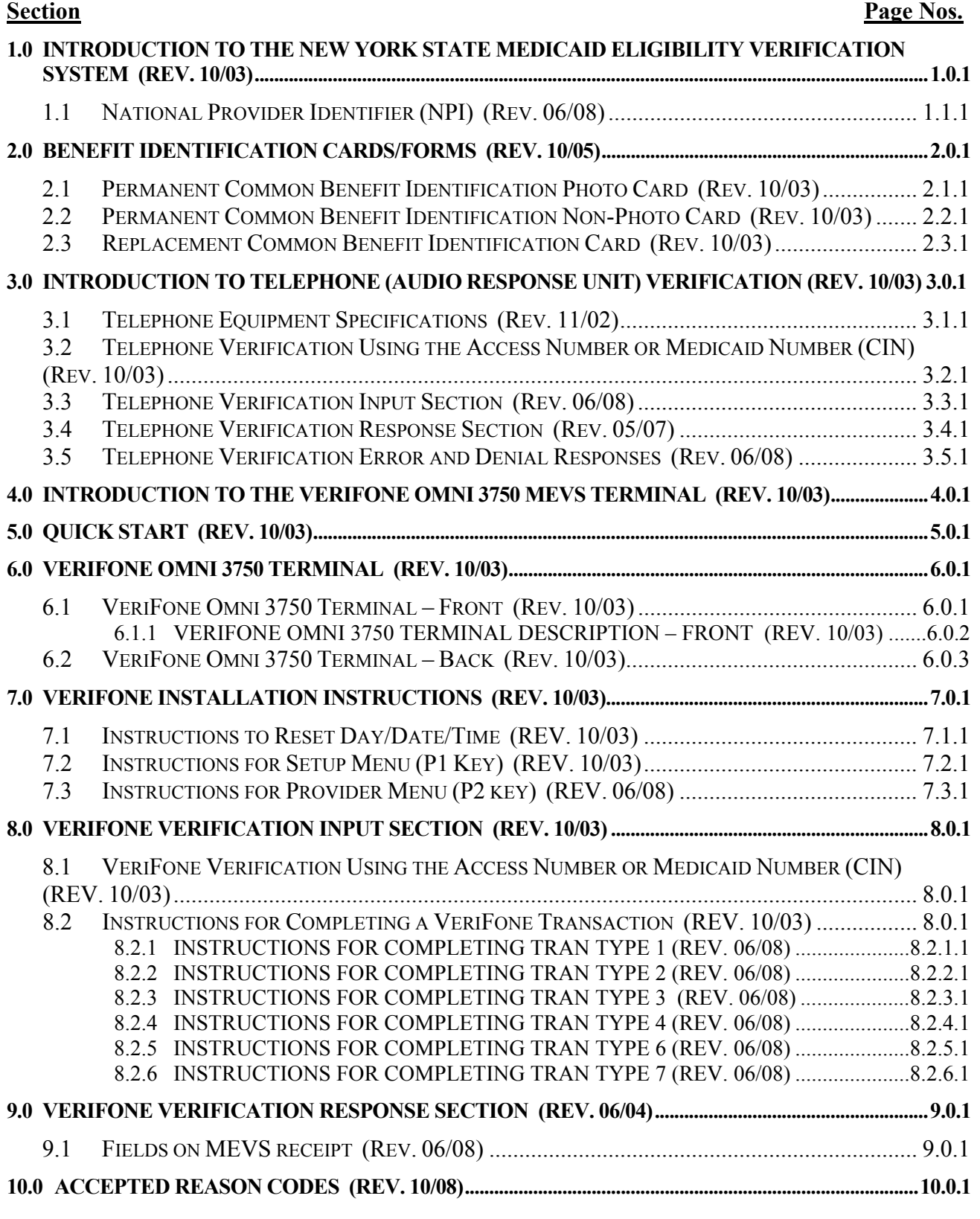

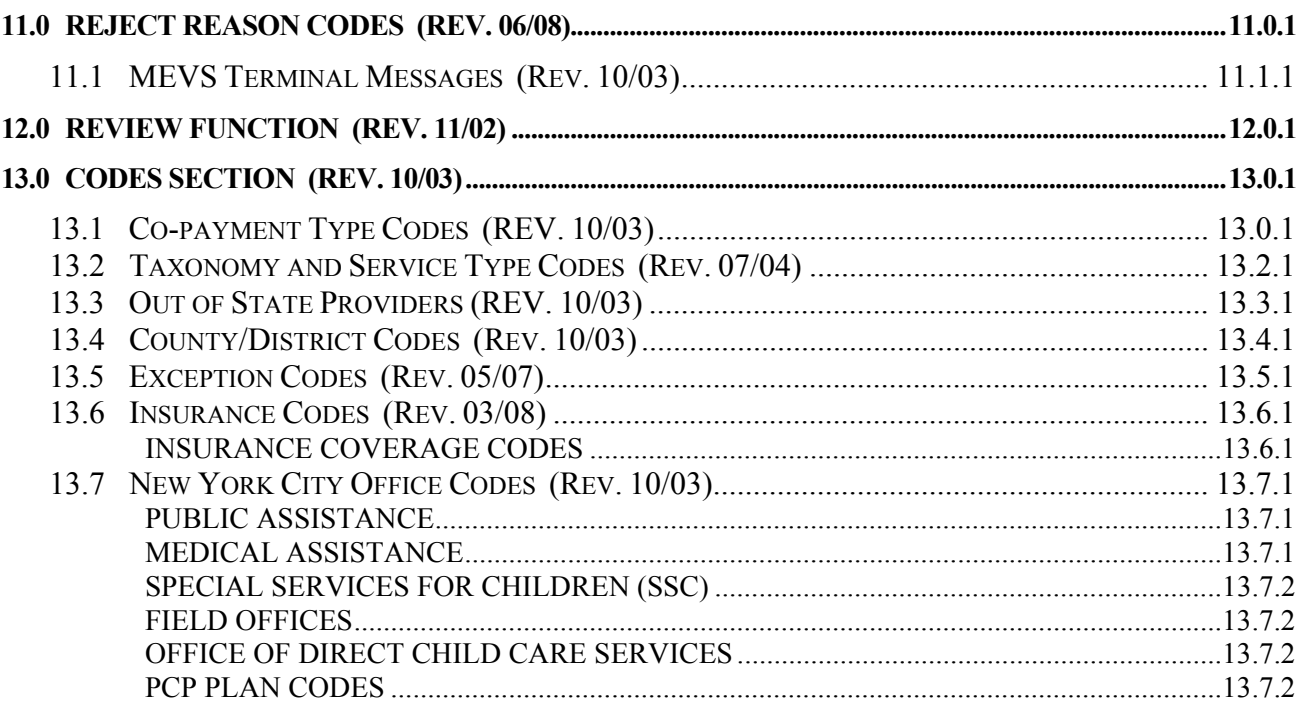

THIS PAGE INTENTIONALLY LEFT BLANK

#### <span id="page-5-1"></span><span id="page-5-0"></span>**1.0 INTRODUCTION TO THE NEW YORK STATE MEDICAID ELIGIBILITY VERIFICATION SYSTEM** (Rev. 10/03)

New York State operates a Medicaid Eligibility Verification System (MEVS) as a method for providers to verify client eligibility prior to provision of Medicaid services. The Identification Card does not constitute full authorization for provision of medical services and supplies. A client must present an official Common Benefit Identification Card to the provider when requesting services. The verification process through MEVS must be completed to determine the client's eligibility for Medicaid services and supplies. A provider not verifying eligibility prior to provision of services will risk the possibility of nonpayment for those services. In some instances, a provider not obtaining a service authorization prior to submitting a claim will be denied payment.

The verification process through MEVS can be accessed using one of the following methods:

- the MEVS Terminal (VeriFone).
- a telephone verification process (Audio Response Unit).
- alternate access methods: (CPU-CPU link, batch transmission, PC-Host link and ePACES).

Information available through MEVS will provide you with:

- The eligibility status for a Medicaid client for a specific date (today or prior to today).
- The county having financial responsibility for the client (used to determine the contact office for prior approval and prior authorization.)
- Any Medicare, third party insurance or HMO coverage that a client may have for the date of service.
- Any limitations on coverage which may exist for the client through Utilization Threshold (UT) or Post and Clear (PC) programs and the necessary service authorizations, if applicable.
- Any restrictions to primary providers or exception codes, which further clarify a client's eligibility.
- Co-payment information.
- Dispensing Validation Numbers (DVS) for certain Drugs, Durable Medical Equipment, and Dental Services. (Not available via telephone access.)
- The ability to verify or cancel a previously obtained Service Authorization (SA) (not available via ARU).

The above information is not available on the Common Benefit Identification Card issued to the client.

MEVS is convenient and easy to use; it is available 24 hours a day, seven days a week.

MEVS is accurate; it provides current eligibility status information for all Medicaid clients and is updated on a daily basis.

MEVS is responsive; verification information is given in clear, concise and understandable messages.

MEVS should result in a reduction of claims pending or denied due to Medicaid eligibility problems.

<span id="page-6-0"></span>This manual is designed to familiarize you with MEVS. The manual contains different sections discussing the Common Benefit Identification Card, the verification equipment, procedures for verification, a description of eligibility responses, definitions of codes, and descriptions of alternate access methods.

## **ALTERNATE ACCESS TO MEVS** (Rev. 02/05)

Additional alternative methods of access allow providers to use their own equipment to access MEVS. The following is a brief description of these alternate access methods.

#### • **ePACES**

Refer to ePACES on <http://www.emedny.org/HIPAA/SupportDocs/ePACES.html>

## • **CPU-CPU LINK**

This method is for providers who want to link their computer system to the MEVS contractor's computer system via a dedicated communication line. Upon receiving a MEVS verification request, the MEVS contractor sends back a response within seconds.

CPU-CPU link is suggested for service bureaus and high volume (5,000 to 10,000 transactions per day) providers.

#### • **eMedNY eXchange**

This method allows users to transfer files from their computer via a web-based interface. Users are assigned an "inbox" and are able to send and receive transaction files in an email-like fashion. Transaction files are "attached" and sent to eMedNY for processing. Responses are delivered to the user's inbox, and can be downloaded to the user's computer.

#### • **Batch Transmission**

This method is the standard process for batch authorization transmissions. FTP allows users to transfer files from their computer to another computer (upload) or from another computer to their computer (download). Each batch file transmission sent to the eMedNY contractor is required to be completed within two hours. Any transmission exceeding two hours will be disconnected.

## • **PC-HOST LINK**

This method requires a PC, a dial up modem, and a specific message format. Verification requests are transmitted to the MEVS contractor one transaction at a time. Verification responses are returned within seconds.

The PC-Host method is suggested for low volume (under 500 transactions per month) and medium volume (500-2,000 transactions per month) providers. It is also

recommended for providers who want to capture Medicaid information electronically to combine with billing and claims processing.

For further information about alternate access methods and the approval process, please call 1-800-343-9000.

## <span id="page-8-1"></span><span id="page-8-0"></span>**1.1 National Provider Identifier (NPI)** (Rev. 06/08)

ALL NYS MEDICAID PROVIDERS WHO ARE HEALTH CARE PROVIDERS ARE REQUIRED TO VISIT EMEDNY.ORG TO REGISTER THEIR NPI(S) AS SOON AS POSSIBLE.

As per the Administrative Simplification provision (Standard for Unique Health Identifier for Health Care Providers), of the Health Insurance Portability and Accountability Act of 1996 (HIPAA), the National Provider Identifier (NPI) was adopted as the standard (unique health identifier) for health care providers for use in the health care system.

The New York State Department of Health (NYSDOH) will not be ready to implement the NPI system changes by May 23, 2008. As a result, NYS Medicaid provider IDs and license numbers will continue to be required for processing until the NPI system release is installed. This release is currently scheduled for September 1, 2008. To find out how to obtain an NPI, please visit [http://www.cms.hhs.gov/NationalProvIdentStand/.](http://www.cms.hhs.gov/NationalProvIdentStand/)

IMPORTANT NOTE: All updates provided in this guide are only intended to allow our trading partners to prepare for NPI. TRADING PARTNERS WILL NEED TO CONTINUE SENDING THEIR LEGACY IDENTIFIERS UNTIL SEPTEMBER 2008, at which time eMedNY will be ready to accept the NPI for processing.

NYSDOH has developed the National Provider Identifier (NPI) Web Enabled Entry process as a means for providers/submitters to communicate their NPI to eMedNY. The NPI Web Enabled Entry system can be accessed by going to <http://www.emedny.org/> and clicking on "Enter NPI" located in the green box on the right of the screen. It is required to register all NPI(s) associated with a NYS Medicaid provider by using the web-enabled application on the emedny.org website. A batch process for reporting the NPI to eMedNY is also available. Refer to the "NPI Information" area at <http://www.emedny.org/> for the file specification for the batch process.

All submitters should be aware that the NPI will be the only permitted provider identifier (except for non-healthcare providers) other than Tax-ID. The NYS Medicaid Provider ID, the Locator Code, and the License Number will all be disallowed.

## <span id="page-9-1"></span><span id="page-9-0"></span>**2.0 BENEFIT IDENTIFICATION CARDS/FORMS** (Rev. 10/05)

The Benefit Identification Cards with which you will need to become familiar are:

- a CBIC permanent plastic photo card.
- a CBIC permanent plastic non-photo card.
- a replacement paper card.

Presentation of a Benefit Identification Card alone is not sufficient proof that a client is eligible for services. Each of the Benefit Identification Cards must be used in conjunction with the electronic verification process. If you do not verify the eligibility of each client each time services are requested, you will risk the possibility of nonpayment for services which you provide.

In addition, there is a Temporary Medicaid Authorization Form which constitutes full coverage for medical services and does not need to be verified via the electronic process. The following is a detailed description of the Temporary Medicaid Authorization Form and each of the cards.

#### **Temporary Medicaid Authorization Form**

In some circumstances, the client may present you with a Temporary Medicaid Authorization (TMA) Form DSS-2831A (not pictured). This authorization is issued by the Local Department of Social Services when the client has an immediate medical need and a permanent plastic card has not been received by the client. The Temporary Medicaid Authorization Form is a guarantee of eligibility and is valid for 15 days. If presented with the authorization form after the time frame specified, the client should be requested to present his/her permanent Common Benefit Identification Card.

Providers should always make a copy of the TMA form for their records. Since an eligibility record is not sent to the eMedNY contractor until the CBIC Card is generated, the MEVS system will not have eligibility data for a client in TMA status. Note that any claim submitted for payment may pend waiting for the eligibility to be updated. If the final adjudication of the claim results in a denial for client eligibility, please contact the New York State Department of Health, Office of Health Insurance Programs, Local District Support. The phone number for inquiries on TMA issues for clients residing Upstate is (518)-474-8887. For New York City client TMA issues, the number is (212) 417-4500.

## <span id="page-10-1"></span><span id="page-10-0"></span>**2.1 Permanent Common Benefit Identification Photo Card** (Rev. 10/03)

The Permanent Common Benefit Identification Photo Card is a permanent plastic card issued to clients as determined by the Local Department of Social Services. This permanent card has no expiration date. Eligibility must be verified using the MEVS system.

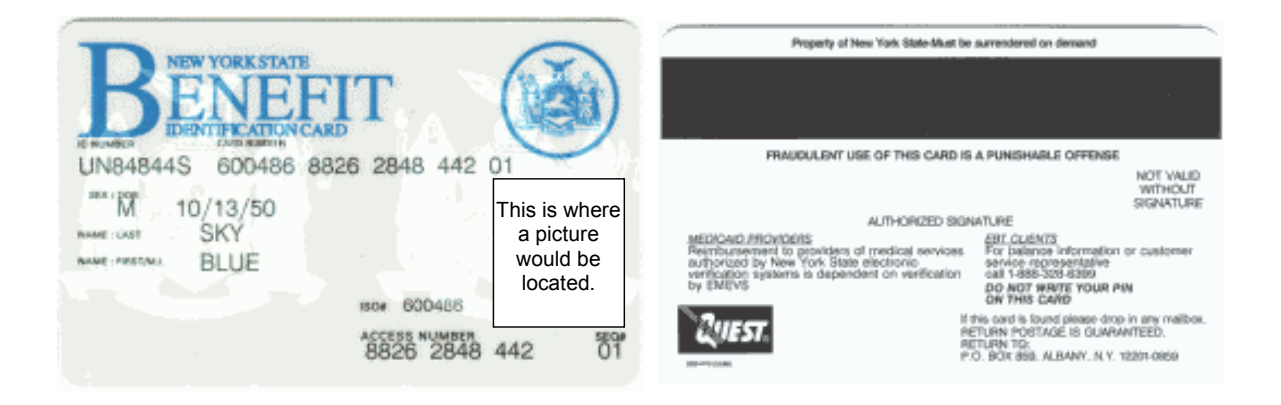

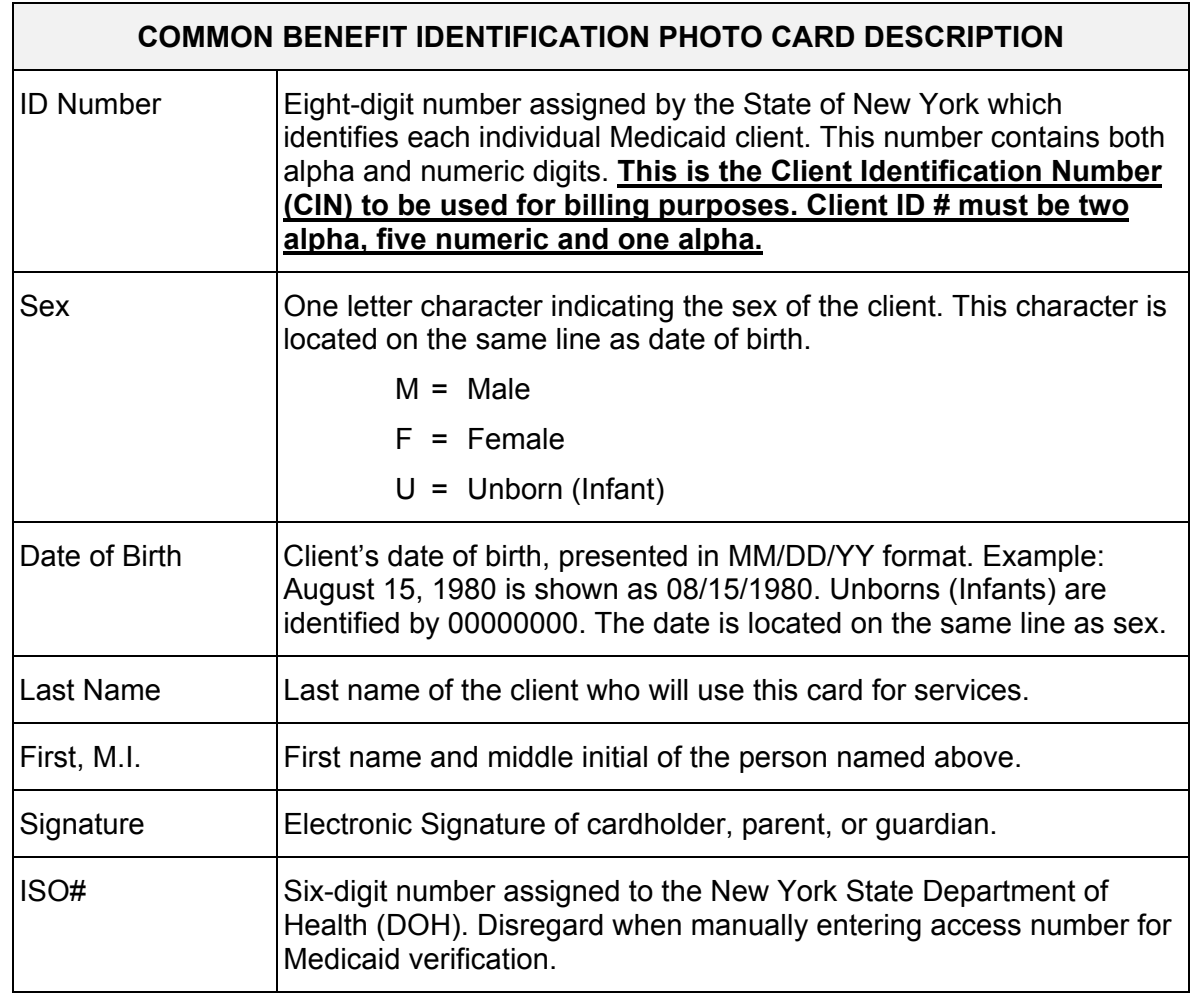

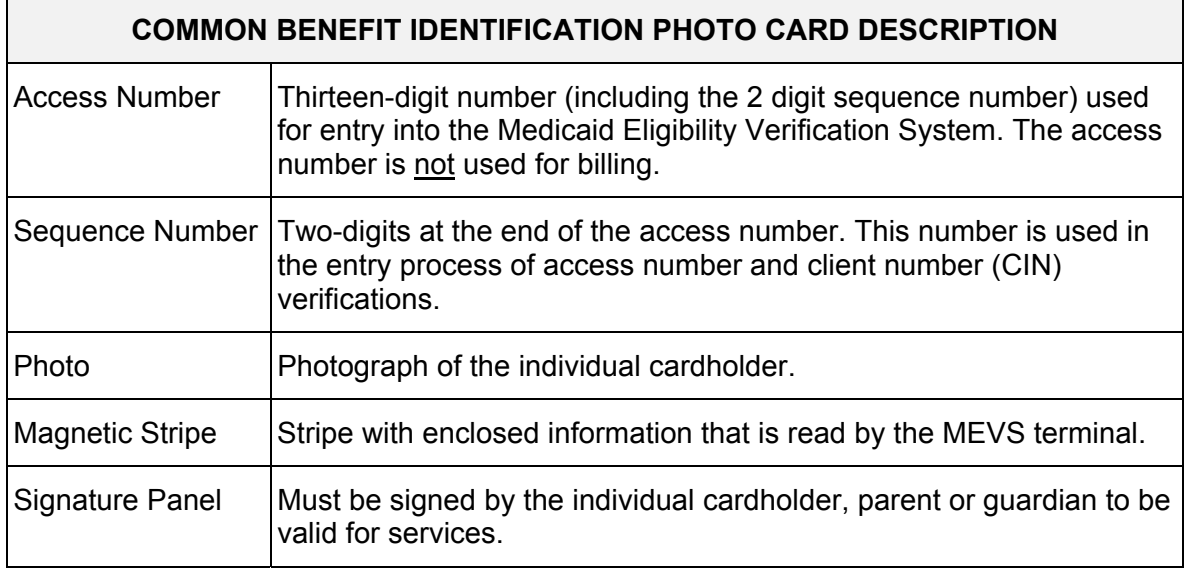

## <span id="page-12-1"></span><span id="page-12-0"></span>**2.2 Permanent Common Benefit Identification Non-Photo Card** (Rev. 10/03)

The Common Benefit Identification Non-Photo Card is a permanent plastic card issued to clients as determined by the Local Department of Social Services. This permanent card has no expiration date. Eligibility must be verified using the MEVS system.

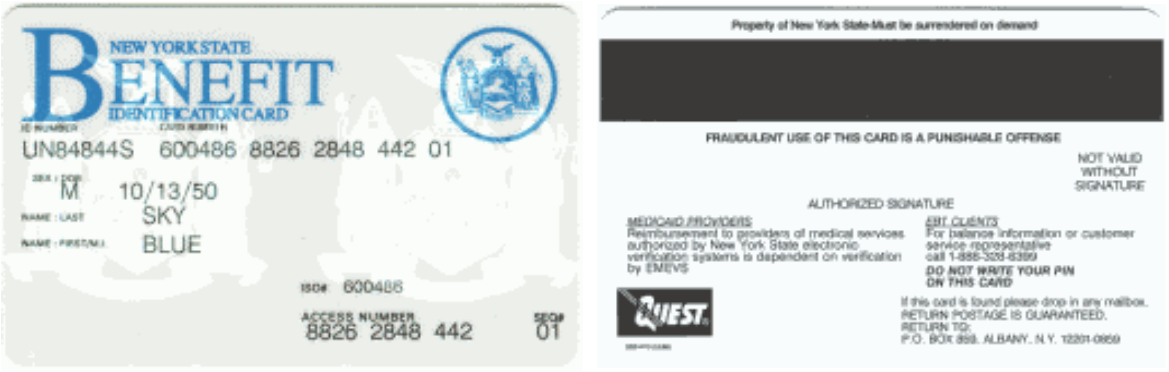

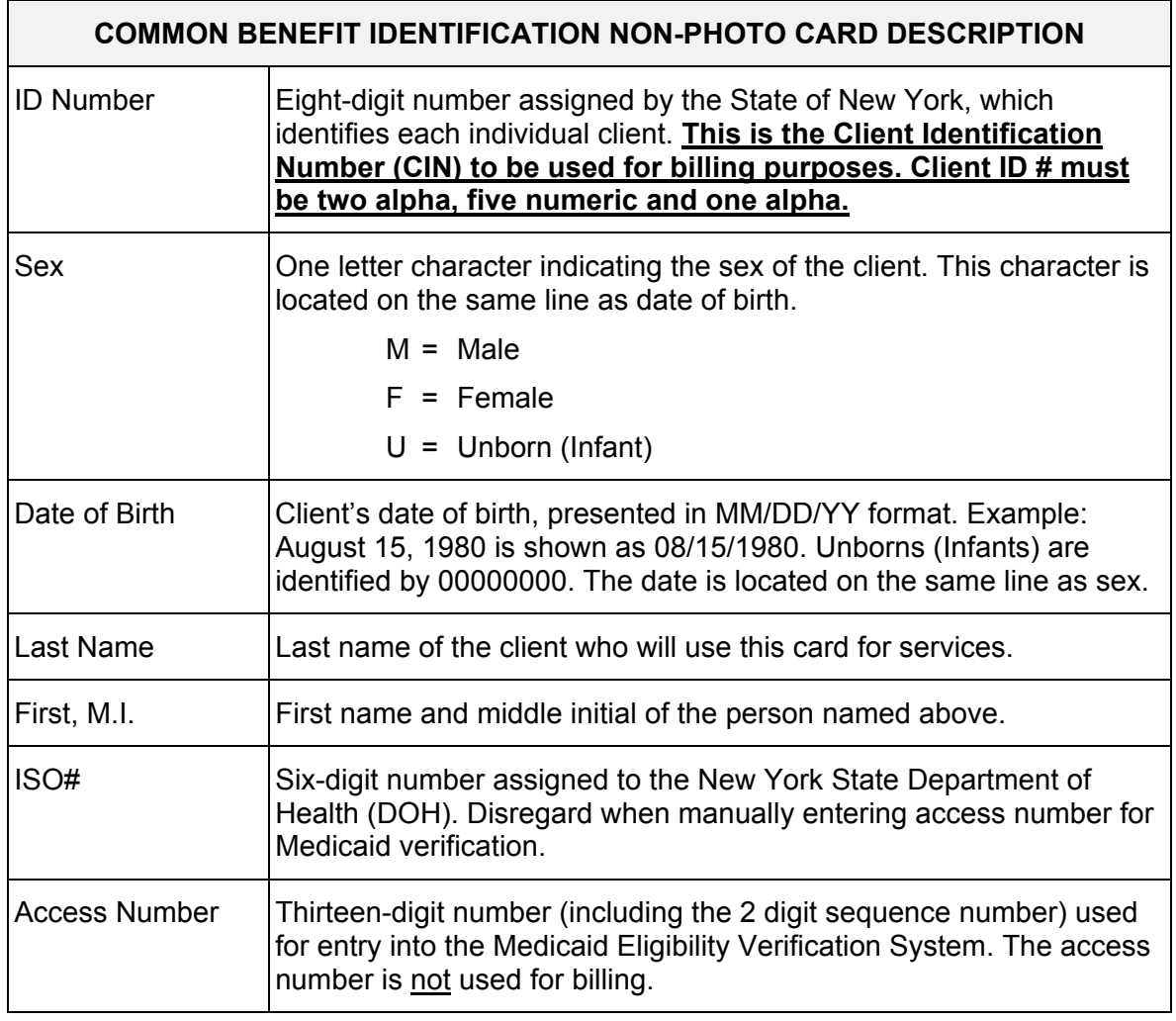

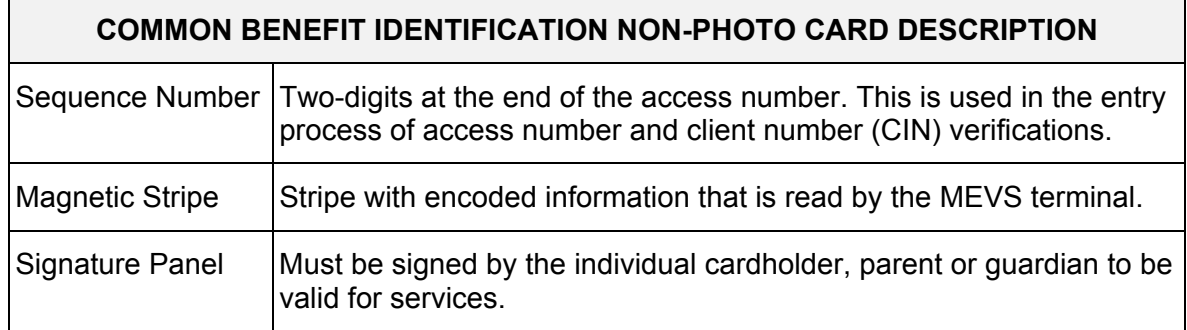

## <span id="page-14-1"></span><span id="page-14-0"></span>**2.3 Replacement Common Benefit Identification Card** (Rev. 10/03)

The Replacement Common Benefit Identification Card is a temporary paper card issued by the Local Department of Social Services to a client. This card will be issued when the Permanent Common Benefit Identification Card is lost, stolen or damaged. When using the MEVS terminal for eligibility verification, all information will need to be entered manually.

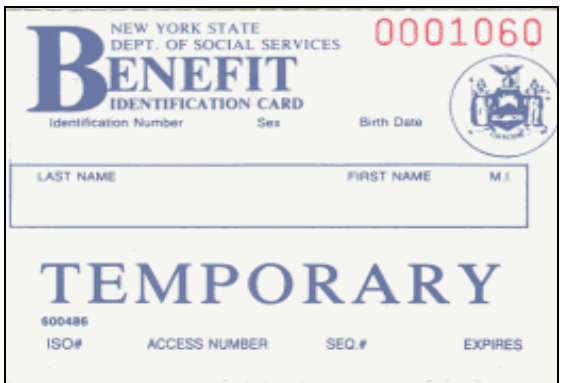

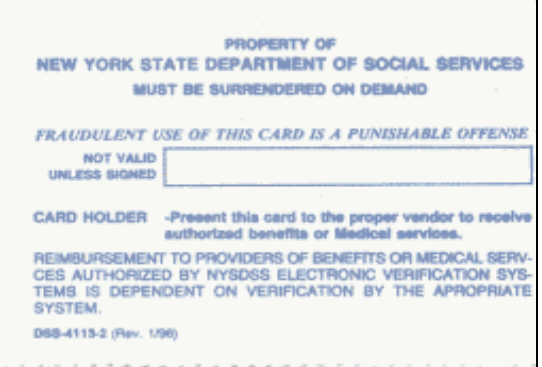

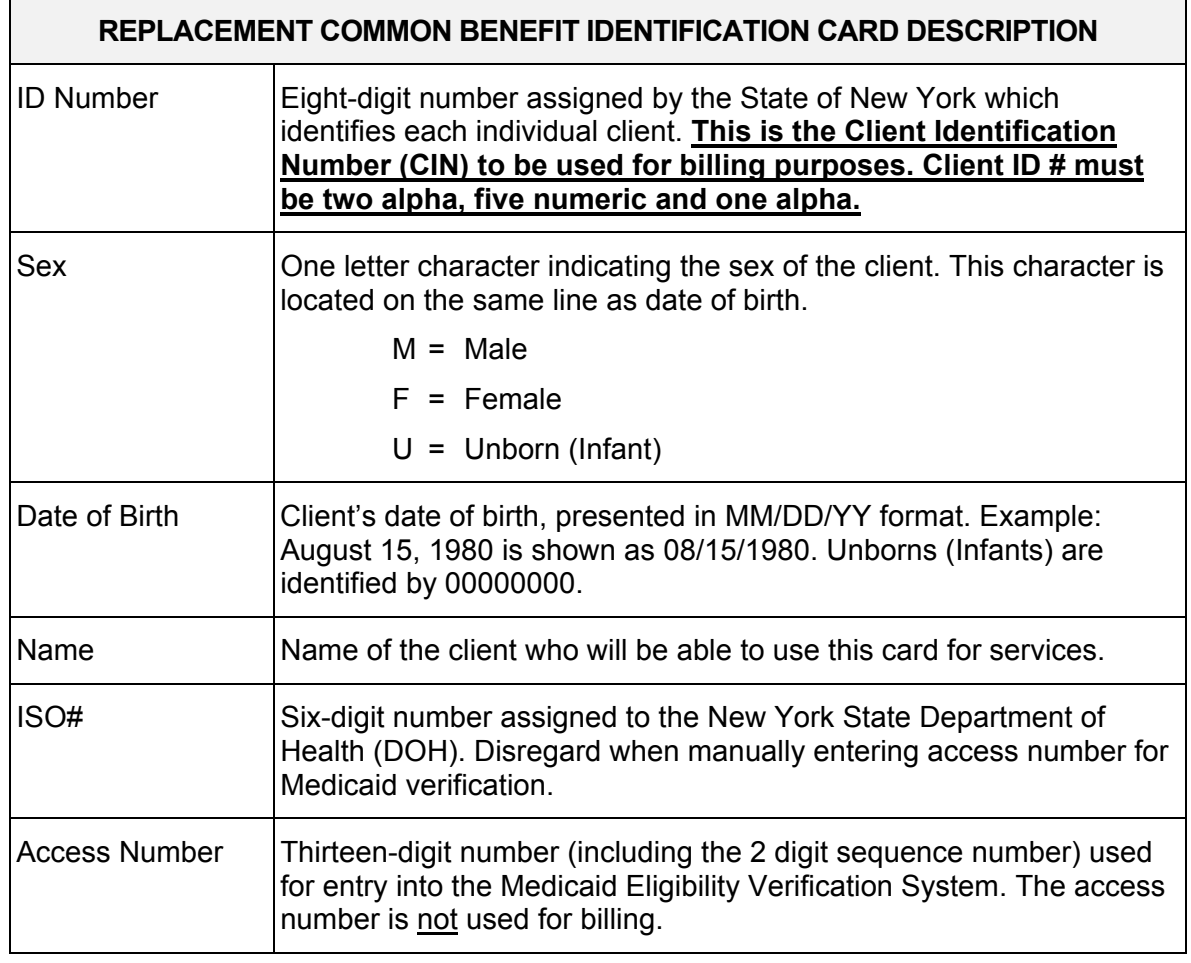

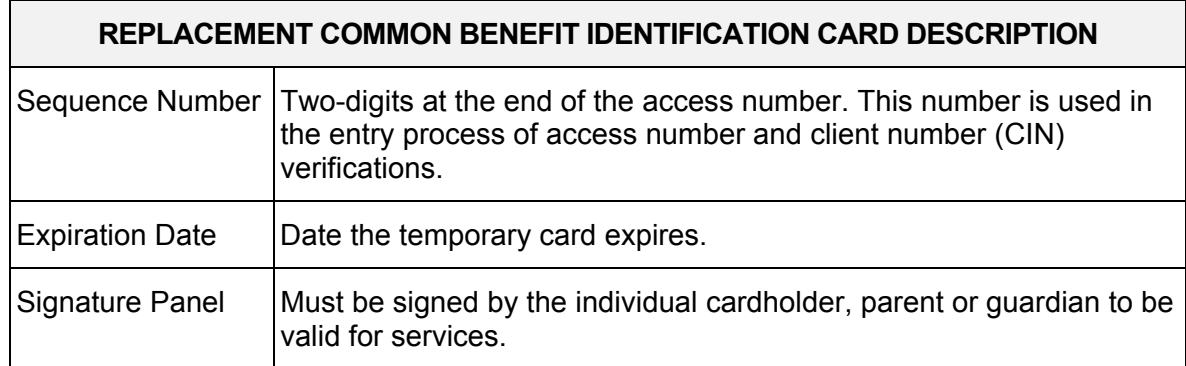

**Note:** When verifying a client's eligibility be aware of the expiration date on the front of the card. The card is not valid if the date has expired. A response "INVALID CARD THIS RECIPIENT" will be returned.

#### <span id="page-16-1"></span><span id="page-16-0"></span>**3.0 INTRODUCTION TO TELEPHONE (AUDIO RESPONSE UNIT) VERIFICATION** (Rev. 10/03)

Verification requests for client eligibility may be entered into the MEVS system through a touch-tone telephone. This access method is suggested for providers with very low transaction volume (under 50 transactions per month). For convenience, providers with higher volumes should use the VeriFone Terminal or refer to [Alternate Access to MEVS](#page-6-0) on page [1.0.2](#page-6-0).

#### **Access to the Telephone Verification System** (Rev. 02/05)

A toll free number has been established for both New York State and Out of State Providers. To access the system, dial **1-800-997-1111**.

If you wish to be transferred directly to an eMedNY Provider Services Representative, you may press "0" on the telephone keypad at any time during the first four prompts. The following message will be heard: "The ARU Zero Out Option" You will then be connected to the eMedNY Provider Services Helpdesk.

If you are unable to connect to MEVS by dialing the above primary number, dial the backup number, **1-800-225-3040**. This back-up number must only be used when the primary number is not working. Once you complete your verification, you must return to using the primary number.

If the connection is unsuccessful using either number, call Provider Services at **1-800**-**343- 9000**.

## <span id="page-17-1"></span><span id="page-17-0"></span>**3.1 Telephone Equipment Specifications** (Rev. 11/02)

A regular touch-tone telephone is the only access to the Audio Response Unit (ARU). It can be identified by the push button dial and different tones when dialing or entering information into MEVS.

The telephone keypad has two keys with which you should become familiar:

• The \*(asterisk) key is used to clear a mistake that you have made. Once the incorrect information is cleared, re-enter the correct information for that step.

**Note:** This key must be pressed before you press the # key.

The \* (asterisk) key is also used to repeat the verification response.

• The # (pound) key separates information. It must be pressed after each piece of information is entered.

## <span id="page-18-2"></span><span id="page-18-1"></span><span id="page-18-0"></span>**3.2 Telephone Verification Using the Access Number or Medicaid Number (CIN)** (Rev. 10/03)

The access number is a thirteen-digit numeric identifier on the Common Benefit Identification Card that includes the sequence number. The easiest and fastest verification method is by using the access number.

The Medicaid number (CIN) is an eight-digit alpha/numeric identifier on the Common Benefit Identification Card. The Medicaid number (CIN) can also be used to verify a client's eligibility. You must convert the eight-digit identifier to a number with eleven-digits. The three letters are the only characters converted in the number. You should refer to the chart below when converting the Medicaid number (CIN). For example:

> A D 12345 Z = eight-digit Medicaid number (CIN) 21 31 12345 12 = becomes an eleven-digit number

For this example, the chart indicates that the letter  $A = 21$ ,  $D = 31$  and  $Z = 12$ . Replace the letters A, D and Z with the numbers 21, 31 and 12 respectively. The converted number is 21311234512

## **ALPHA CONVERSION**

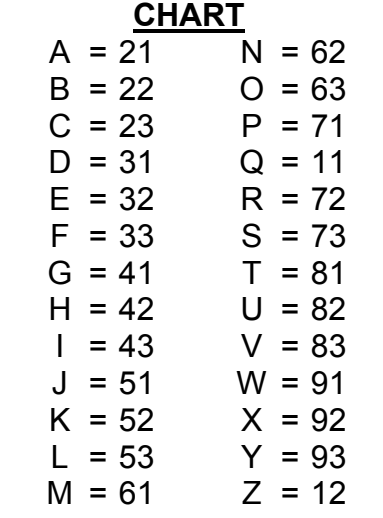

**Note:** Perform the required conversion before dialing MEVS.

## <span id="page-19-1"></span><span id="page-19-0"></span>**3.3 Telephone Verification Input Section** (Rev. 06/08)

#### **Instructions for Completing a Telephone Transaction**

• If using a CIN, be sure to convert the number before dialing. Refer to the [chart](#page-18-2) on the previous page.

• Dial 1-800-997-1111.

• Once you have dialed and a connection is made, an Audio Response Unit (ARU) will prompt you for the input data that needs to be entered.

- If you wish to hear a prompt repeated, press  $*$ , (asterisk).
- To bypass a prompt, press #, (the pound key).

• To clear a mistake, press the \* key and re-enter the correct information. This step is only valid if done prior to pressing the # key which registers the entry.

• Once you are familiar with the prompts and wish to make your entries without waiting for the prompts, just continue to enter the data in the proper sequence. As in all transactions (prompted or unprompted), press the # key after each entry.

• For assistance or further information on input or response messages, call the Provider Services staff at 1-800-343-9000.

• For some prompts, if the entry is invalid, the ARU will repeat the prompt. This allows you to correct the entry without re-keying the entire transaction.

• The call is terminated if excessive errors are made.

• To be transferred to an eMedNY Provider Services Representative, press "0" on the telephone keypad at any time during the first four prompts. The following message will be heard: "The ARU Zero Out Option". You will then be transferred to the eMedNY Provider Services Helpdesk.

• If you will be entering co-payment information, be sure to convert the alpha co-payment type to a number, prior to dialing. Refer to Section 13.1 on page [13.0.1](#page-92-0) for [Co-payment](#page-92-0)  [Type codes.](#page-92-0)

• The following types of transactions cannot be processed via the telephone:

- Cancel Transactions
- Authorization Confirmation Transactions
- Dispensing Validation System Transactions
- **Note:** Detailed instructions for entering a transaction begin on the next page. The Voice Prompt column lists the instructions you will hear once your call is connected. The Action/Input column describes the data you should enter.

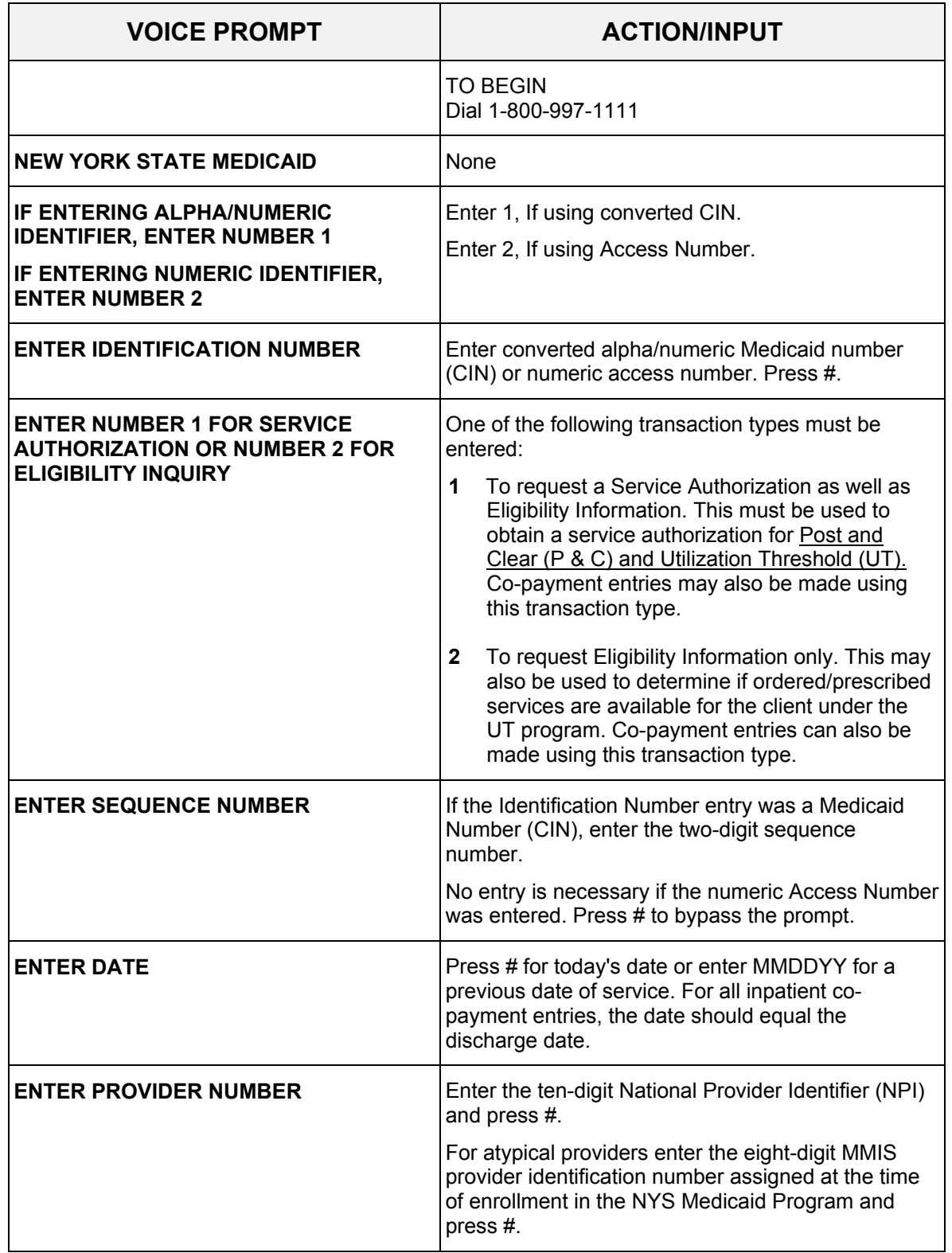

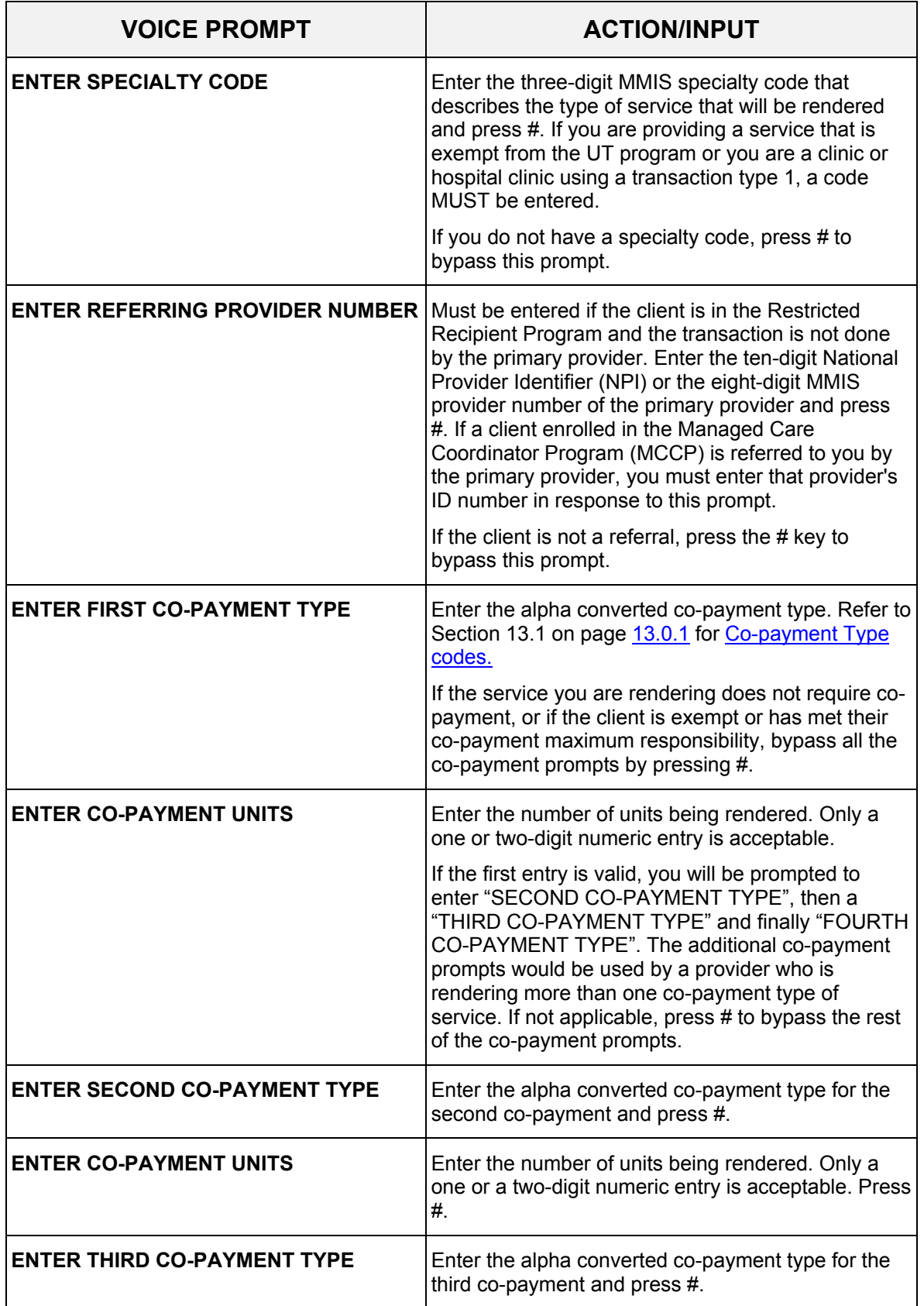

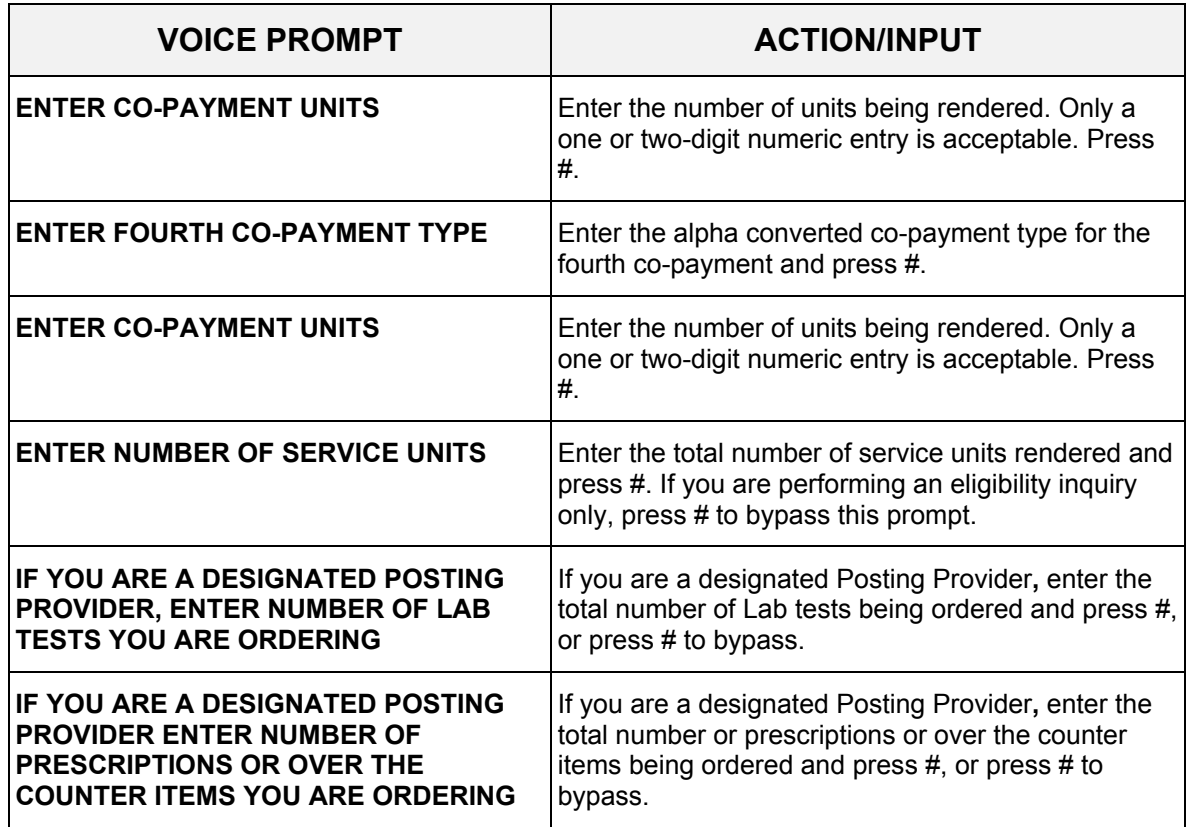

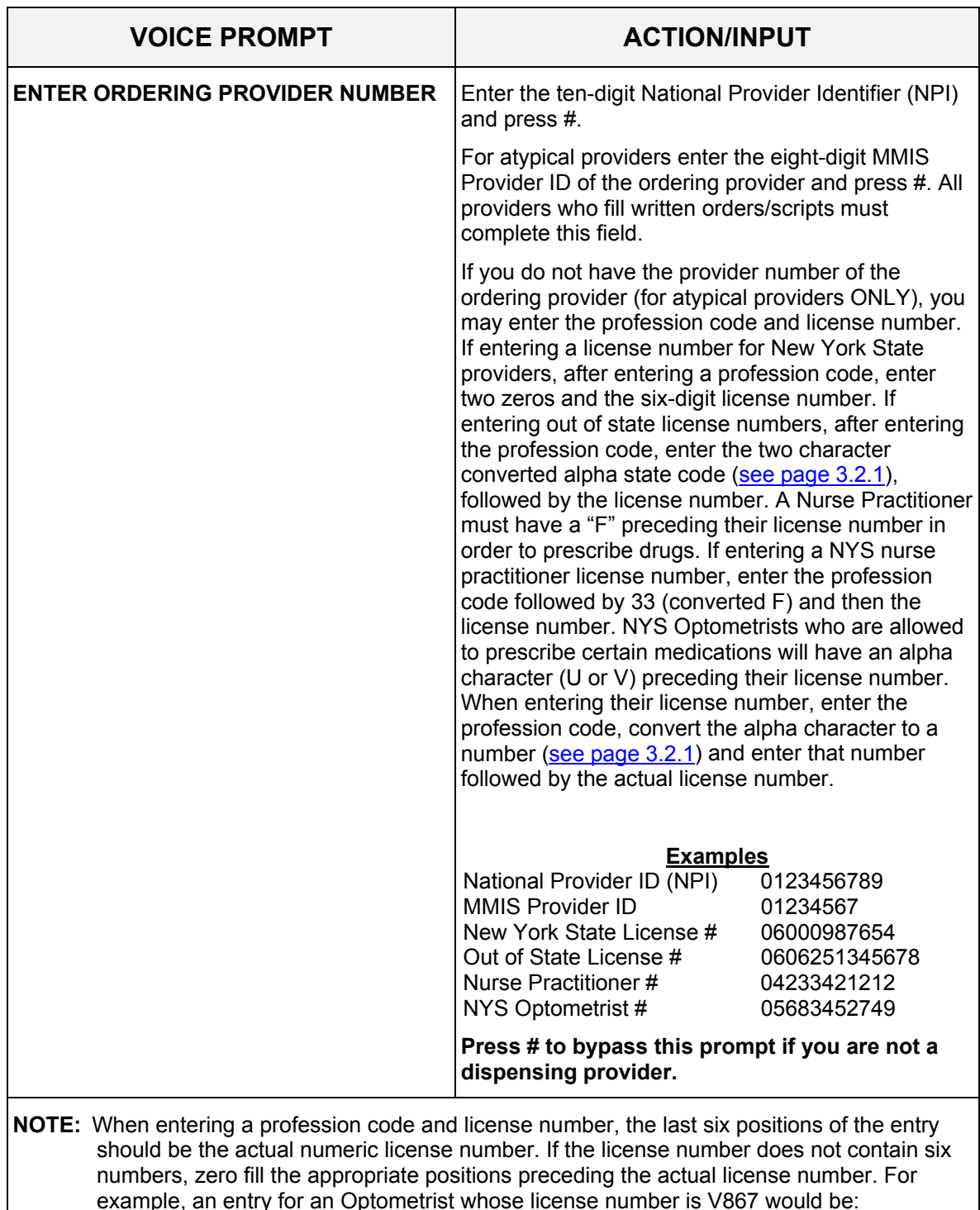

05683000867 (Profession Code + V + Zero fill + License Number).

#### **THIS IS THE LAST PROMPT YOU WILL HEAR. THE MEVS SYSTEM WILL NOW RETURN YOUR RESPONSE.**

**THIS ENDS THE INPUT DATA SECTION.**

## <span id="page-24-1"></span><span id="page-24-0"></span>**3.4 Telephone Verification Response Section** (Rev. 05/07)

AN ELIGIBILITY SERVICE AUTHORIZATION RESPONSE THAT CONTAINS NO ERRORS WILL BE RETURNED IN THE FOLLOWING SEQUENCE.

**Note**: Although all types of eligibility coverages are listed below, only one will be returned in the response.

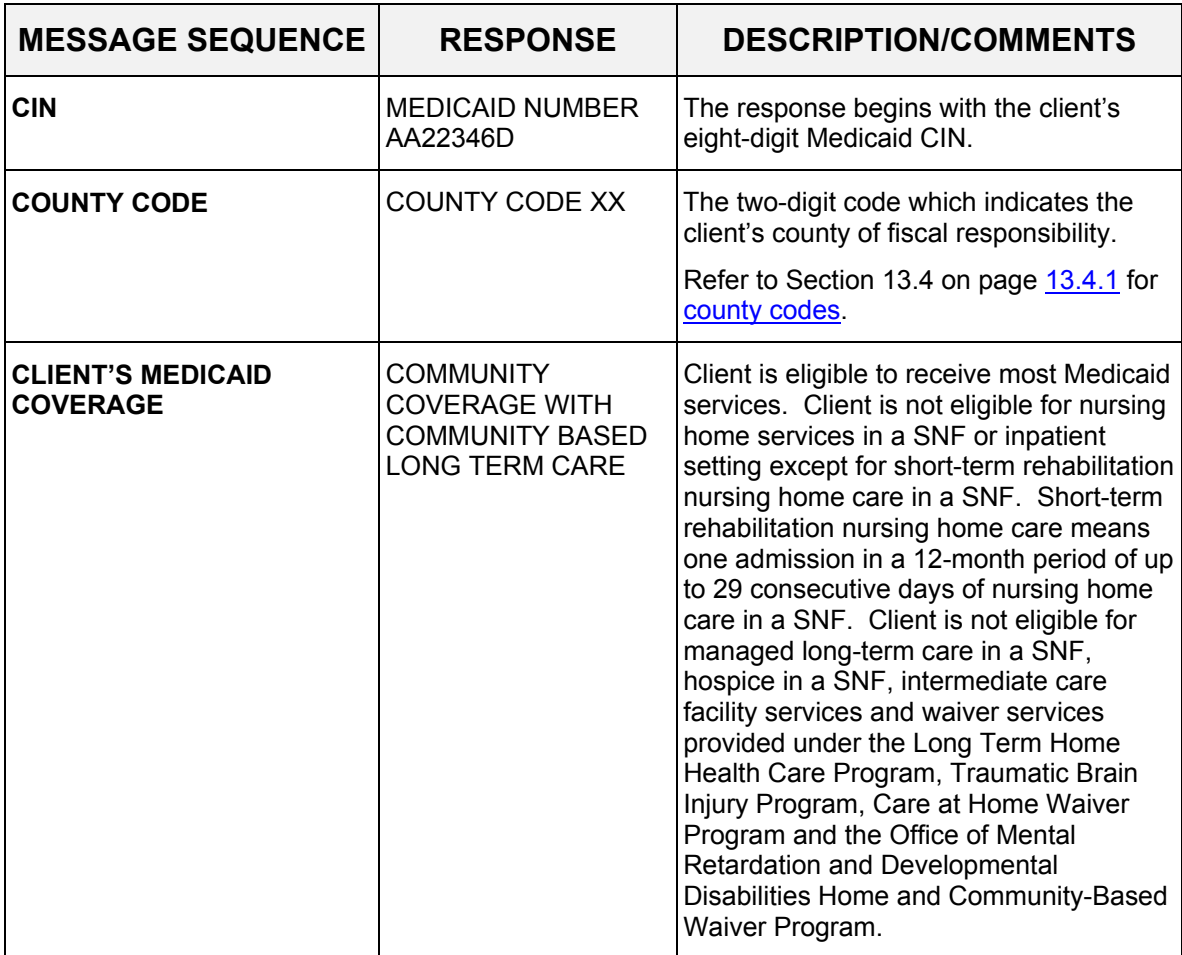

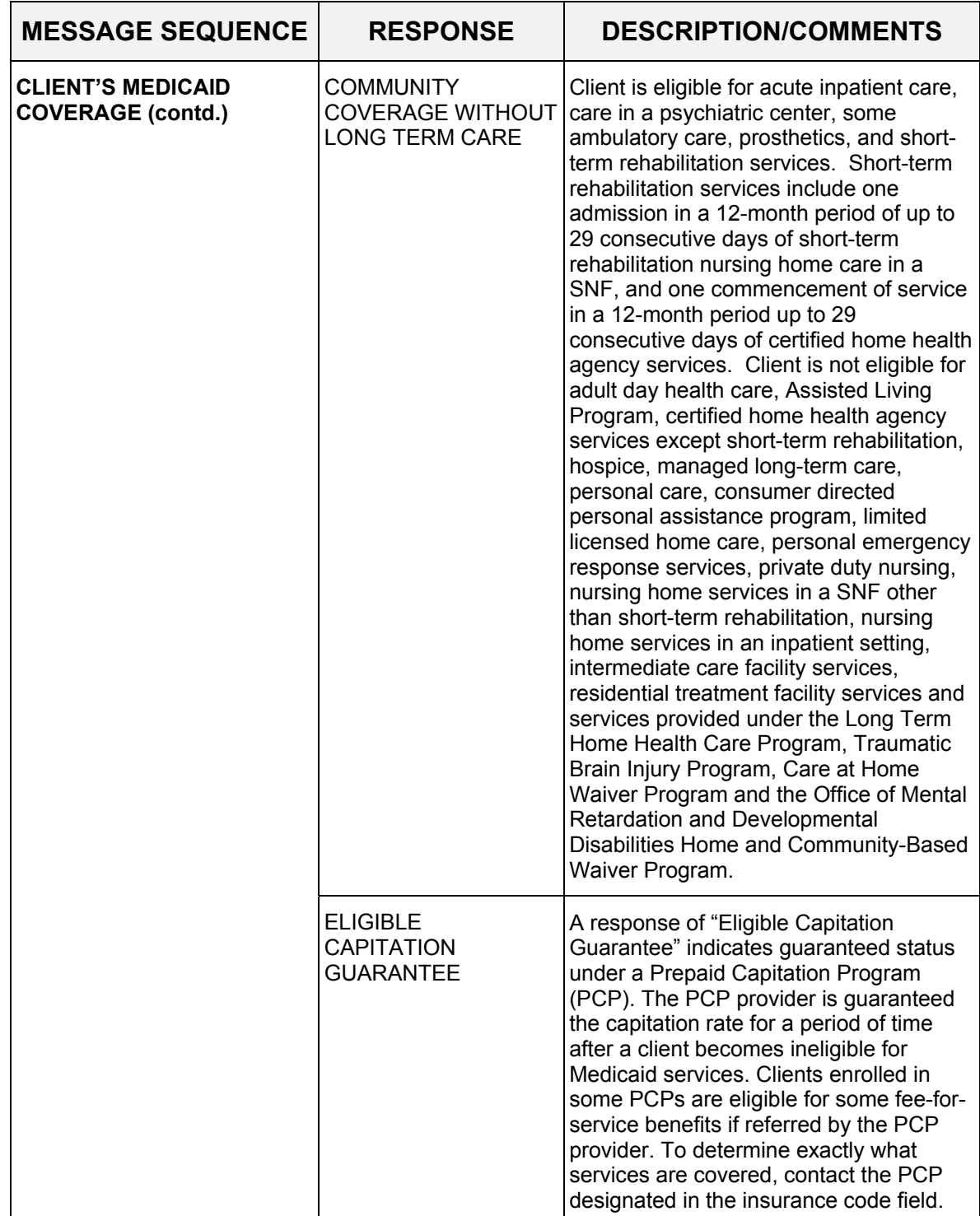

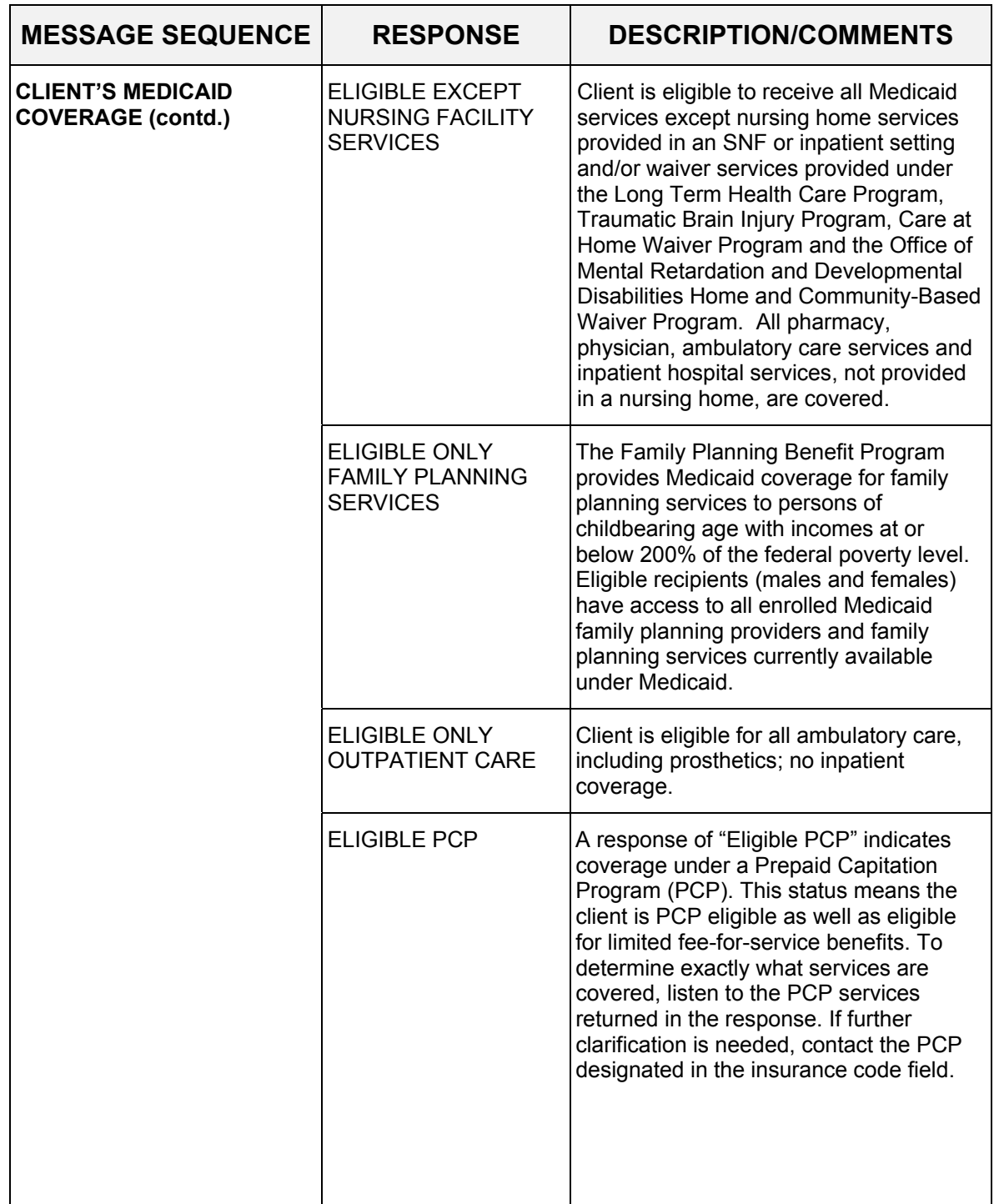

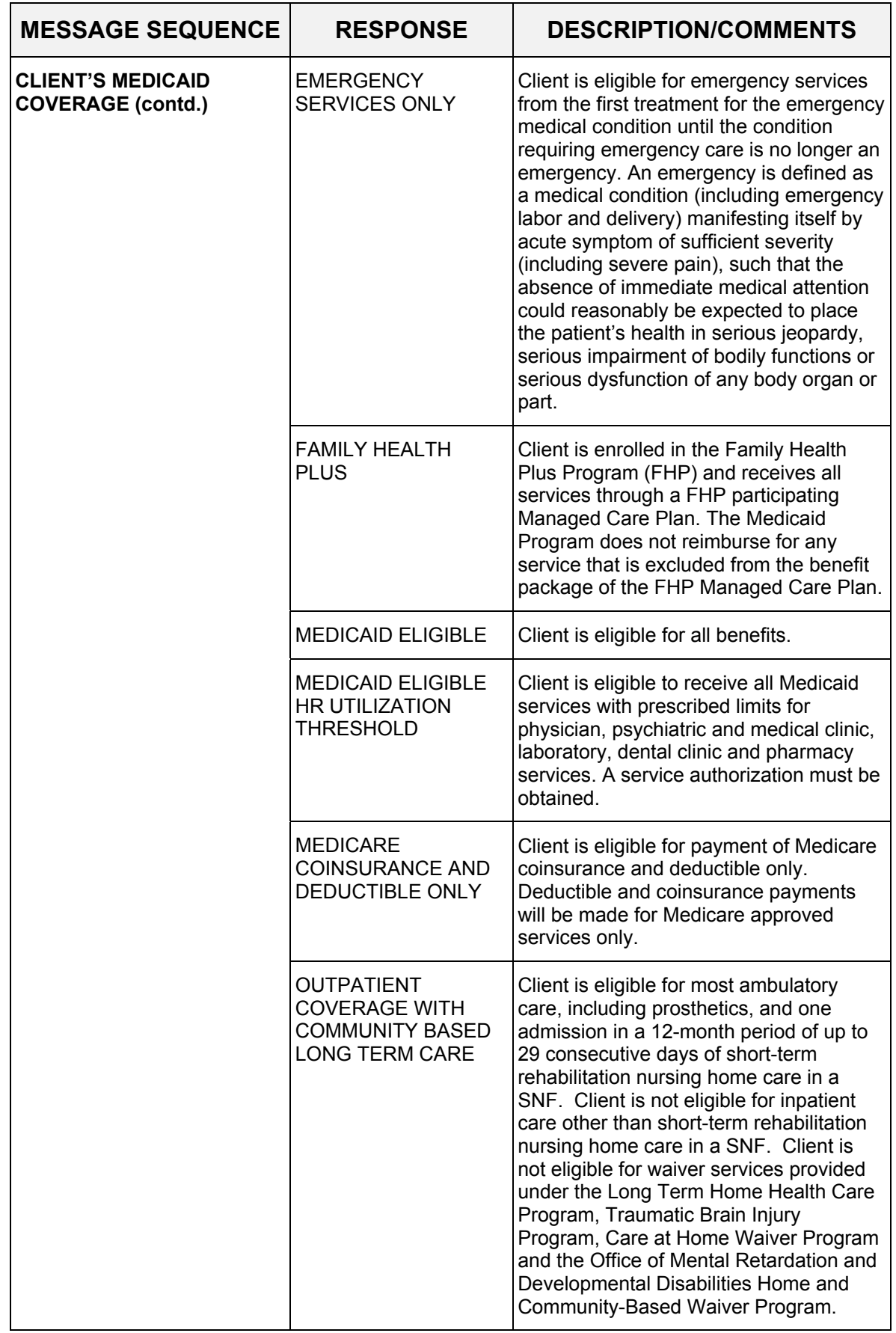

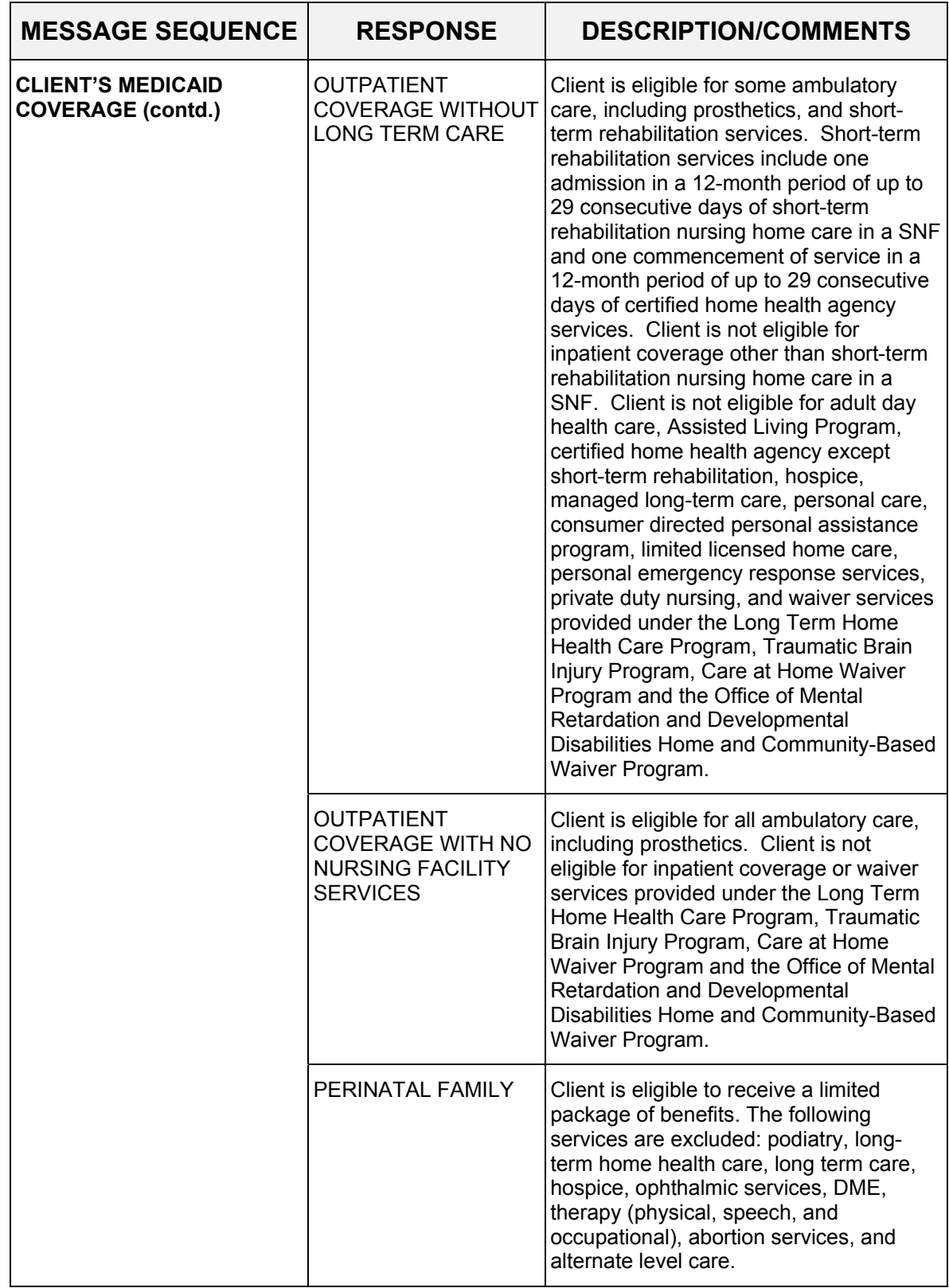

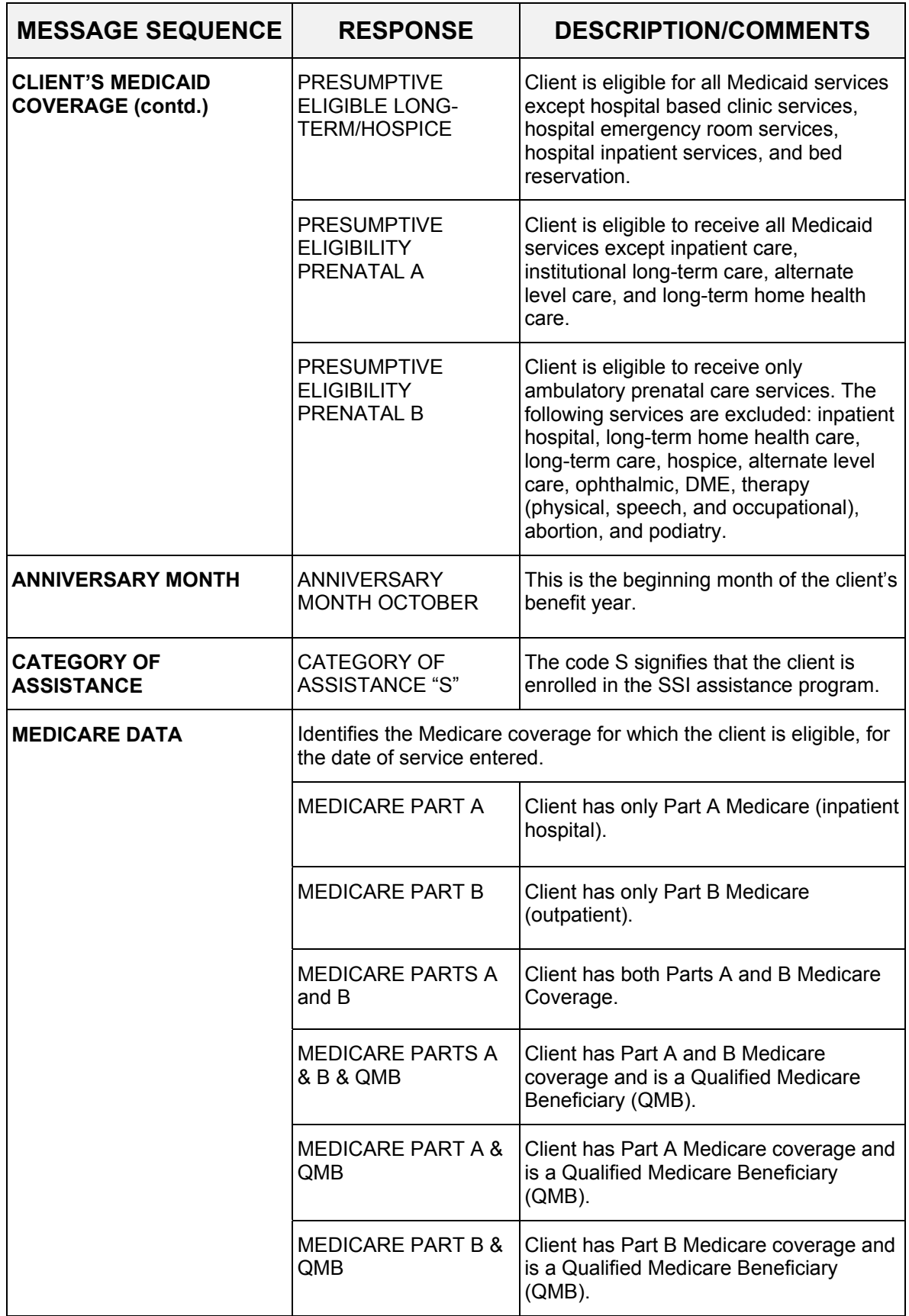

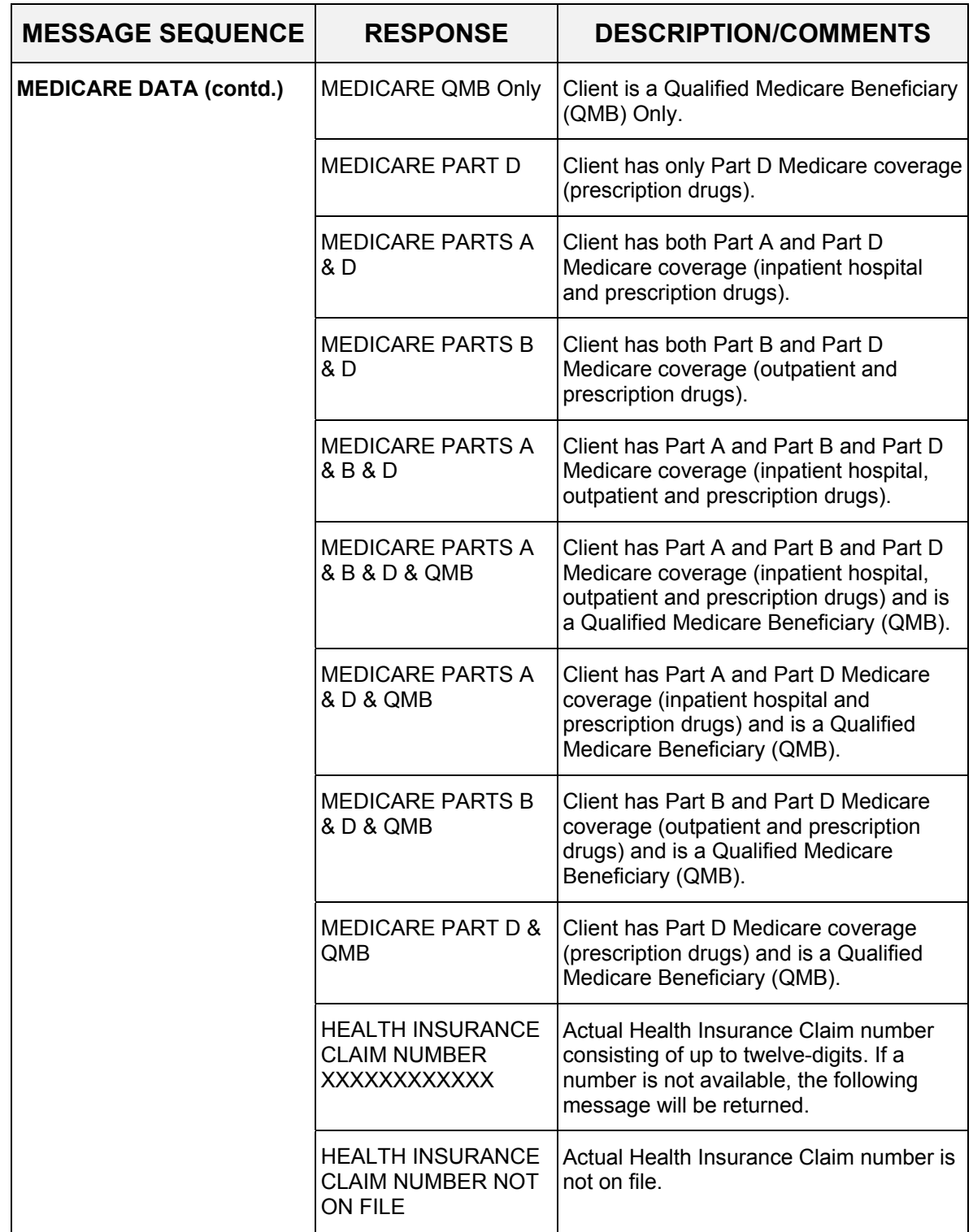

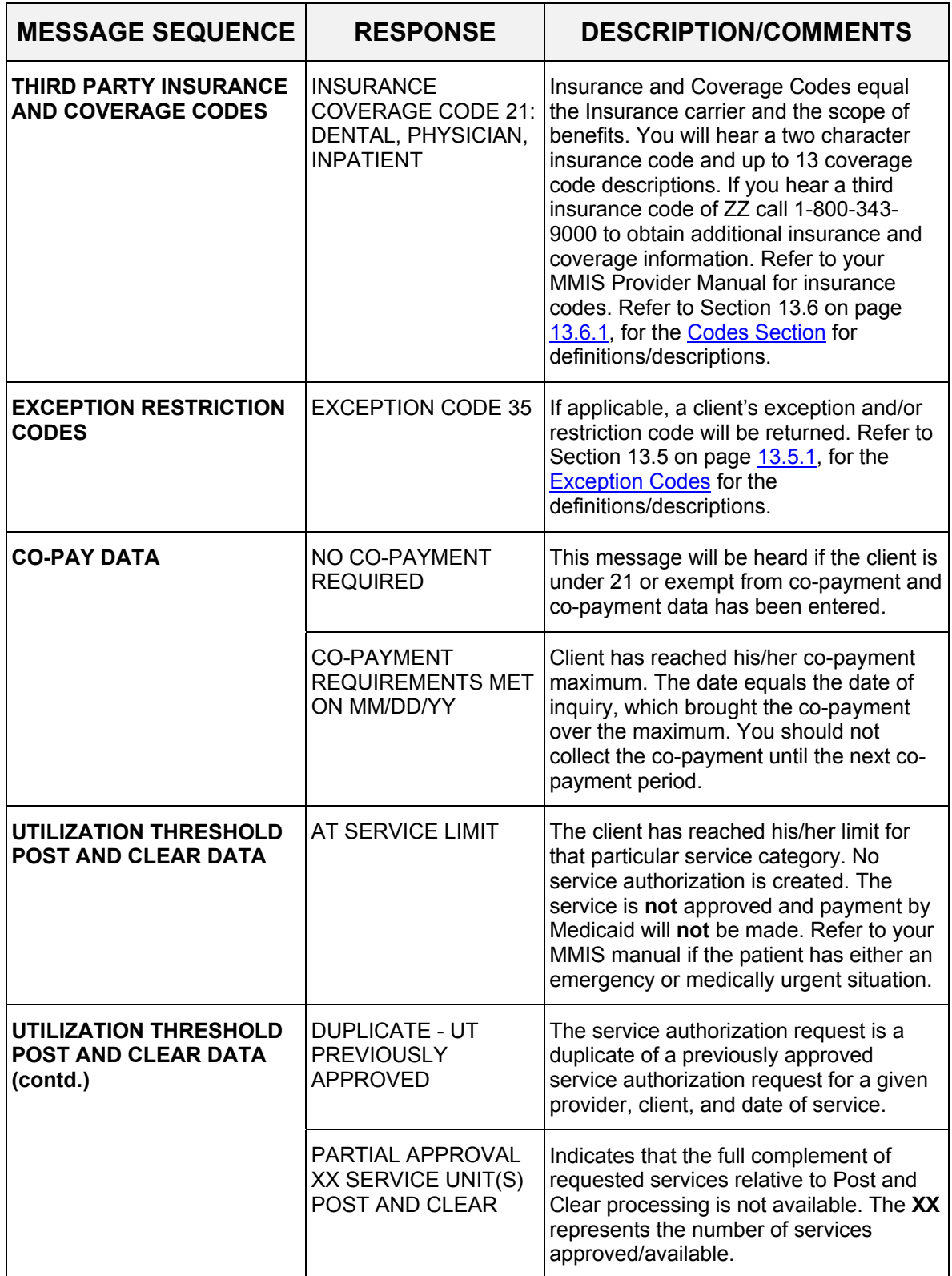

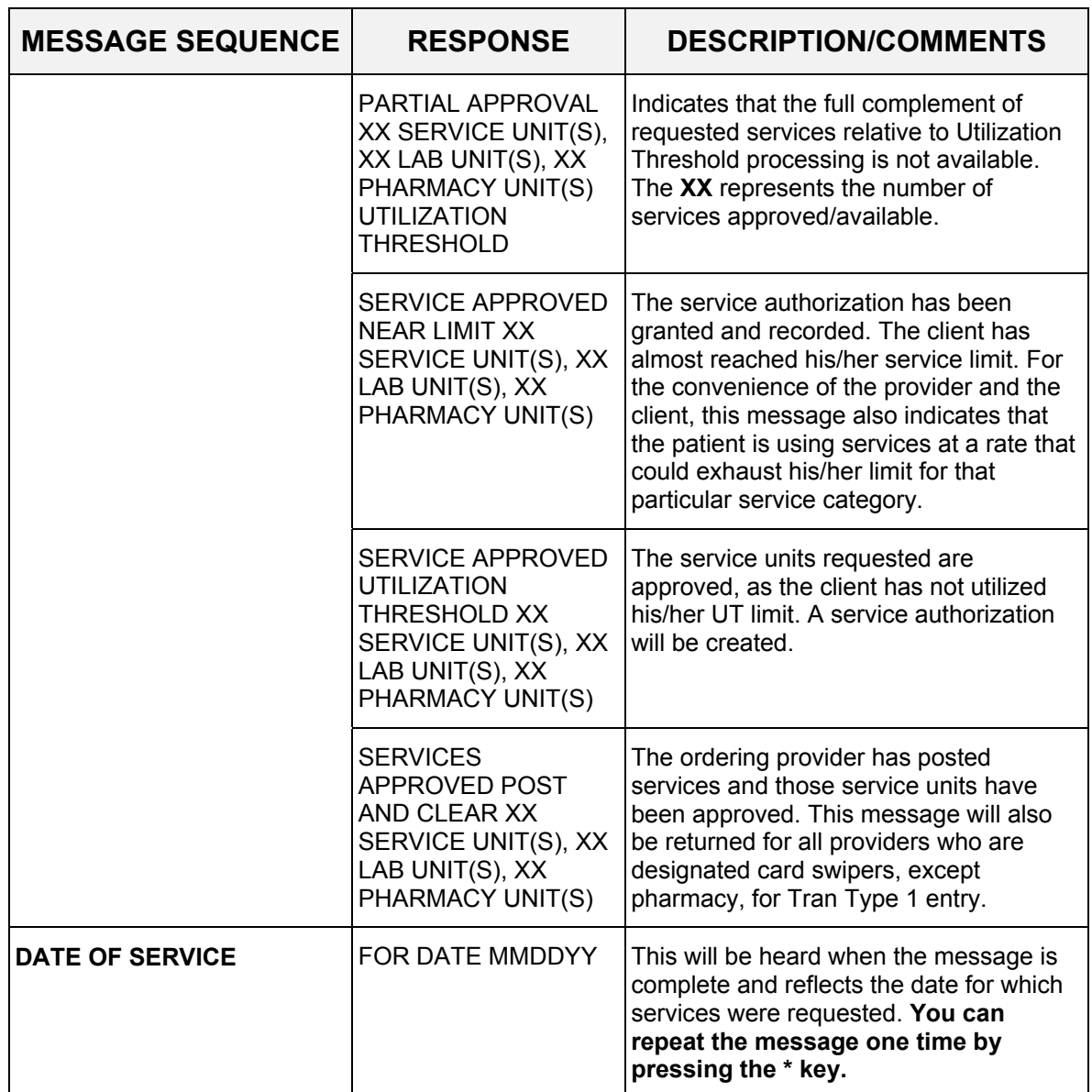

**Note:** You will be allowed to perform a maximum of three transactions during a single call. If less than three transactions have been completed, you will automatically be prompted for another transaction. If no other transactions are needed, disconnect your call.

## <span id="page-33-1"></span><span id="page-33-0"></span>**3.5 Telephone Verification Error and Denial Responses** (Rev. 06/08)

The next few pages contain processing error and denial messages that may be heard. Error responses are heard immediately after an incorrect or invalid entry. To change the entry, enter the correct data and press the # key. Denial responses are heard when the transaction is rejected due to the type of invalid data entered. The entire transaction must be reentered.

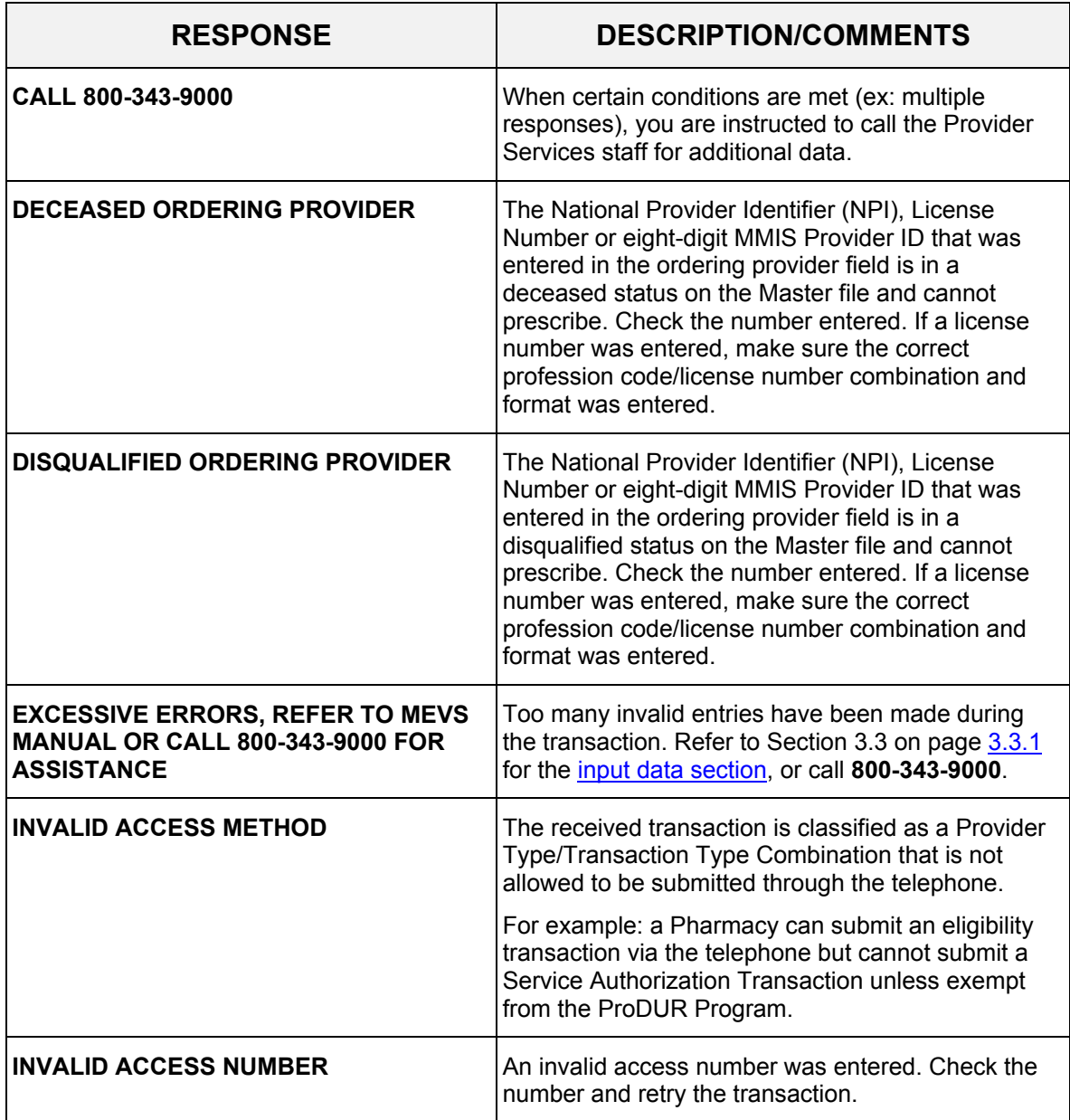

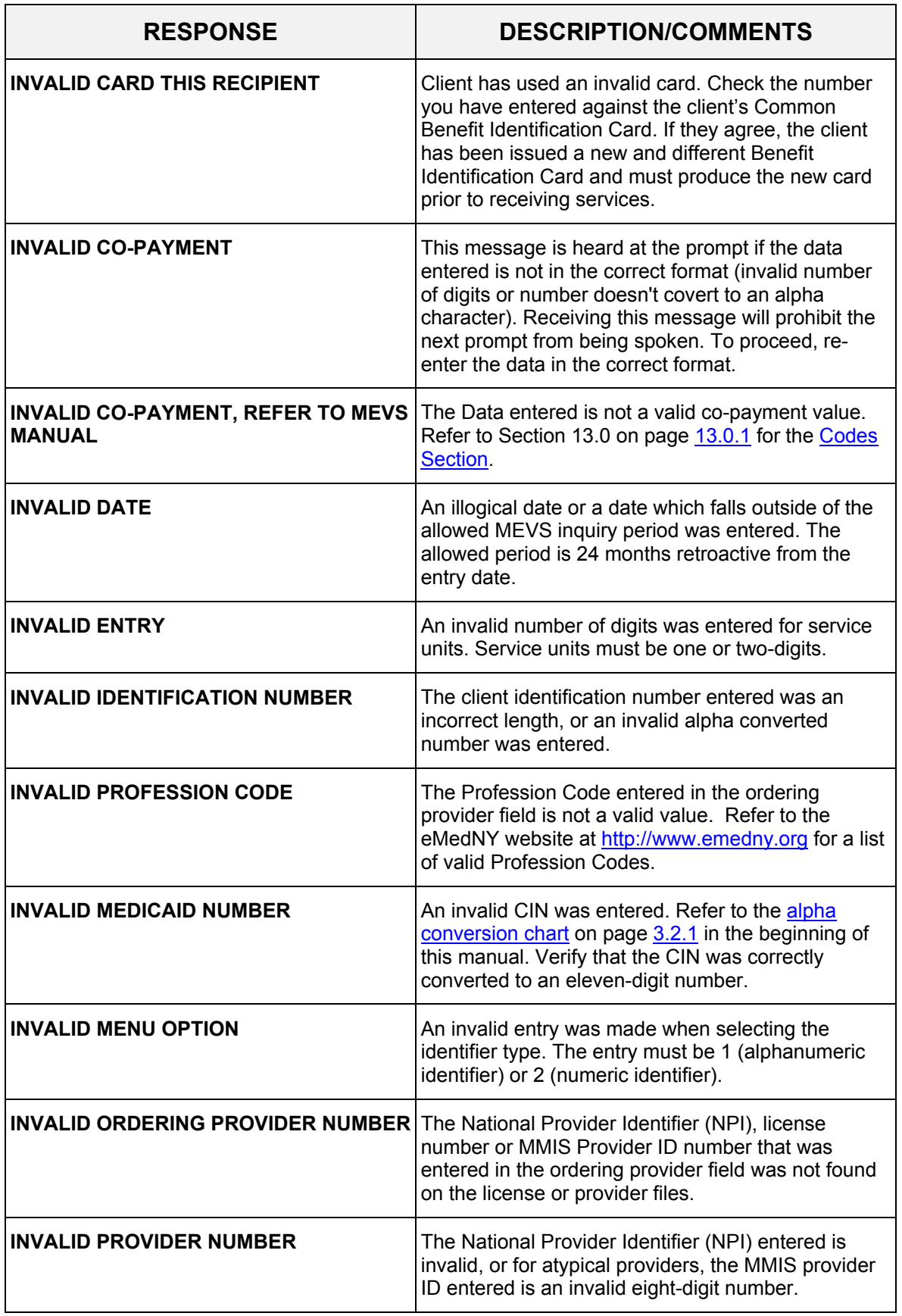

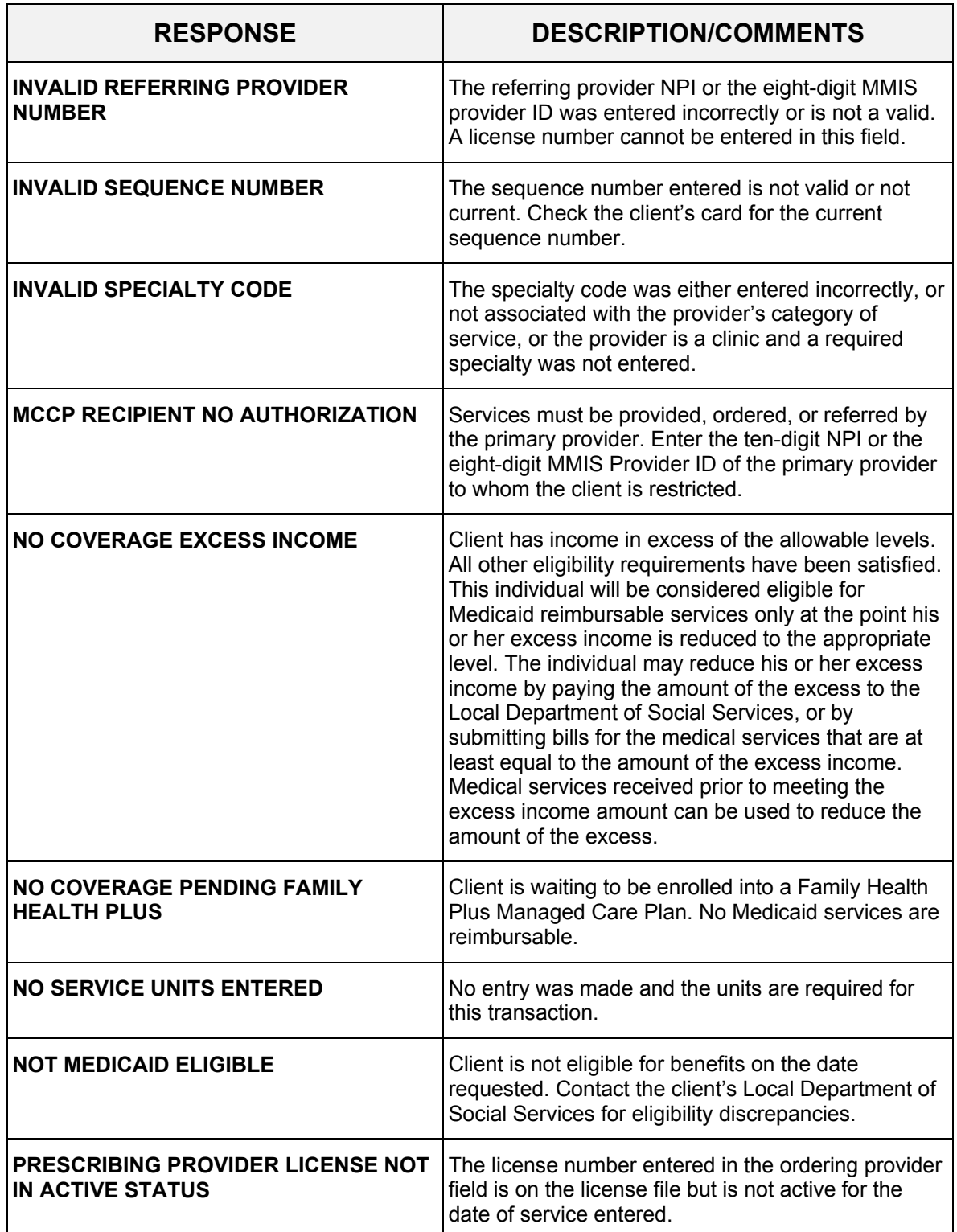
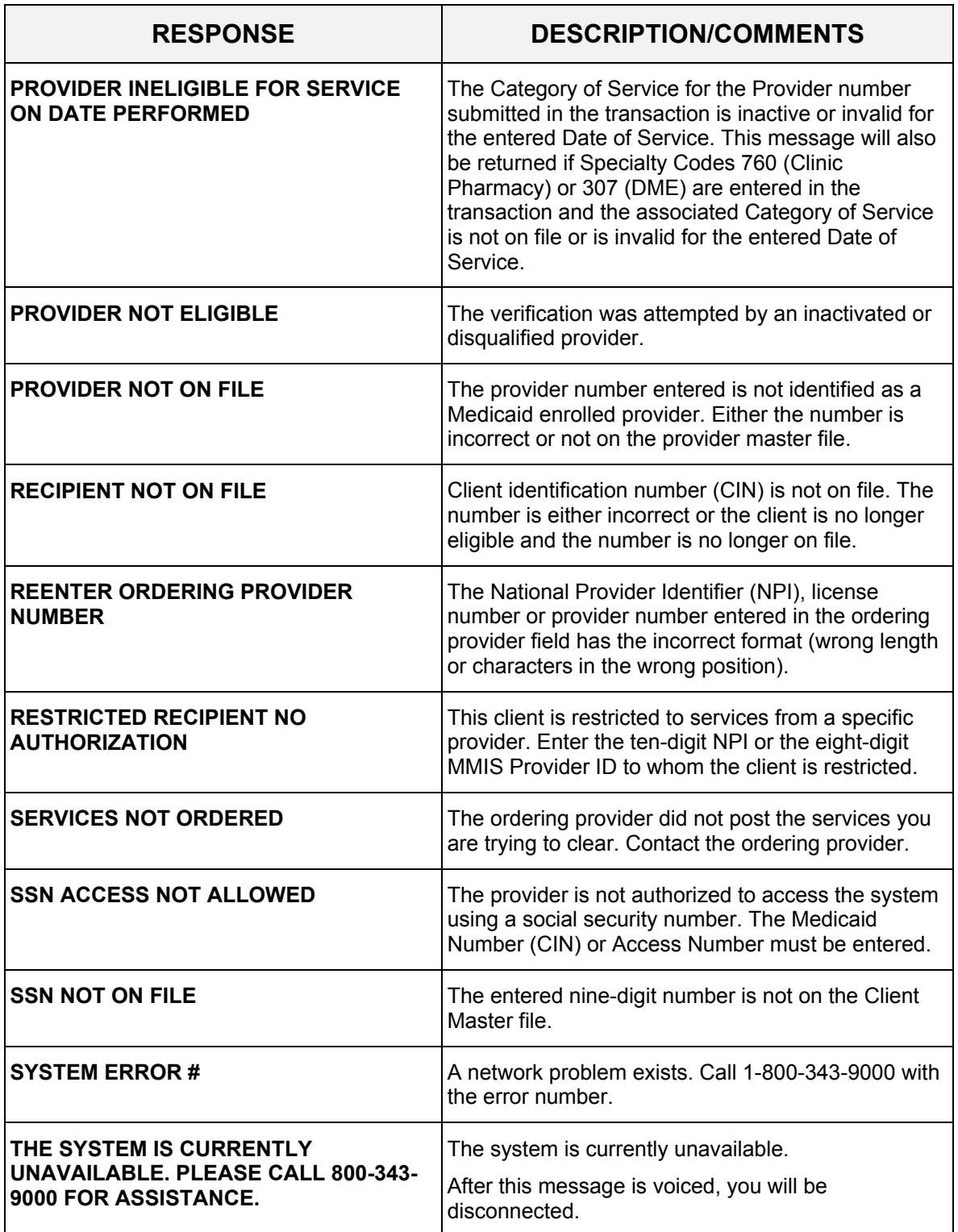

### **4.0 INTRODUCTION TO THE VERIFONE OMNI 3750 MEVS TERMINAL** (Rev. 10/03)

The VeriFone terminal is designed to provide an accurate and timely verification of a client's eligibility for Medicaid services. Specific features and conveniences, such as a large LCD screen, ATM style buttons and a built in printer, make the verification process easy to learn and use with a minimum of training time.

Multiple provider identification numbers can be programmed into the VeriFone terminal in the Provider Menu. When programmed, the two-digit shortcut code assigned to that Provider can be selected, instead of entering the Provider ID number. Refer to Section 7.3 on page [7.3.1](#page-47-0) for [Instructions for Provider Menu](#page-47-0) or call 1-800-343-9000 for assistance in adding multiple provider numbers to your terminal.

The Quick Start [\(Refer to Section 5.0](#page-38-0) on page [5.0.1\)](#page-38-0) is a quick and easy way to install the VeriFone Omni 3750 terminal. For step-by-step instructions use the VeriFone Installation Instructions ([Refer to Section 7.0](#page-43-0) on page [7.0.1](#page-43-0)).

#### **Initial Screen**

When the VeriFone Omni 3750 terminal is not actively being used, the device normally shows its "initial screen" (see below). This screen is referenced often in this manual. To get to this screen in most circumstances, press the red cancel key.

Initial screen example:

FRI 9/5 9-13A EMEDNY SWIPE CARD OR PRESS F4 TO BEGIN **Vxxxx** 

The "xxxx" in "Vxxxx" on the bottom line is the software version the terminal is using. This number may be needed when calling provider services for assistance.

#### <span id="page-38-0"></span>**5.0 QUICK START** (Rev. 10/03)

The Quick Start is an easy way to setup up the VeriFone Omni 3750 terminal. For a full and detailed description of the terminal refer to Section 6.0 on page [6.0.1](#page-39-0) for the [VeriFone](#page-39-0)  [Omni 3750 Terminal.](#page-39-0)

- 1. Select a location that has access to a power outlet and a telephone line for your terminal. Open the box and unpack the terminal. (Refer to Section 7.0 on page [7.0.1](#page-43-0) for the [VeriFone Installation Instructions](#page-43-0) for step-by-step instructions).
- 2. Connect the telephone line cord into the telephone jack labeled 'H S'. Connect the other end into the wall jack. (Refer to Section 6.2 on page [6.0.3](#page-41-0) for the [VeriFone Omni](#page-41-0)  [3750 Terminal – Back](#page-41-0)).
- 3. Connect the power connector into the power port on the back of the terminal, and the power cord into the power pack. Plug the three-prong power cord into the power outlet. (Refer to Section 6.2 on page [6.0.3](#page-41-0) for the [VeriFone Omni 3750 Terminal – Back\)](#page-41-0).
- 4. After the device has gone through its start-up routine, the day, date, and time is displayed on the top line of the terminal.

**Note:** The terminal uses it's internal clock to calculate the date that will be entered on your transaction. Please ensure that the Day, Date and Time are correct. For instructions on resetting Day, Date and Time, please refer to [Section 7.1](#page-44-0) on page [7.1.1.](#page-44-0)

- 5. The terminal will arrive with the requestor's Provider number pre-programmed. It is recommended to review the Medicaid Provider number before using the terminal. Press the **P2** key (labeled "Provider") to enter the Provider Menu. "Provider Setup" is briefly displayed. When the Password prompt is displayed, enter the following six-digit number '123456' and press the **ENTER** key. When the terminal displays "ENTER PROVIDER NUMBER", enter the two-digit number '01' and press the **ENTER** key. "PROVIDER NUMBER 01" is displayed with the pre-programmed Provider number below the text.
- 6. To use the pre-programmed Provider number, press the **CANCEL/CLEAR** key, to return to the initial screen. To change the pre-programmed Provider number, press the **BACKSPACE** key eight times to clear the number. Then enter the eight-digit Medicaid Provider number and press the **ENTER** key. If you have no additional Provider numbers to enter, press the **CANCEL/CLEAR** key. To store additional Provider numbers refer to Section 7.3 on page [7.3.1](#page-47-0) for [Instructions for Provider Menu](#page-47-0).
- 7. If you are required to dial a number to get an outside line (e.g. '9'), press the **P1** key (labeled "Setup") to enter the Setup Menu. When the Password prompt is displayed, enter the following six-digit number '123456' and press the **ENTER** key. The "DIAL PREFIX" is displayed, enter the access code (e.g. single digit "9") and press the **ENTER** key. After the access code has been entered, press the **CANCEL/CLEAR** key to return to the Initial Screen. (Refer to Section 7.2 on page [7.2.1](#page-45-0) for [Instructions for](#page-45-0)  [Setup Menu\)](#page-45-0).
- 8. Press the **F4** key or swipe the CBIC card in the Magnetic Card Reader to begin processing transactions to eMedNY.

#### <span id="page-39-0"></span>**6.0 VERIFONE OMNI 3750 TERMINAL** (Rev. 10/03)

The VeriFone Omni 3750 terminal is a verification device that uses basic telephone outlets to connect with Medicaid Eligibility Verification System (MEVS).

### **6.1 VeriFone Omni 3750 Terminal – Front** (Rev. 10/03)

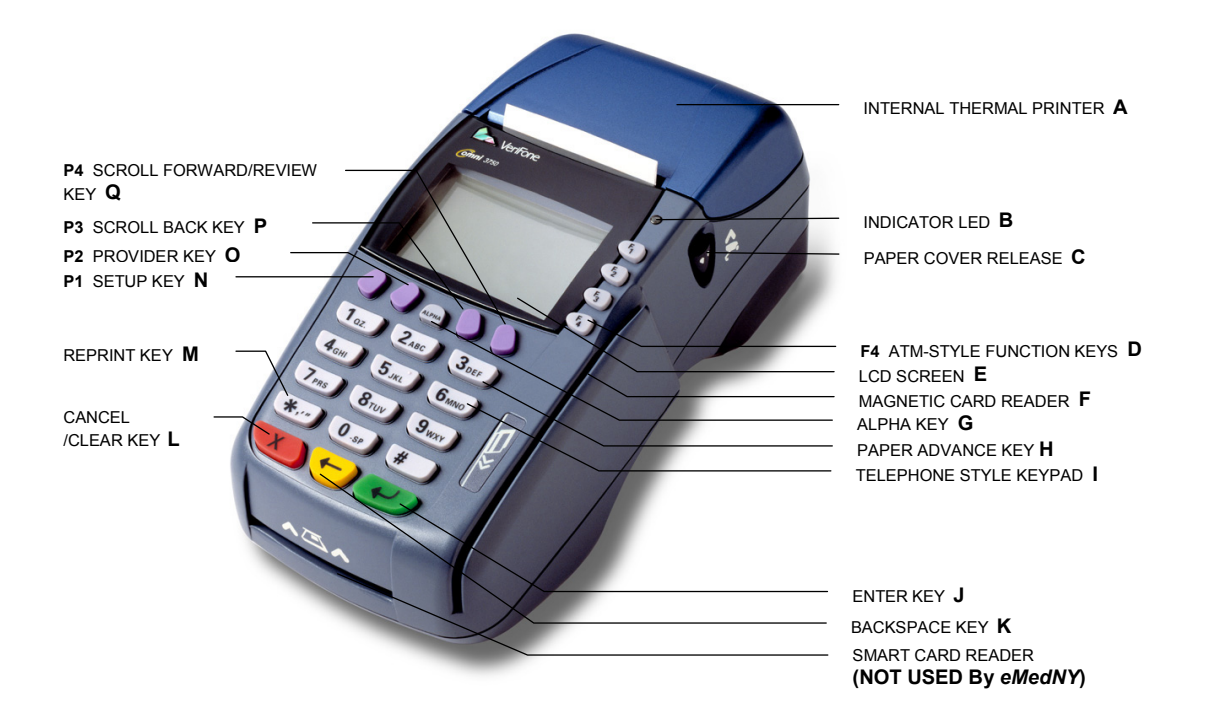

# **6.1.1 VeriFone Omni 3750 Terminal Description – Front** (Rev. 10/03)

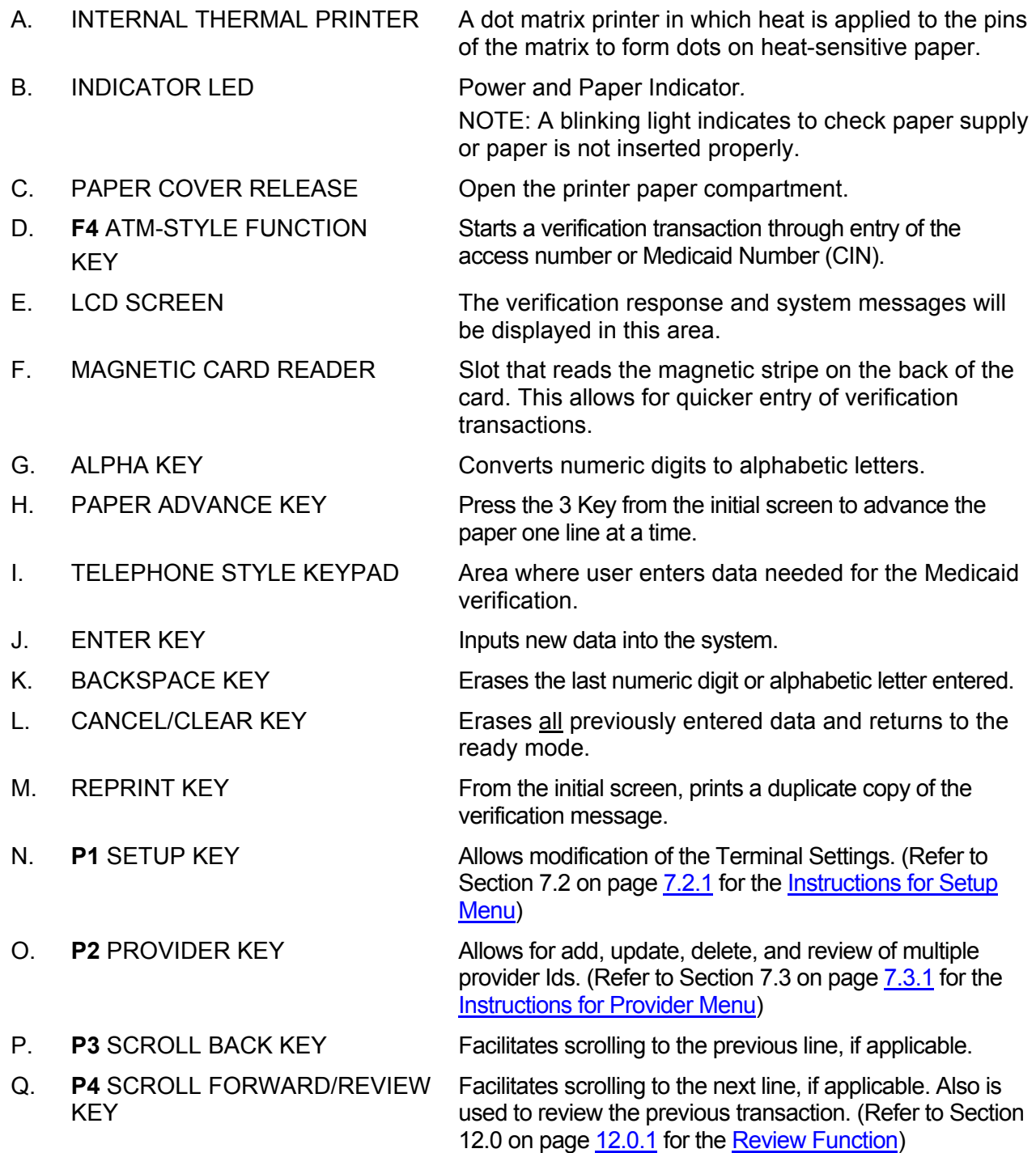

<span id="page-41-0"></span>**6.2 VeriFone Omni 3750 Terminal – Back** (Rev. 10/03)

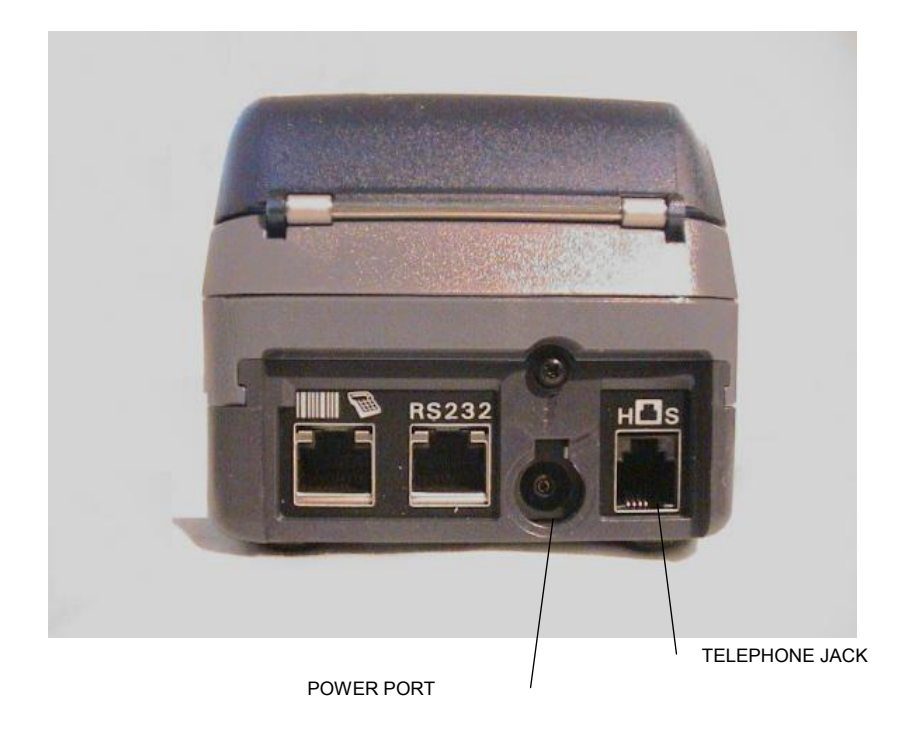

**Telephone Line Cord**

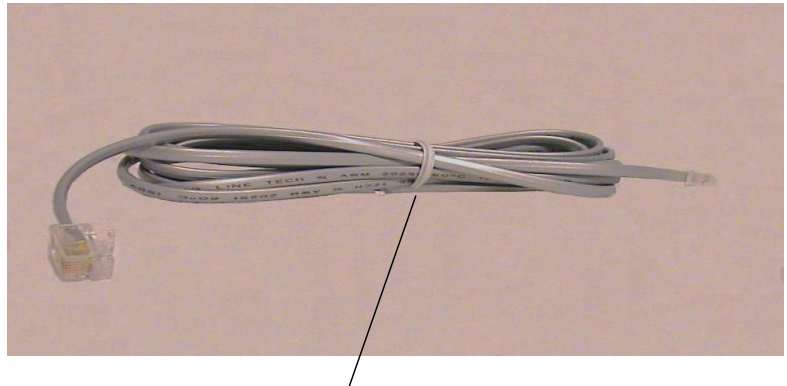

Telephone Line Cord

### **Power Pack**

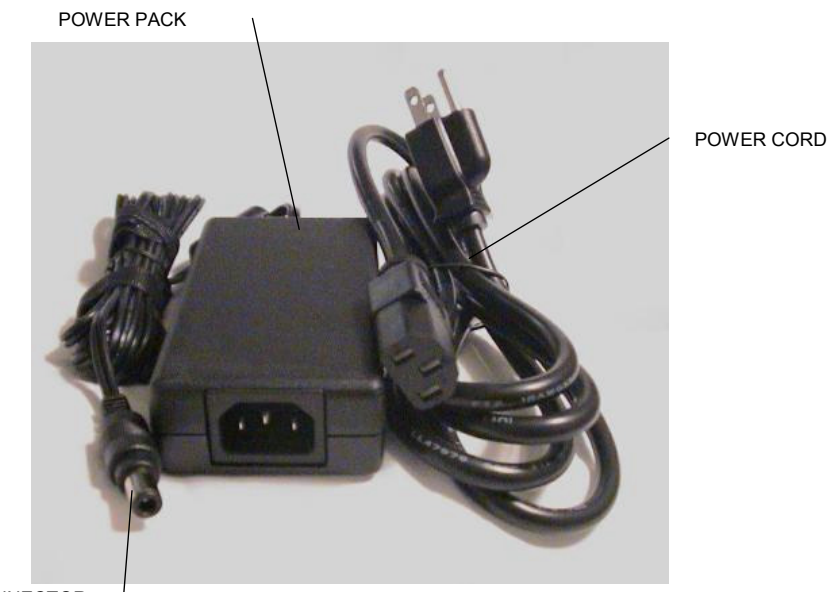

POWER CONNECTOR

### <span id="page-43-0"></span>**7.0 VERIFONE INSTALLATION INSTRUCTIONS** (Rev. 10/03)

These instructions will assist with the setup of the VeriFone Omni 3750 terminal. Select a location that has access to a power outlet and a telephone line for your terminal.

# **Connecting the Telephone Line**

- 1. Connect one end of the telephone line cord to the telephone jack labeled "H S" on the right hand side at the rear of the terminal
- 2. Connect the other end of the telephone line cord to your RJ11-type modular telephone wall jack. If you do not have a telephone wall jack, obtain an adapter from your local telephone company.

## **Connecting the Terminal Power Pack**

- 1. Connect the power connector into the power port.
- 2. To lock the power connector, align the plastic lock tab pointing up and turn to the left. To unlock the power connector, turn to the right.
- 3. Connect the power cord into the power pack.
- 4. Plug the three-prong AC power cord into an indoor 120-volt AC outlet.

**WARNING:** Do not plug the power pack into an outdoor outlet or operate the terminal outdoors.

# **Inserting Thermal Paper into the Internal Thermal Printer**

- 1. To open the printer paper compartment, press the Paper Cover Release button located on the right side of the terminal.
- 2. Insert a roll of thermal paper, and ensure paper feeds from underneath. (See illustration 2b of the Quick Instruction Guide provided with the new device).
- 3. Press down to close the printer paper compartment.

# **Ordering Thermal Paper for the Internal Thermal Printer**

To order additional thermal paper (2.25 Inches by 85 Feet thermal paper), contact TASQ Technology at 1-800-420-3197 or your nearest office supply store.

## <span id="page-44-0"></span>**7.1 Instructions to Reset Day/Date/Time** (REV. 10/03)

To set or reset the day, date, and time follow the Display/Action table.

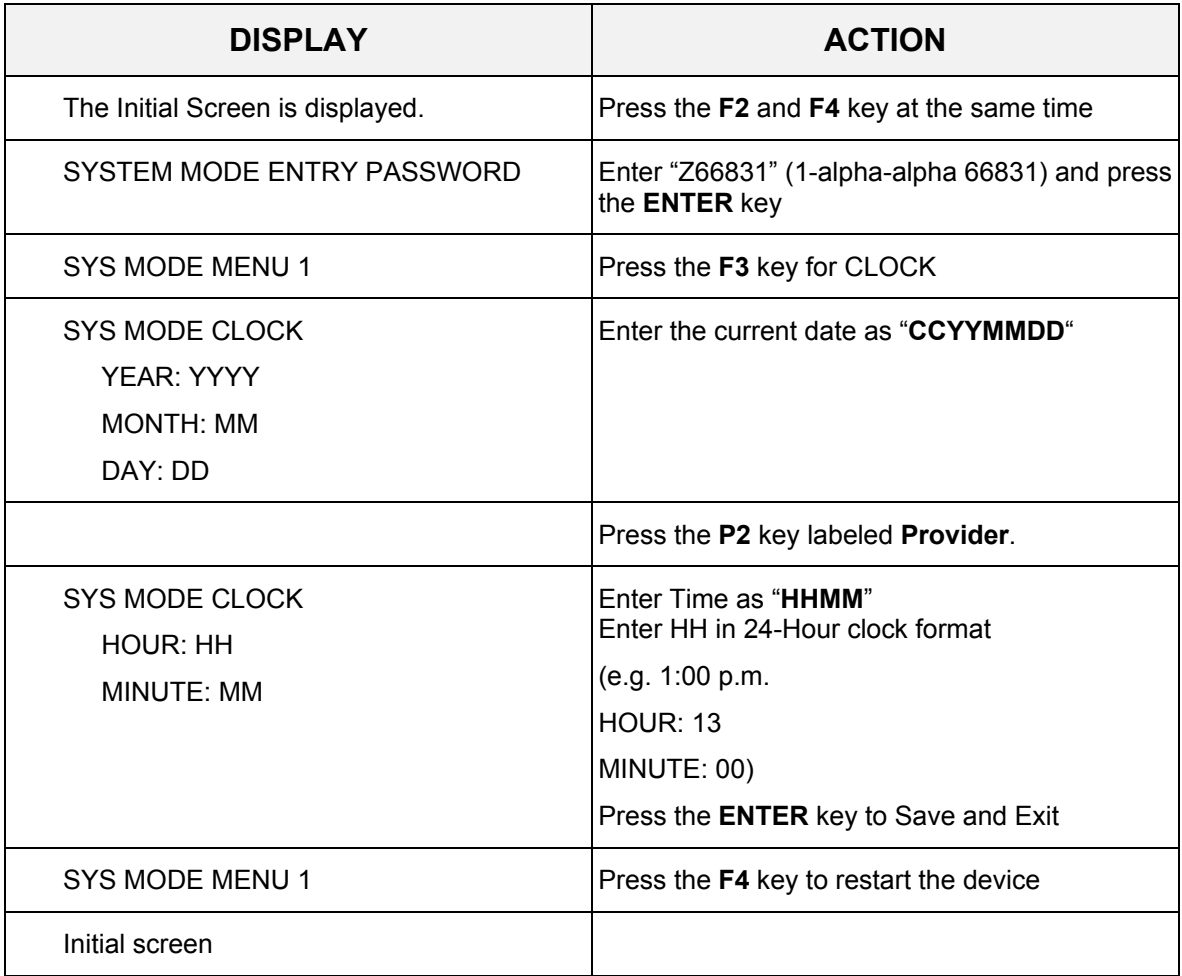

### <span id="page-45-0"></span>**7.2 Instructions for Setup Menu (P1 Key)** (REV. 10/03)

Access this menu by pressing the **P1** key labeled as the Setup Menu. This menu allows the user to modify several variables that the device uses. To edit the Setup Menu follow the Display/Description/Action table.

Press the **CANCEL/CLEAR** key to return to the initial screen.

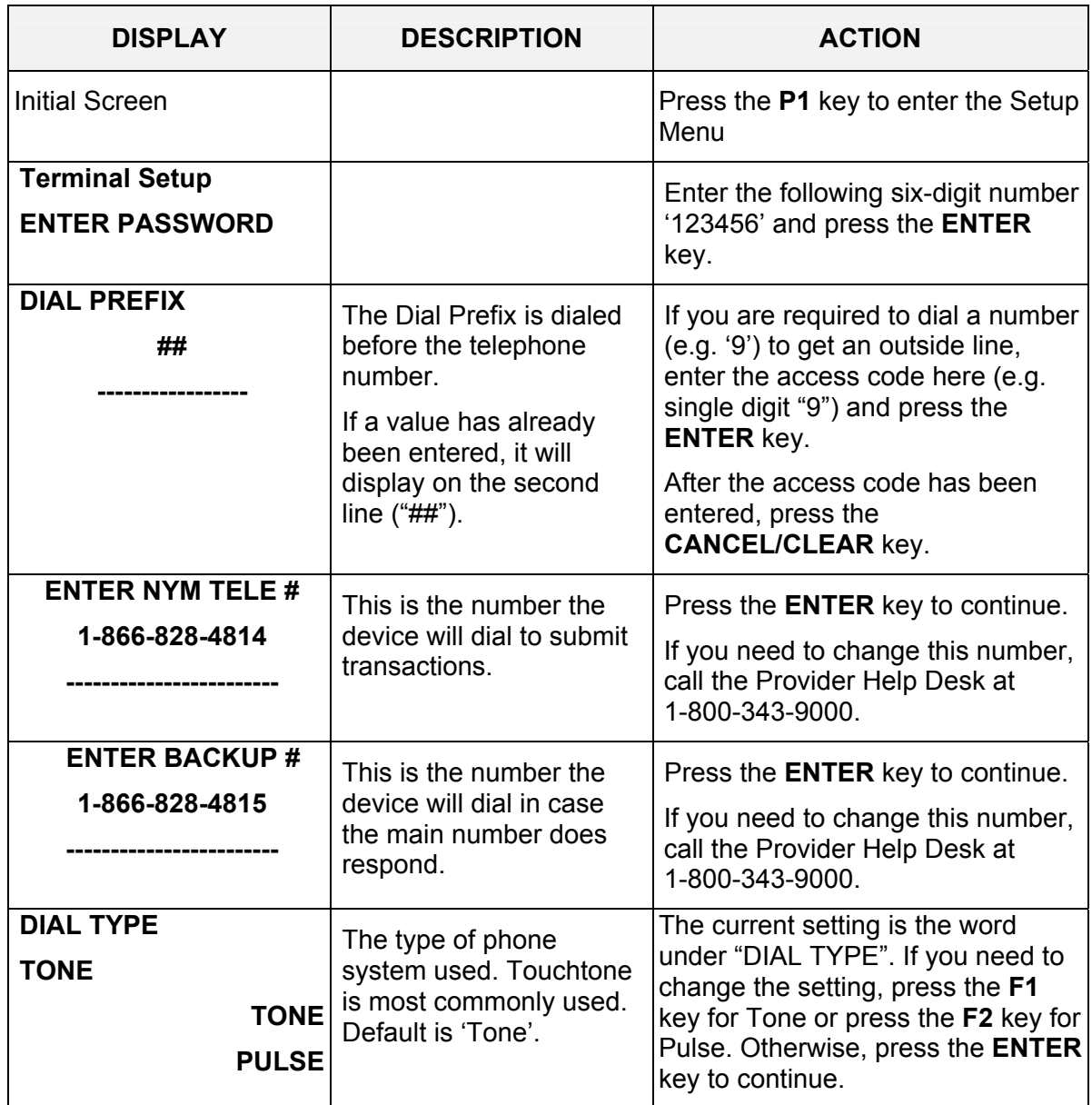

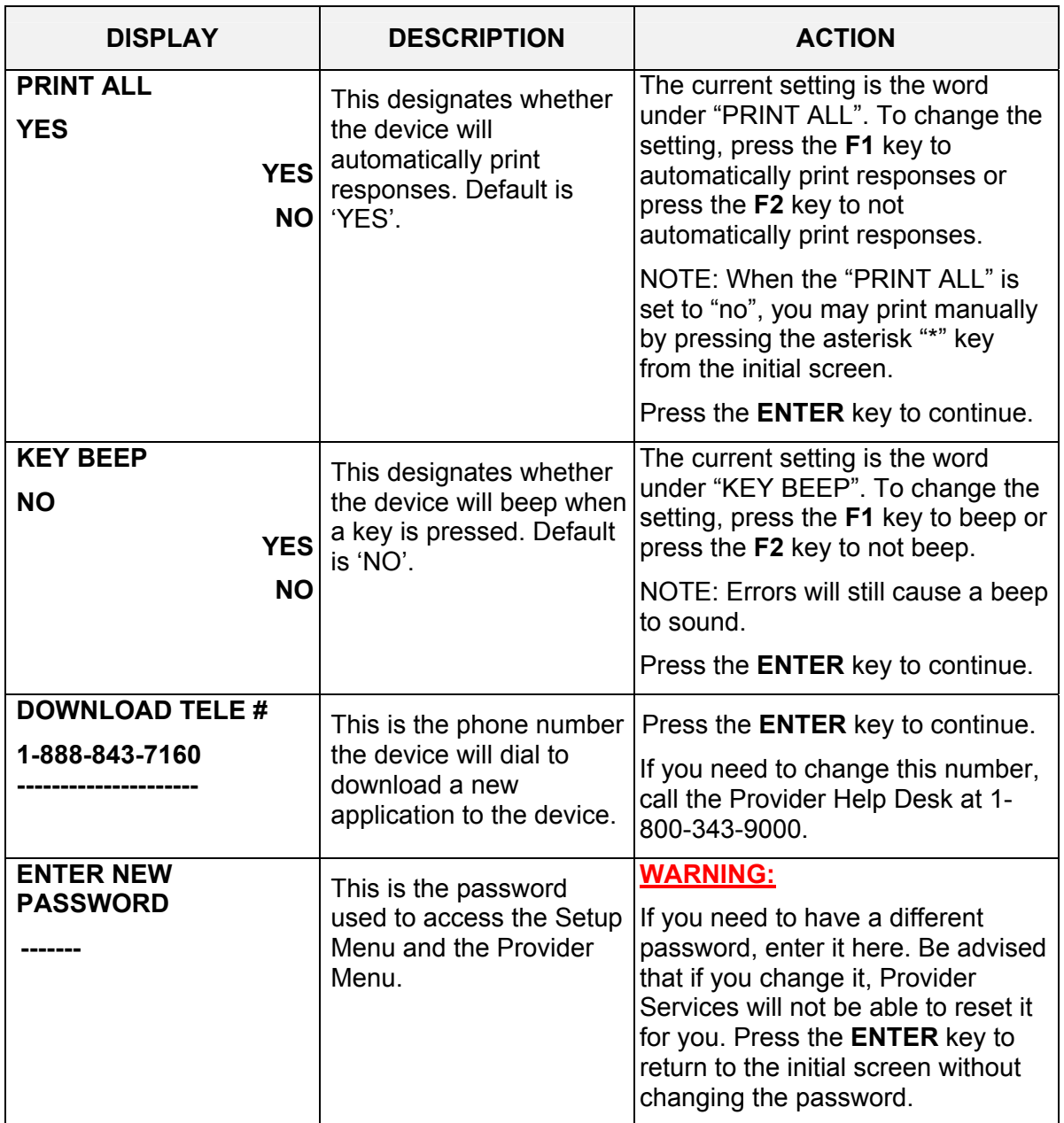

### <span id="page-47-0"></span>**7.3 Instructions for Provider Menu (P2 key)** (REV. 06/08)

Access this menu by pressing the **P2** key labeled as the Provider Menu. The VeriFone Omni 3750 terminal can store up to 20 MMIS Provider ID numbers to quickly process transactions. Each Provider number can be used by entering the two-digit shortcut code that corresponds to the Provider submitting the transaction. To store additional Provider numbers in the terminal follow the Step/Action/Display table.

Press the **CANCEL/CLEAR** key to return to the initial screen.

**NOTE:** If only one Provider ID is entered in the table, it will automatically be used for each transaction and the prompt "Select Provider" will not be displayed.

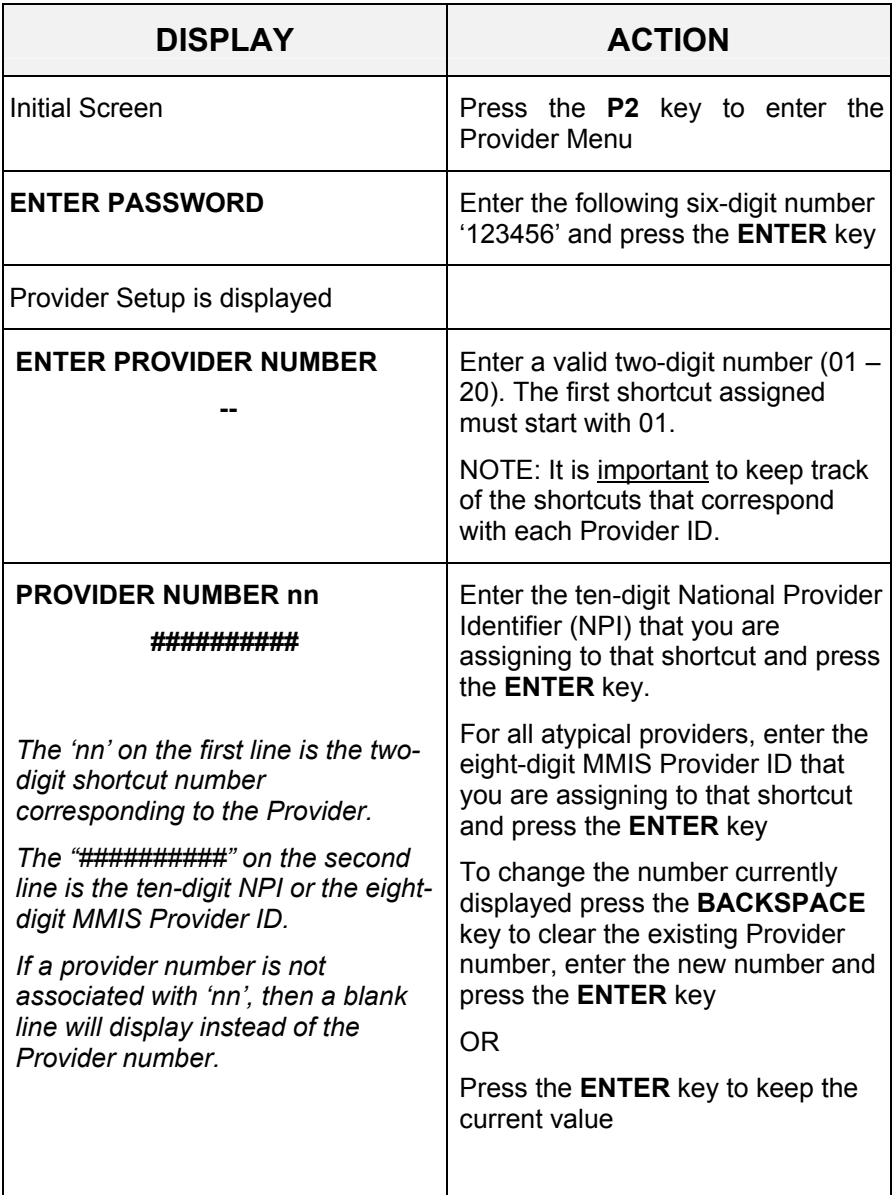

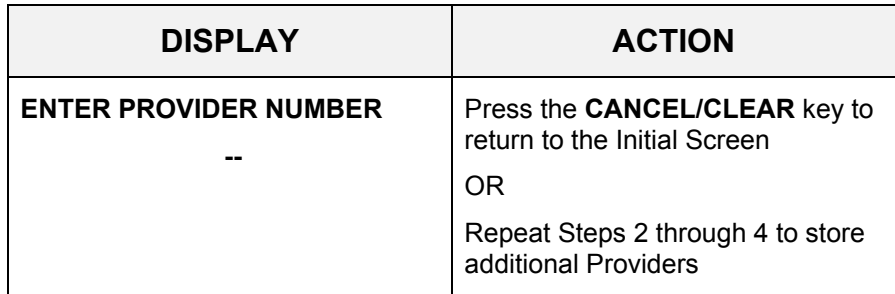

### <span id="page-49-0"></span>**8.0 VERIFONE VERIFICATION INPUT SECTION** (Rev. 10/03)

#### **8.1 VeriFone Verification Using the Access Number or Medicaid Number (CIN)** (REV. 10/03)

The access number is a thirteen-digit numeric identifier on the Common Benefit Identification Card that includes the sequence number. The easiest and fastest verification method is using the Access Number by swiping the card through the terminal. The Medicaid number (CIN) is an eight-character alpha/numeric identifier on the Common Benefit Identification Card.

### **8.2 Instructions for Completing a VeriFone Transaction** (REV. 10/03)

- **ENTER** key must be pressed after each field entry.
- For assistance or further information on input or response messages call Provider Services Staff, **1-800-343-9000**.
- To add provider numbers to your terminal, refer to Section 7.3 on page [7.3.1](#page-47-0) for the [Instructions for Provider Menu](#page-47-0) or call **1-800-343-9000**. (Please maintain a listing of provider numbers and corresponding shortcuts.)
- To enter a number, press the key with the desired number.
- To enter a letter, press the key with the desired letter, and then press the alpha key until the letter appears in the display window.

### **8.2.1 Instructions for Completing Tran Type 1** (Rev. 06/08)

**Note:** Laboratories and Pharmacies should **NOT** use Tran Type 1. Please refer to Section 8.2.6 on page [8.2.6.1](#page-65-0) for [Tran Type 7](#page-65-0).

Service Authorization and Eligibility Inquiry: This transaction must be used to obtain a service authorization for Post and Clear (PC) and Utilization Threshold (UT) programs. Co-payment entries will be determined based on the entry in the SERVICE TYPE and/or TAXONOMY and the # SERVICE UNITS prompts.

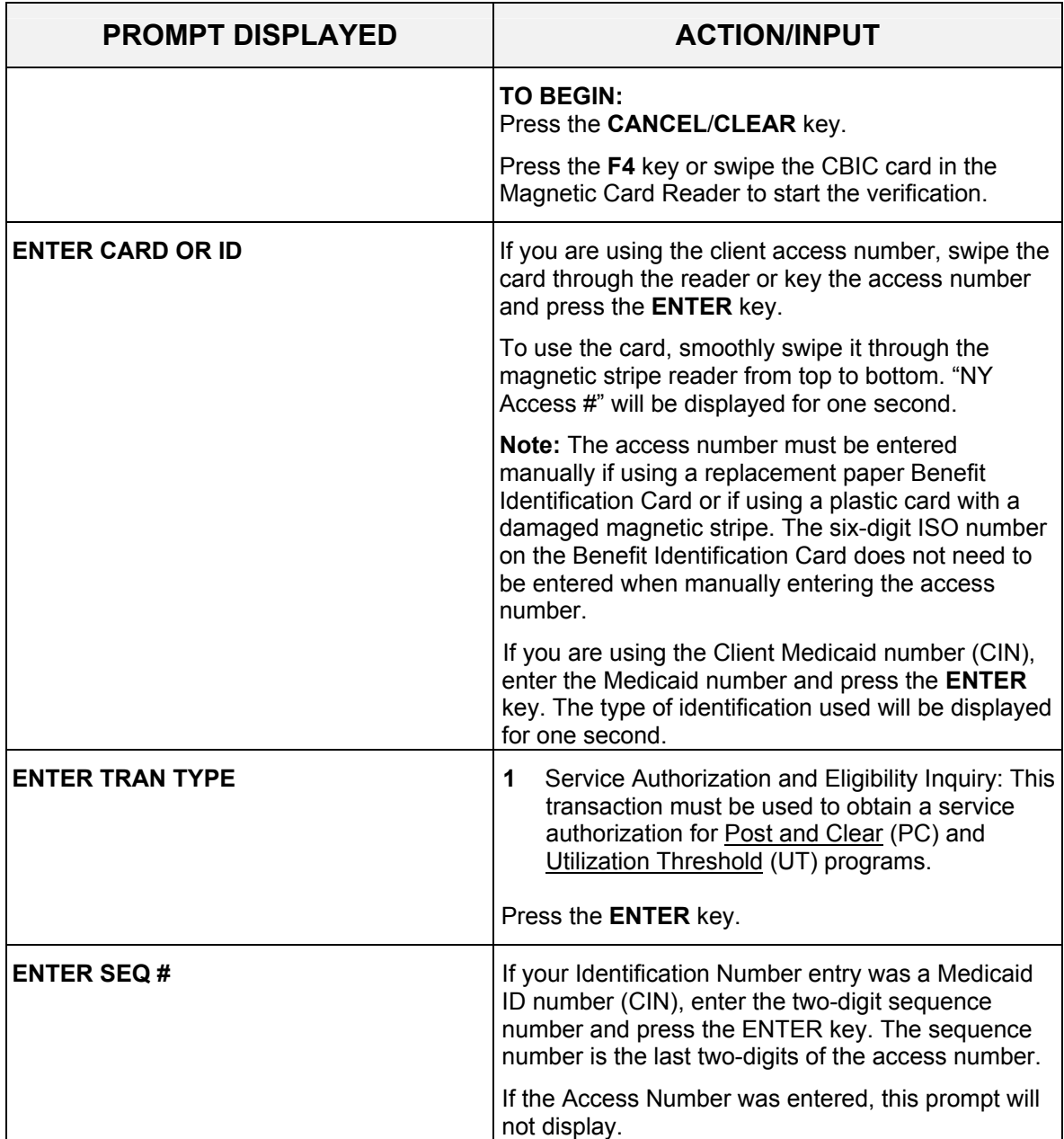

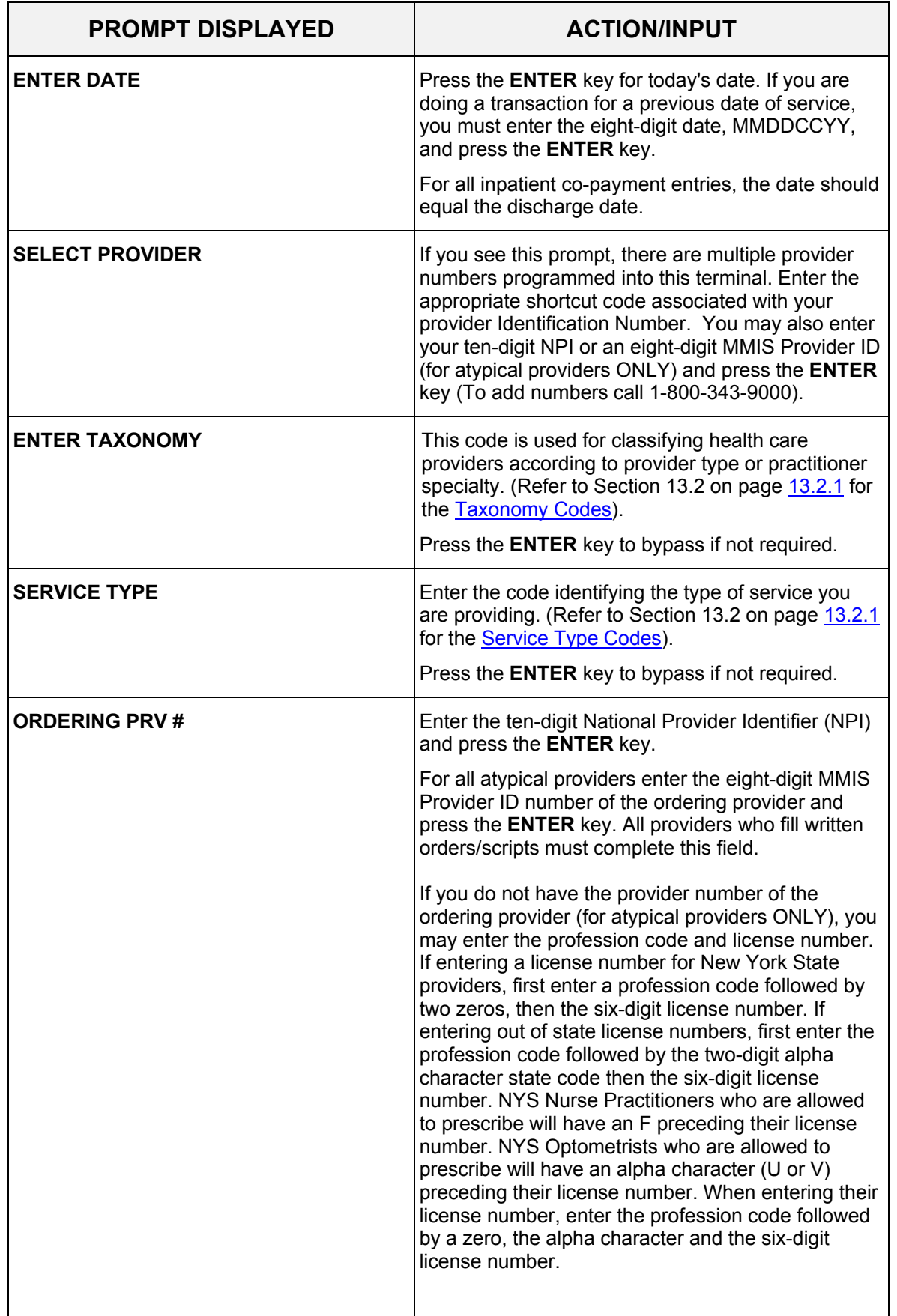

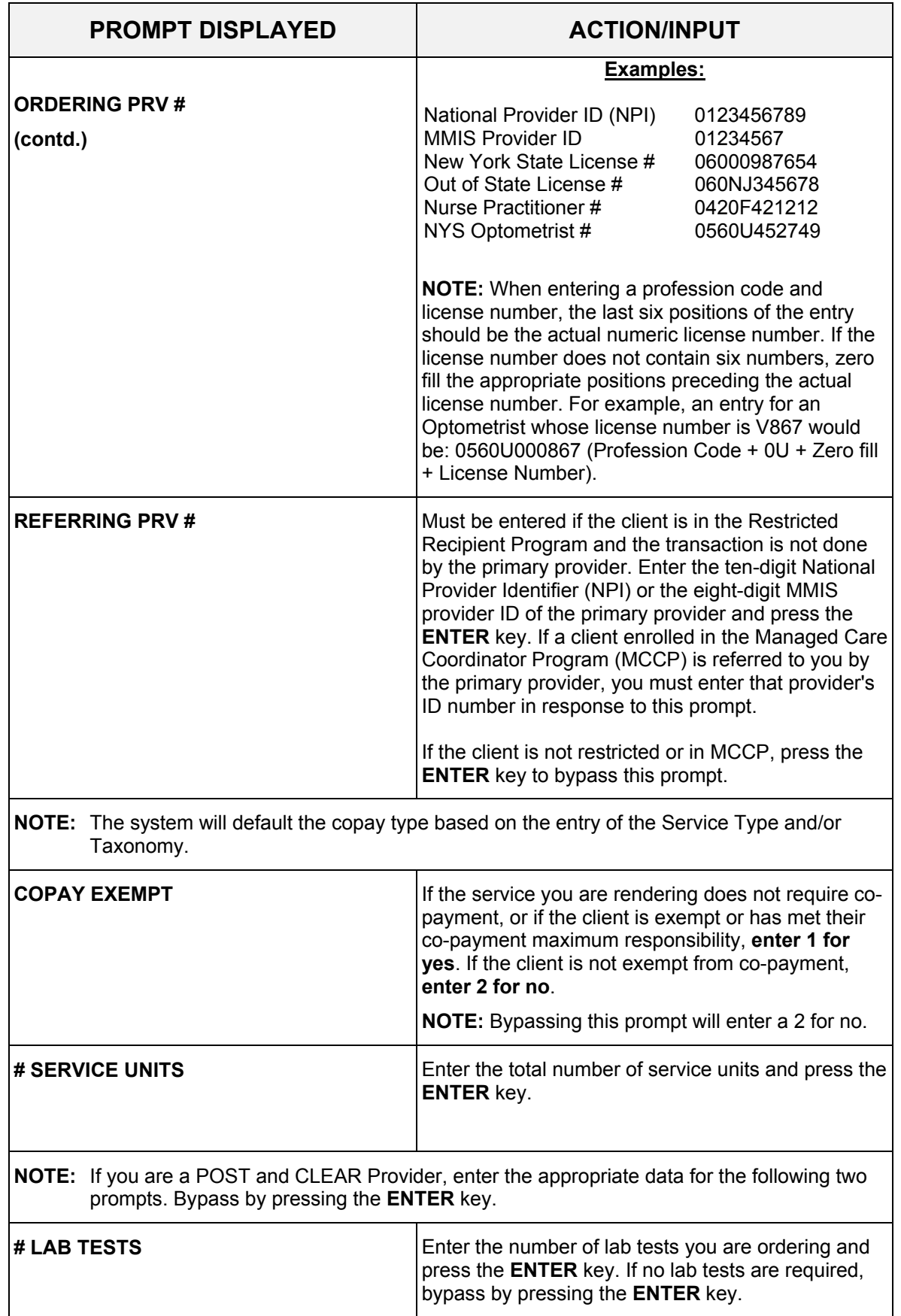

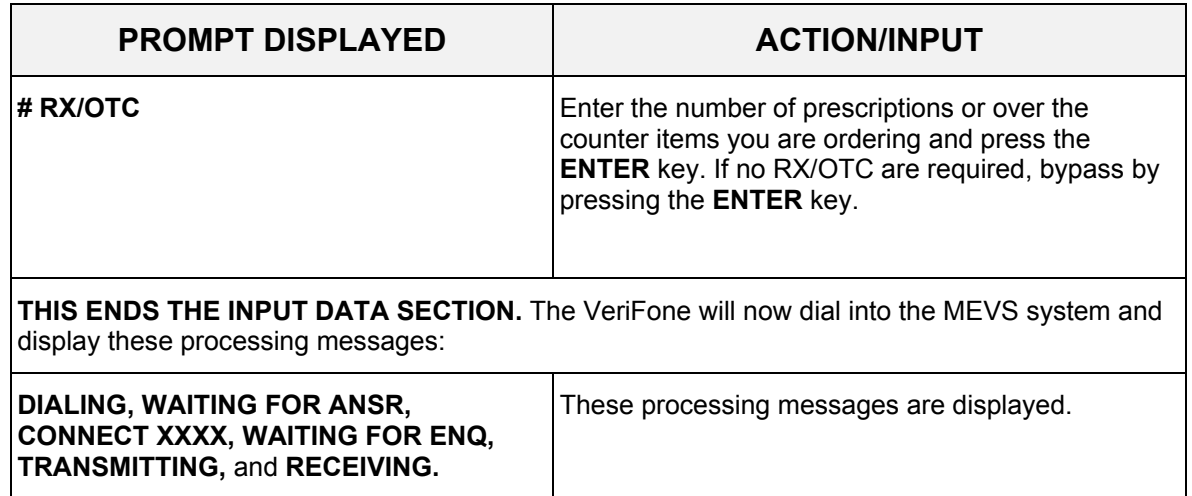

# **8.2.2 Instructions for Completing Tran Type 2** (Rev. 06/08)

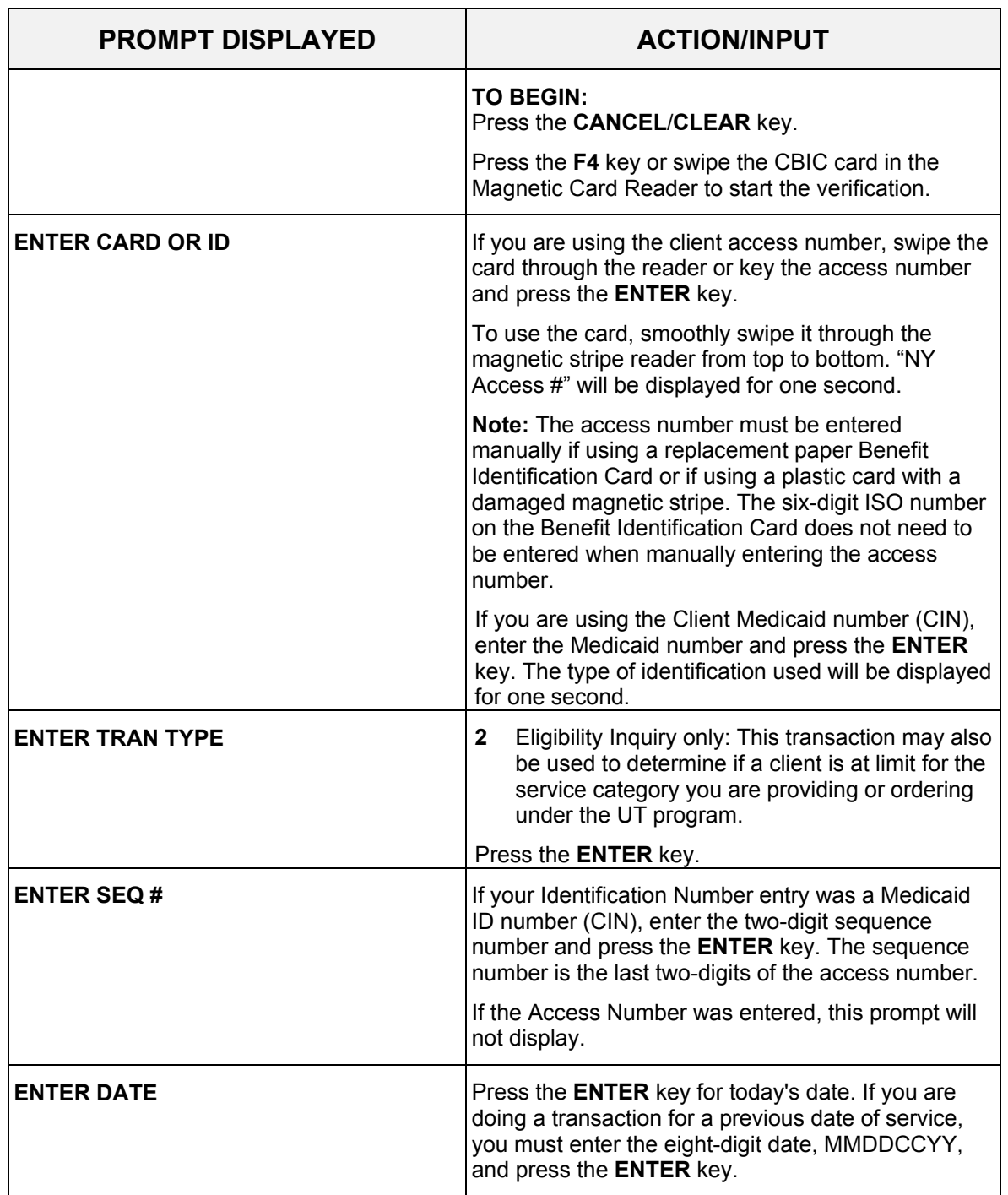

Eligibility Inquiry only: This transaction may also be used to determine if a client is at limit for the service category you are providing or ordering under the UT program.

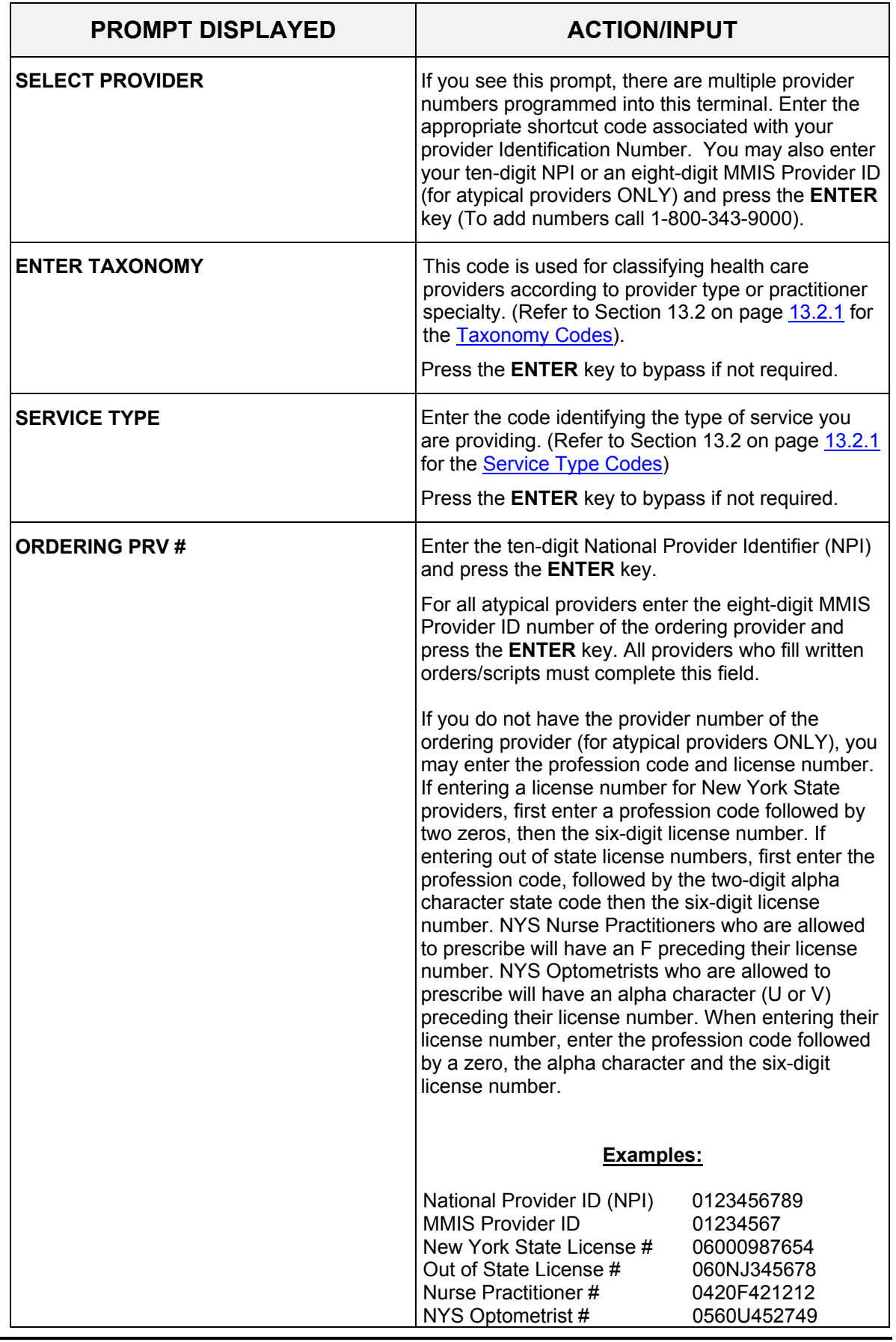

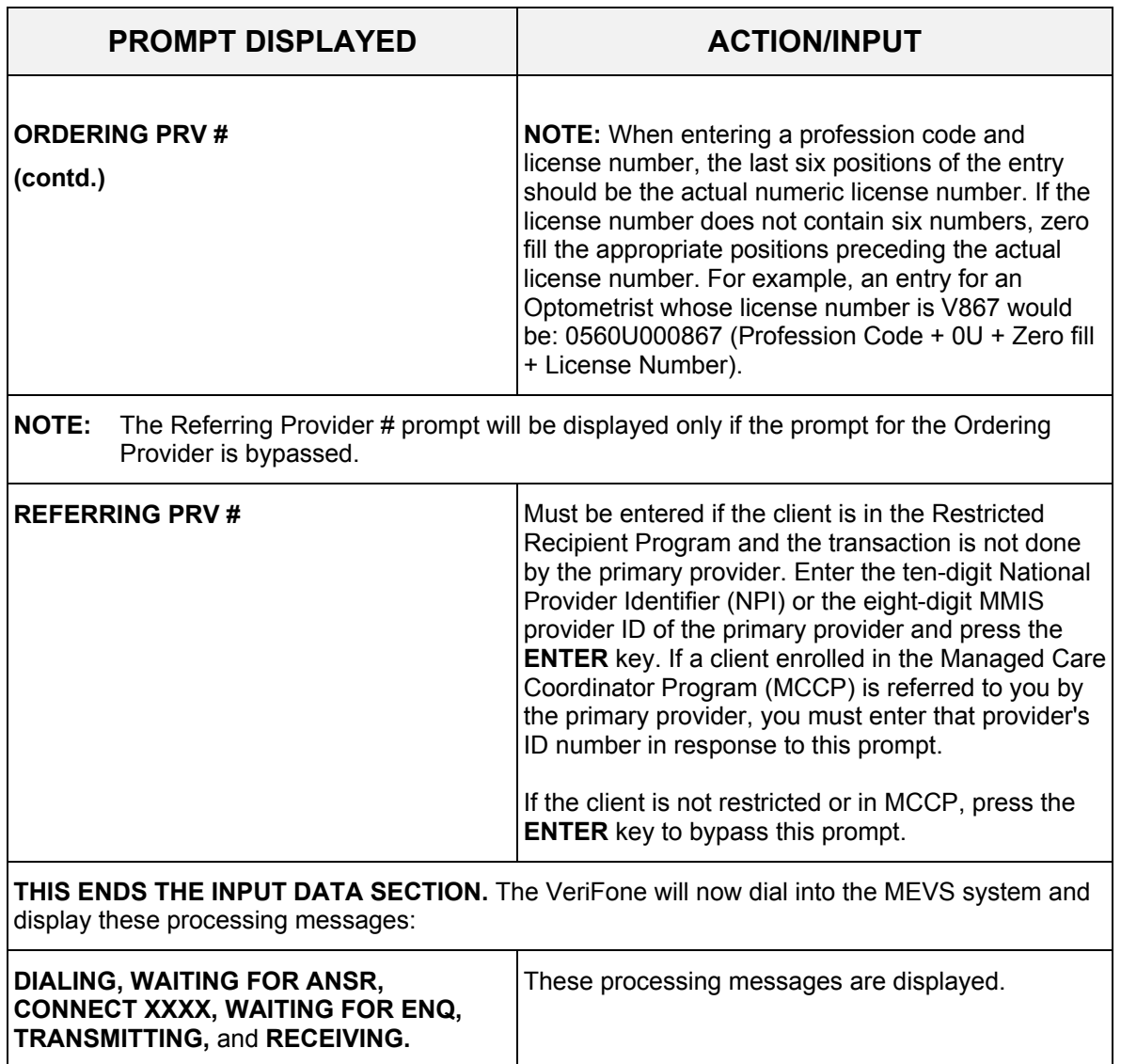

# **8.2.3 Instructions for Completing Tran Type 3** (REV. 06/08)

Authorization Confirmation: This transaction is used to determine if an authorization has already been requested for this client, for a particular date of service. To be used with Medicaid Number (CIN) ONLY.

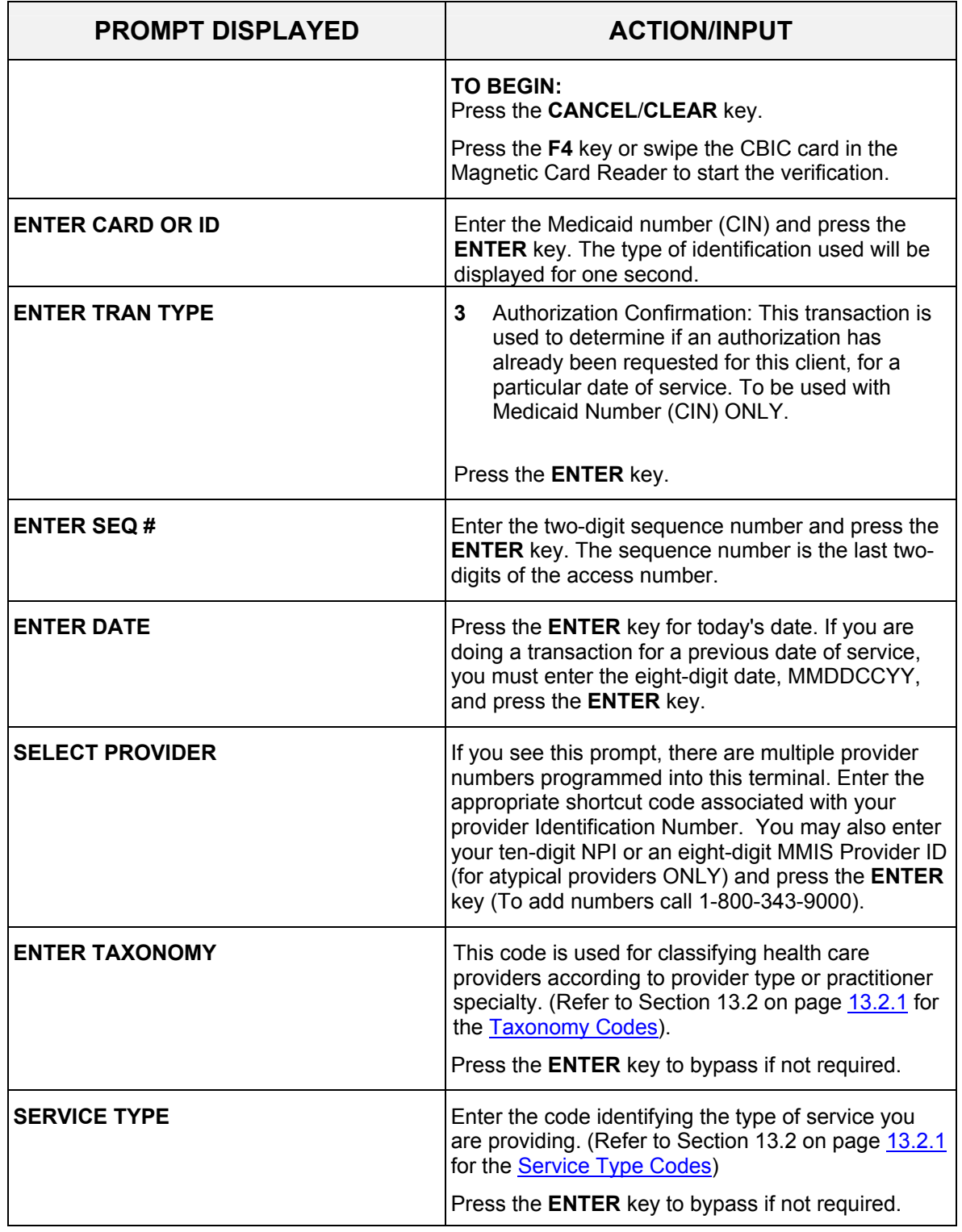

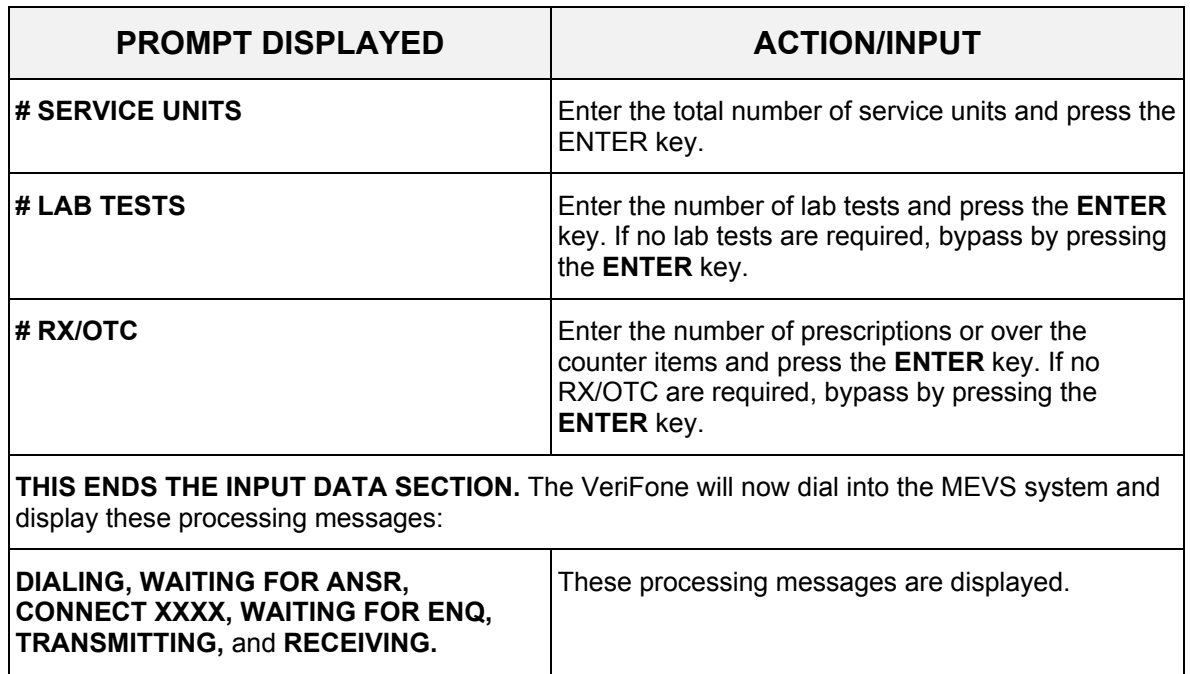

### **8.2.4 Instructions for Completing Tran Type 4** (Rev. 06/08)

Authorization Cancellation: This transaction is used to cancel an authorization. Use Medicaid Number (CIN) ONLY. Authorizations for DME, prescription footwear, and orthotic/prosthetic devices may be cancelled for up to 90 days. All others must be done within 24 hours of the authorization you are canceling.

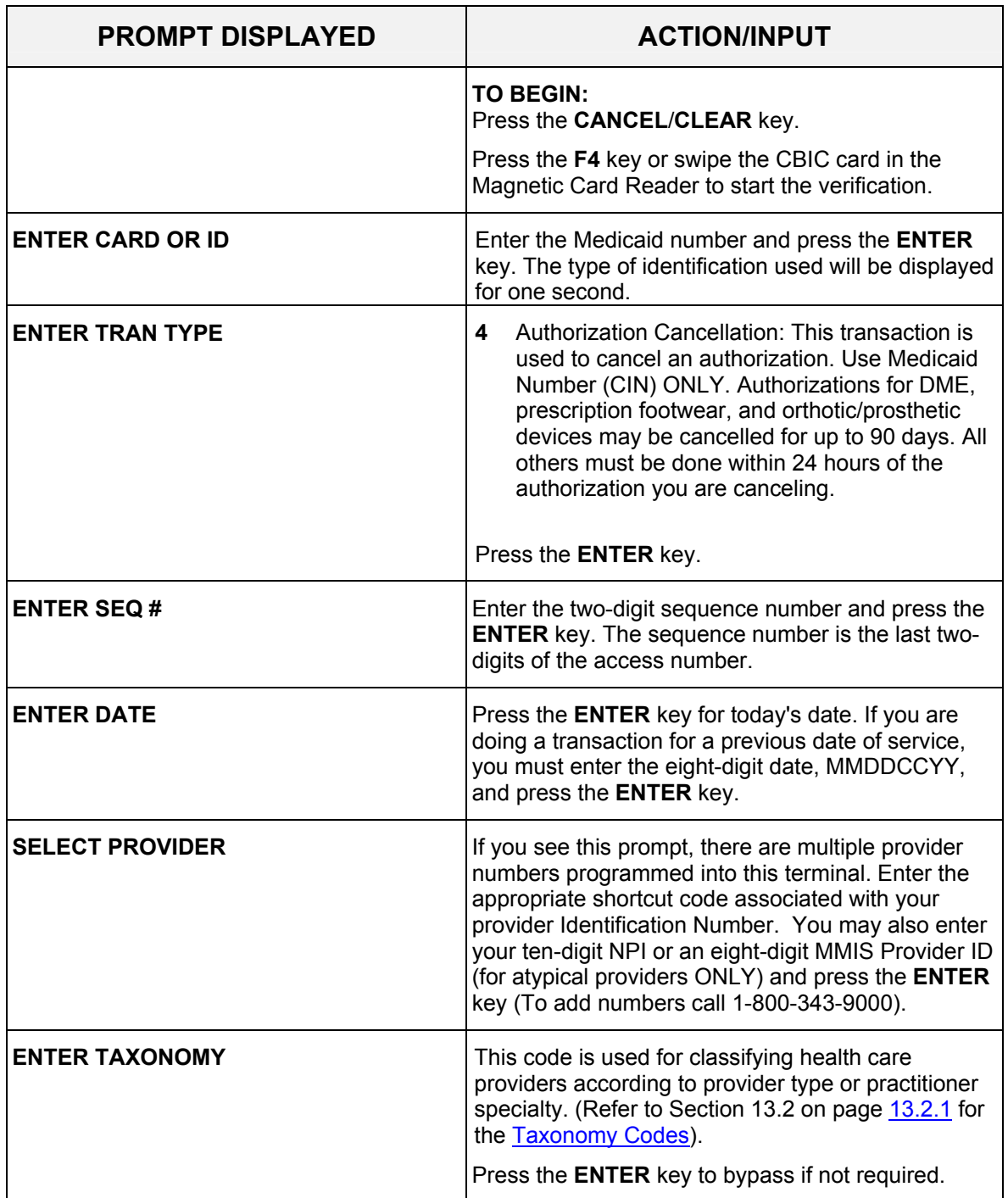

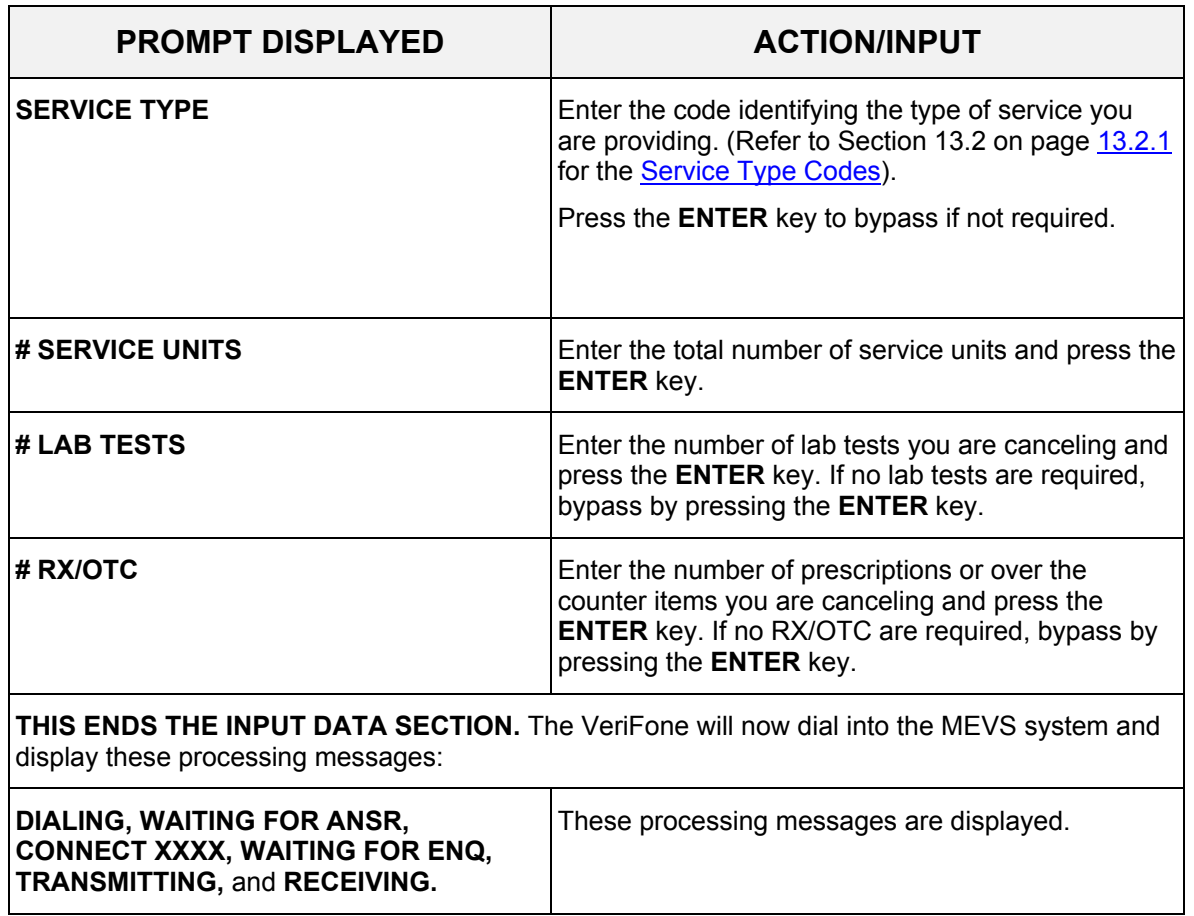

## **8.2.5 Instructions for Completing Tran Type 6** (Rev. 06/08)

Dispensing Validation System (DVS) Request: This transaction allows suppliers of prescription footwear items, certain medical surgical supplies and equipment to request a DVS number (Prior approval). This transaction code is also used to obtain Dental DVS Numbers.

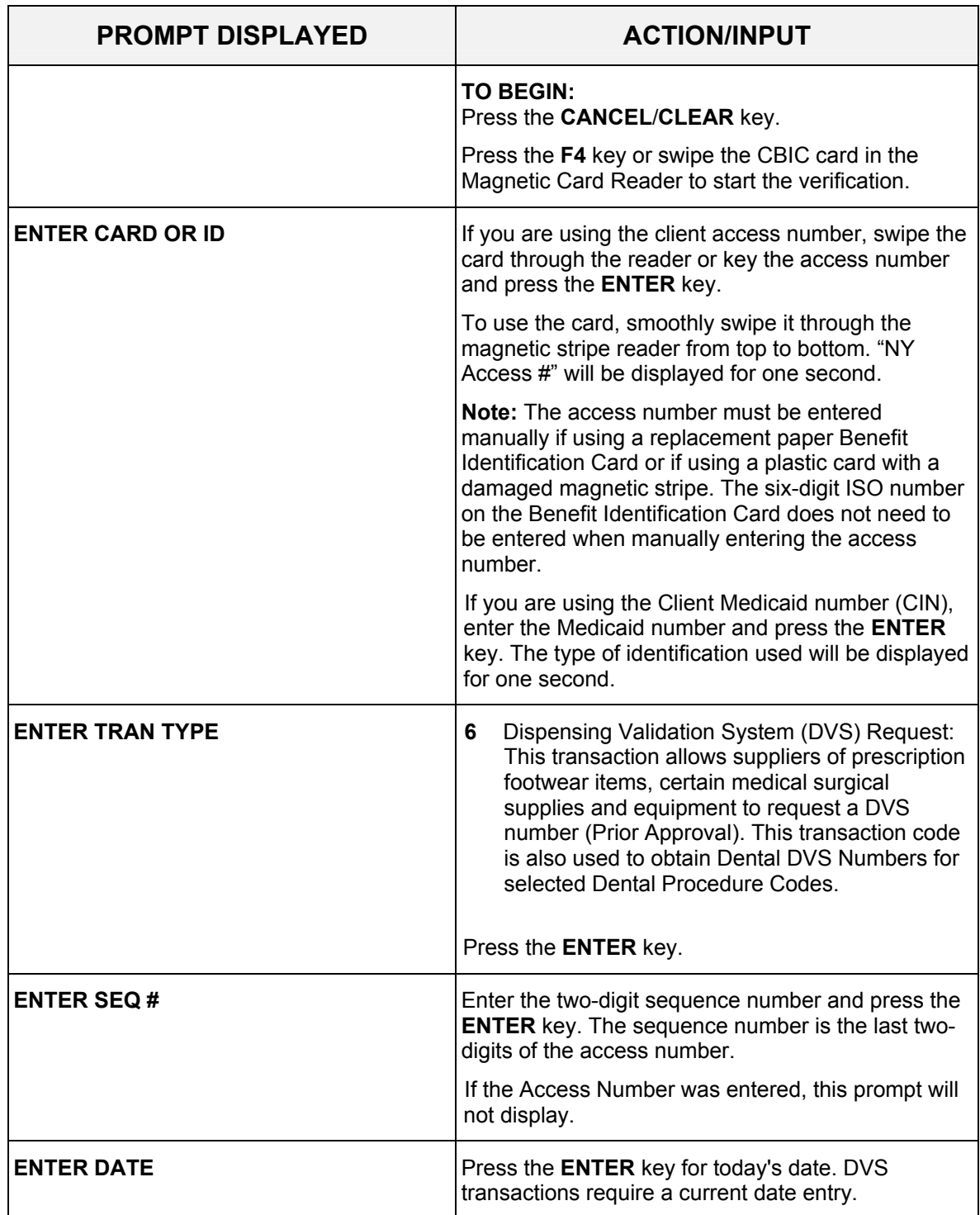

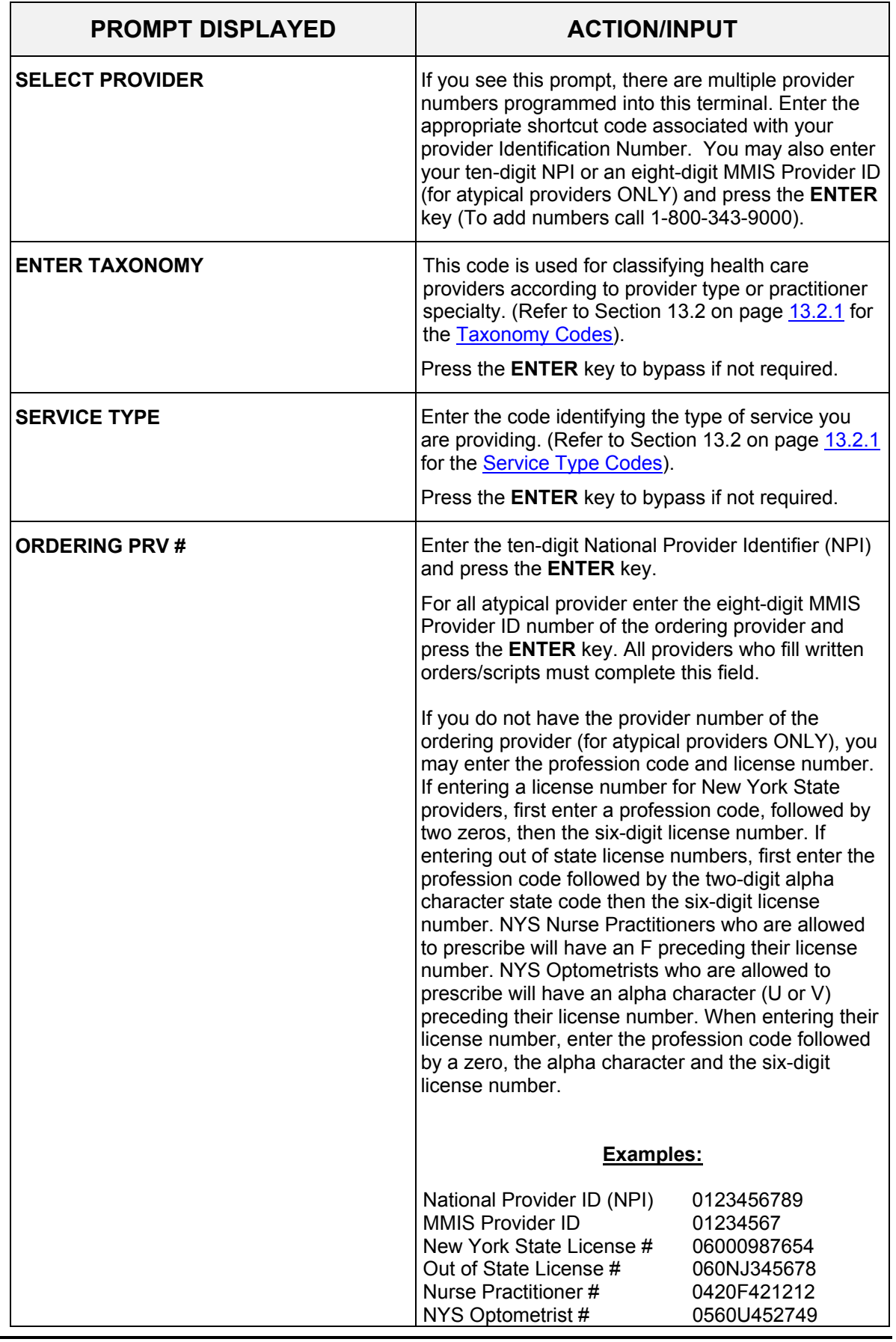

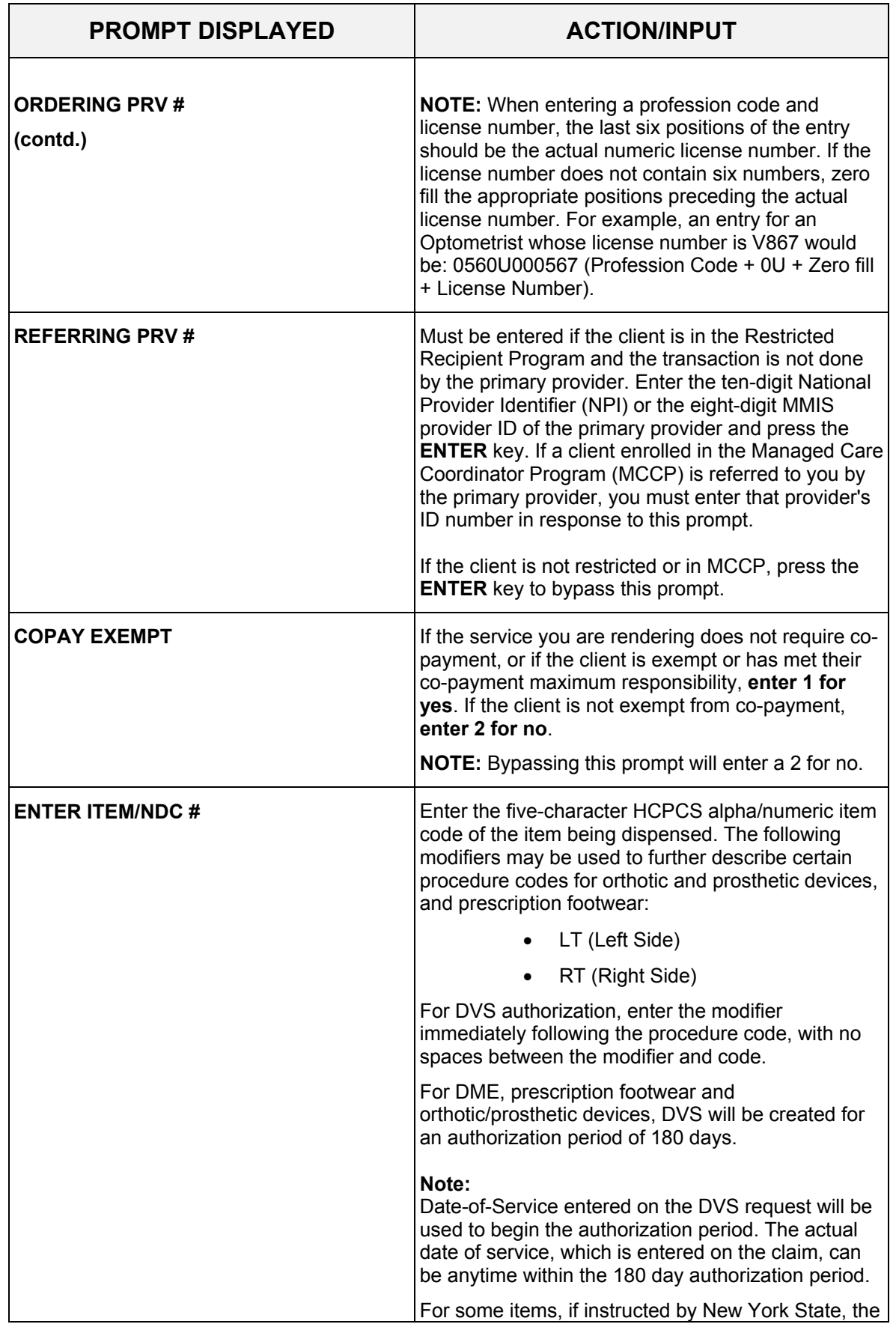

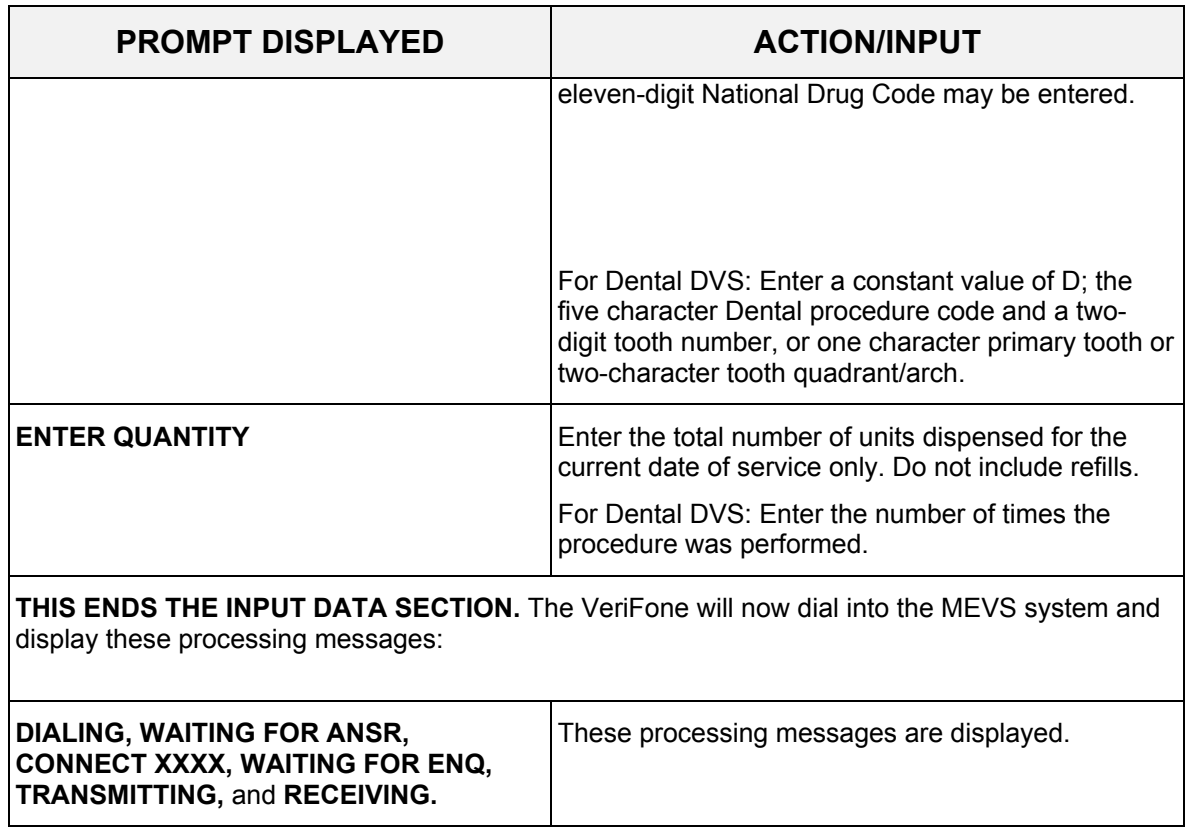

### <span id="page-65-0"></span>**8.2.6 Instructions for Completing Tran Type 7** (Rev. 06/08)

Service Authorization and Eligibility Inquiry: This transaction must be used to obtain a service authorization for Post and Clear (PC) and Utilization Threshold (UT) programs by Pharmacy and Lab providers. Co-payment entries will be determined based on the entry in the number of Lab Tests, Generic/OTC, Brand, and Supplies prompts.

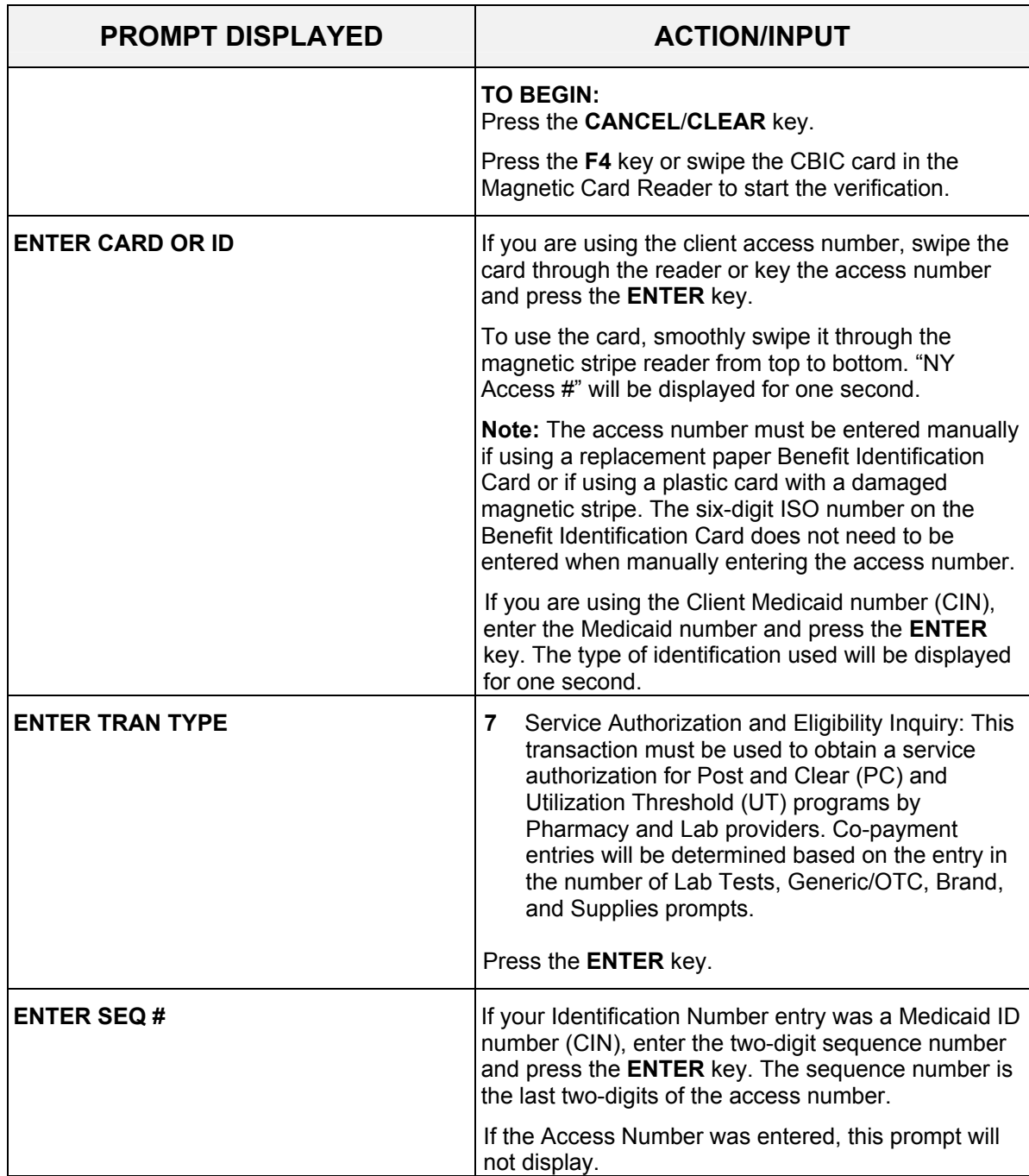

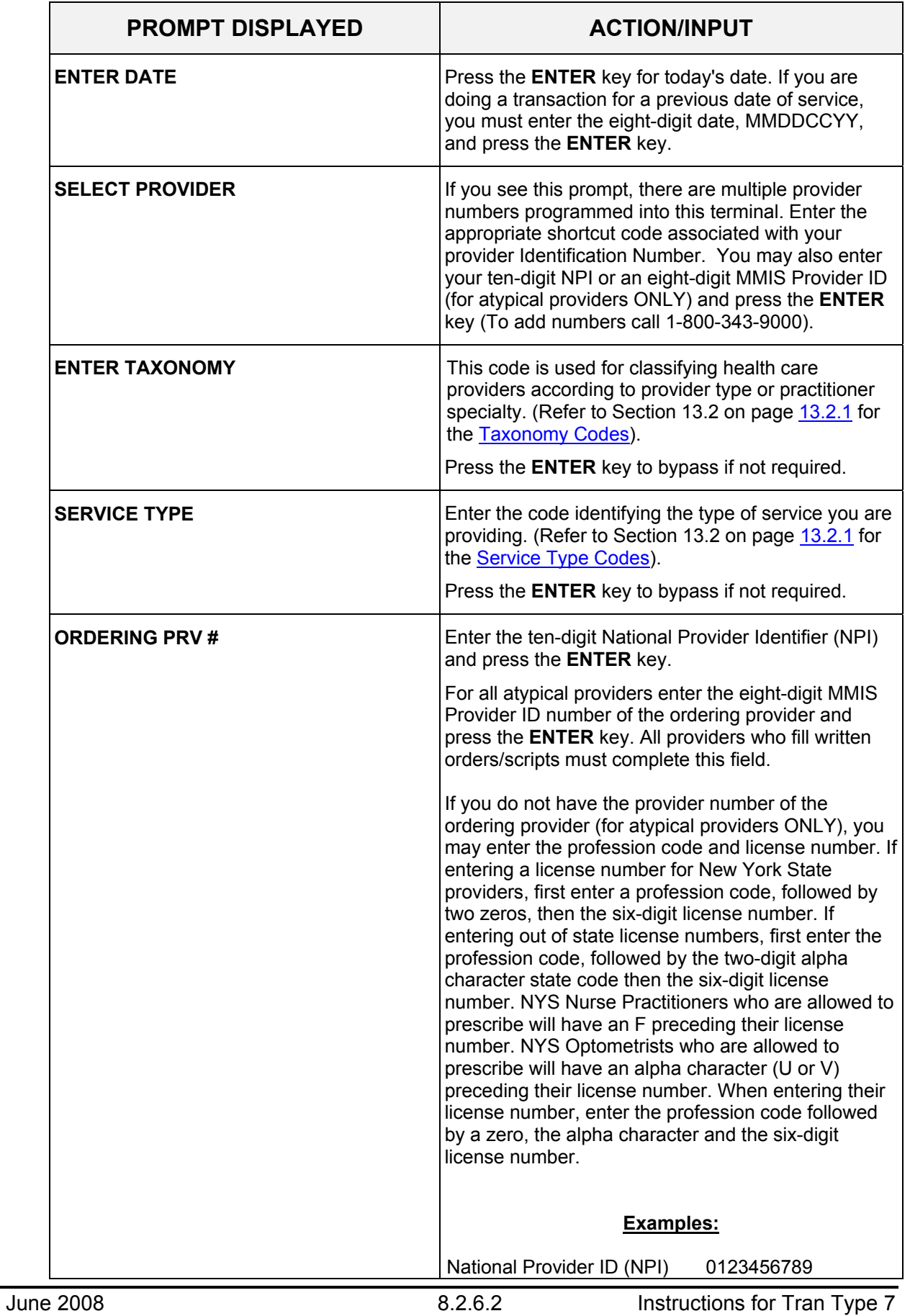

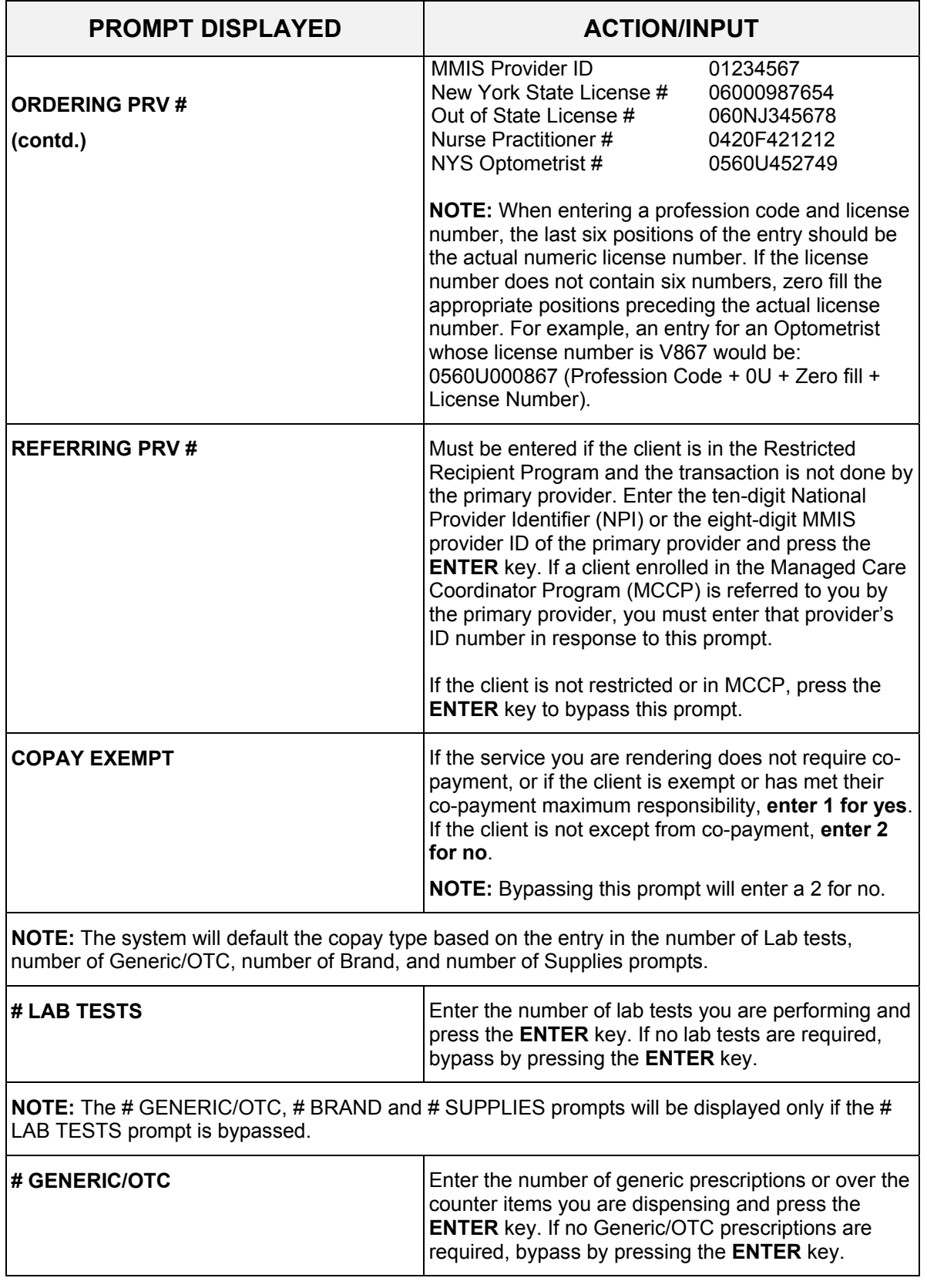

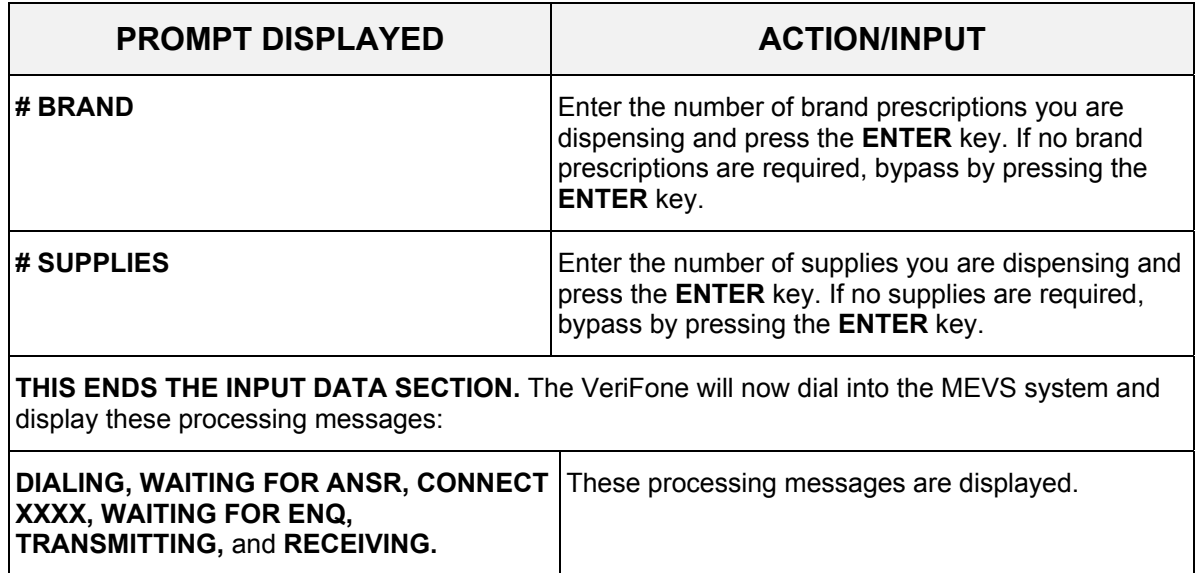

#### **9.0 VERIFONE VERIFICATION RESPONSE SECTION** (Rev. 06/04)

The device will automatically display and print the response data unless you have specified in the setup menu to not automatically print your receipts. To print an additional copy of the response data, press the '**\***' asterisk key. To advance the paper by a line, press the '3' key from the initial screen. If your device has paper but is not printing a response, refer to the "PRINT ALL" setting in Section 7.2 on page [7.2.1](#page-45-0) for Instructions for [Setup Menu](#page-45-0).

**Note**: The screen will display up to eight (8) lines of text. If the response is longer than eight (8) lines, use the P3 (Scroll Back) and P4 (Scroll Forward/Review) keys.

#### **9.1 Fields on MEVS receipt** (Rev. 06/08)

The MEVS receipt presents information in two sections:

- Input: The Input section displays the information entered into the MEVS device for the last transaction and always starts with the **TODAY'S DATE** field which reflects the terminal's internal date and time.
- Response: The Response section only displays fields, which contain data. The fields displayed also vary based on the Tran Type used to conduct the transaction. The Response section always starts with the PROV NO. field.

Some fields are required fields (as stated in the transaction descriptions in [Section 8.2](#page-49-0) on page [8.0.1](#page-49-0)), so they will always appear.

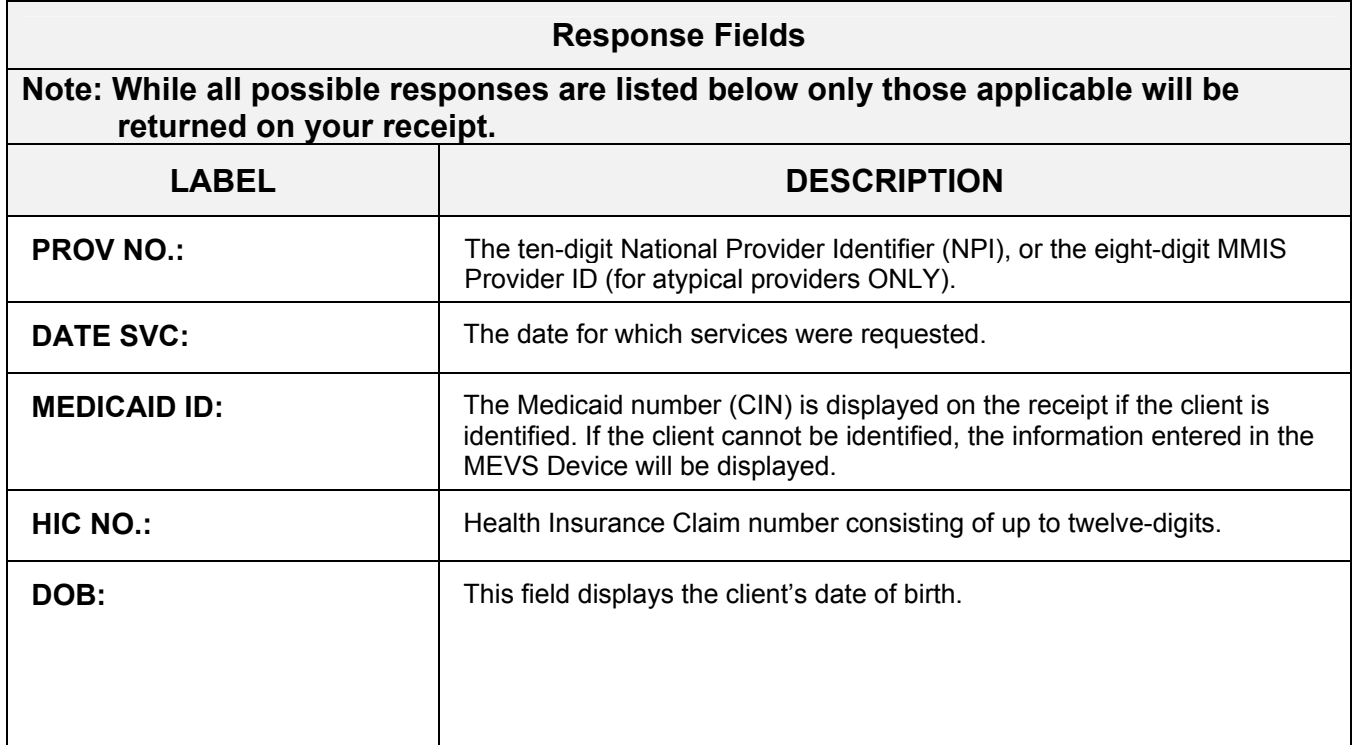

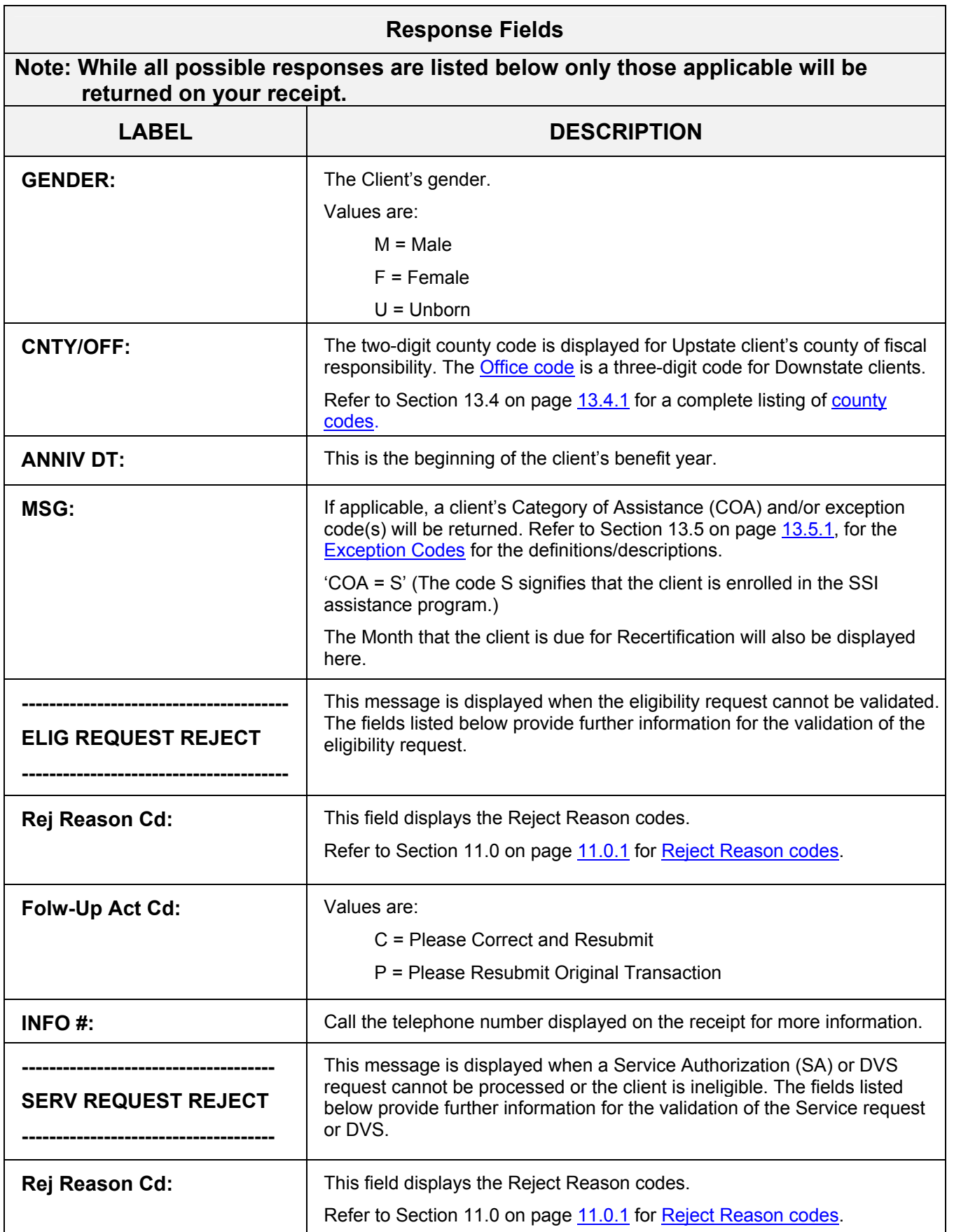

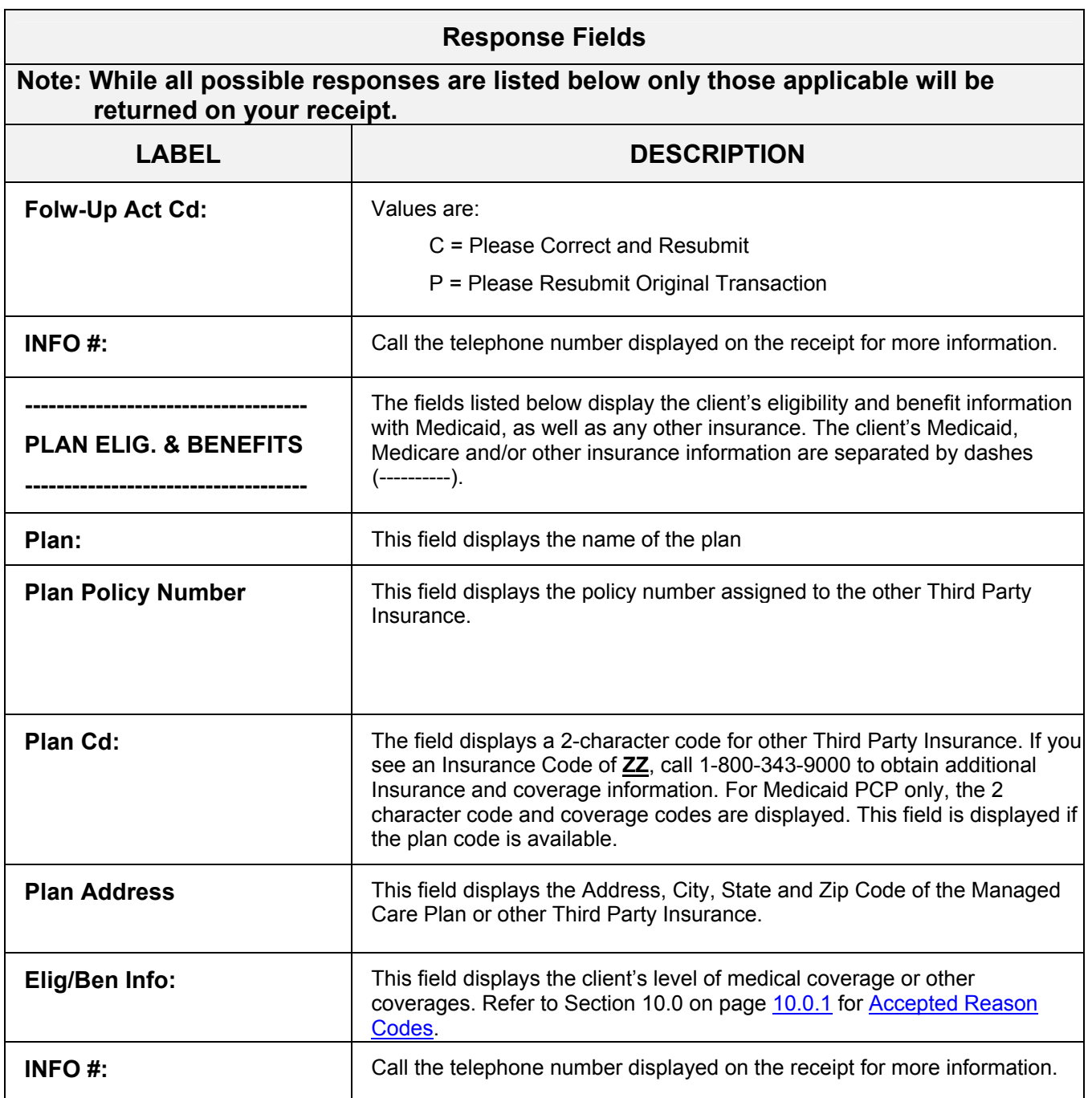
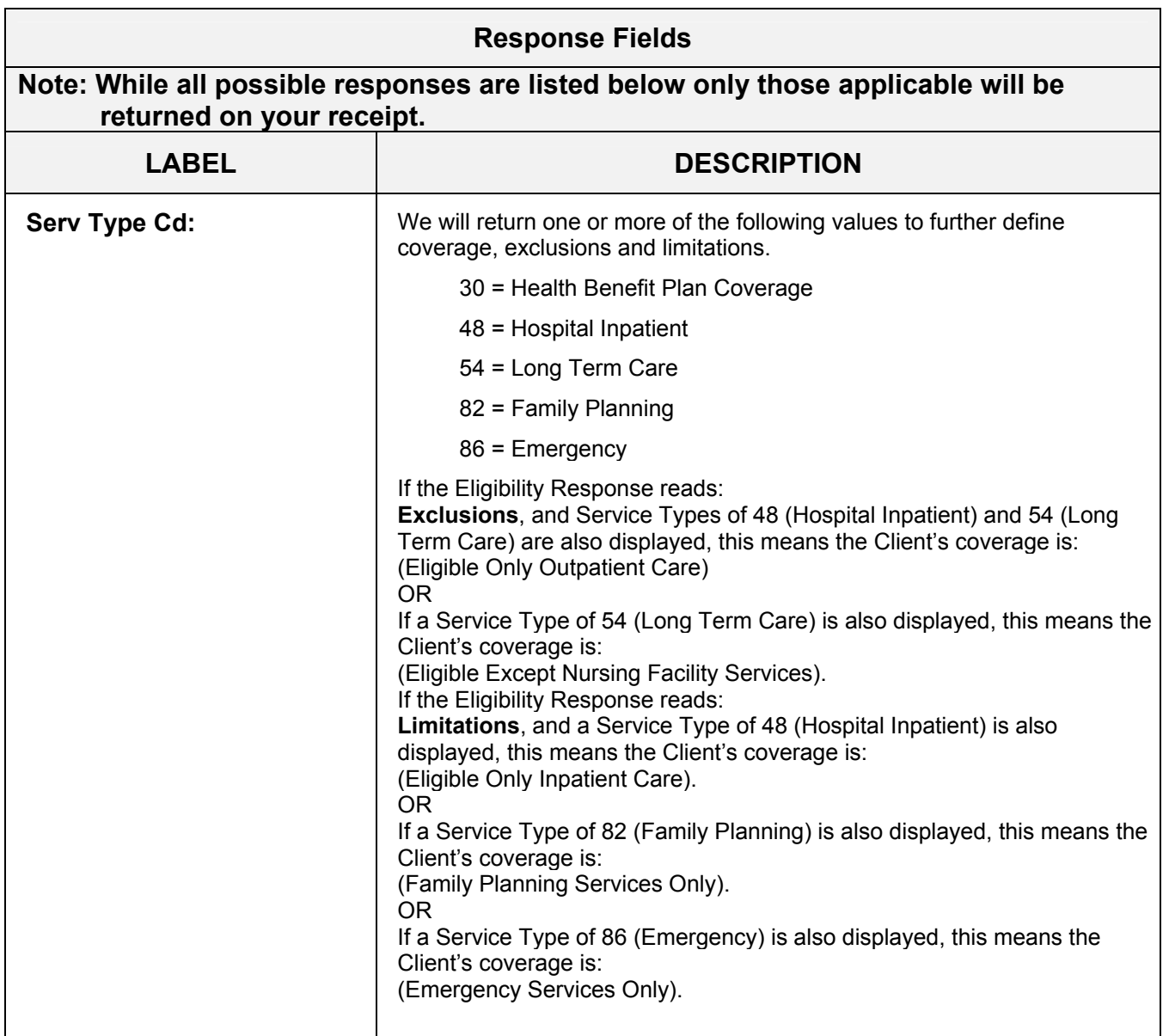

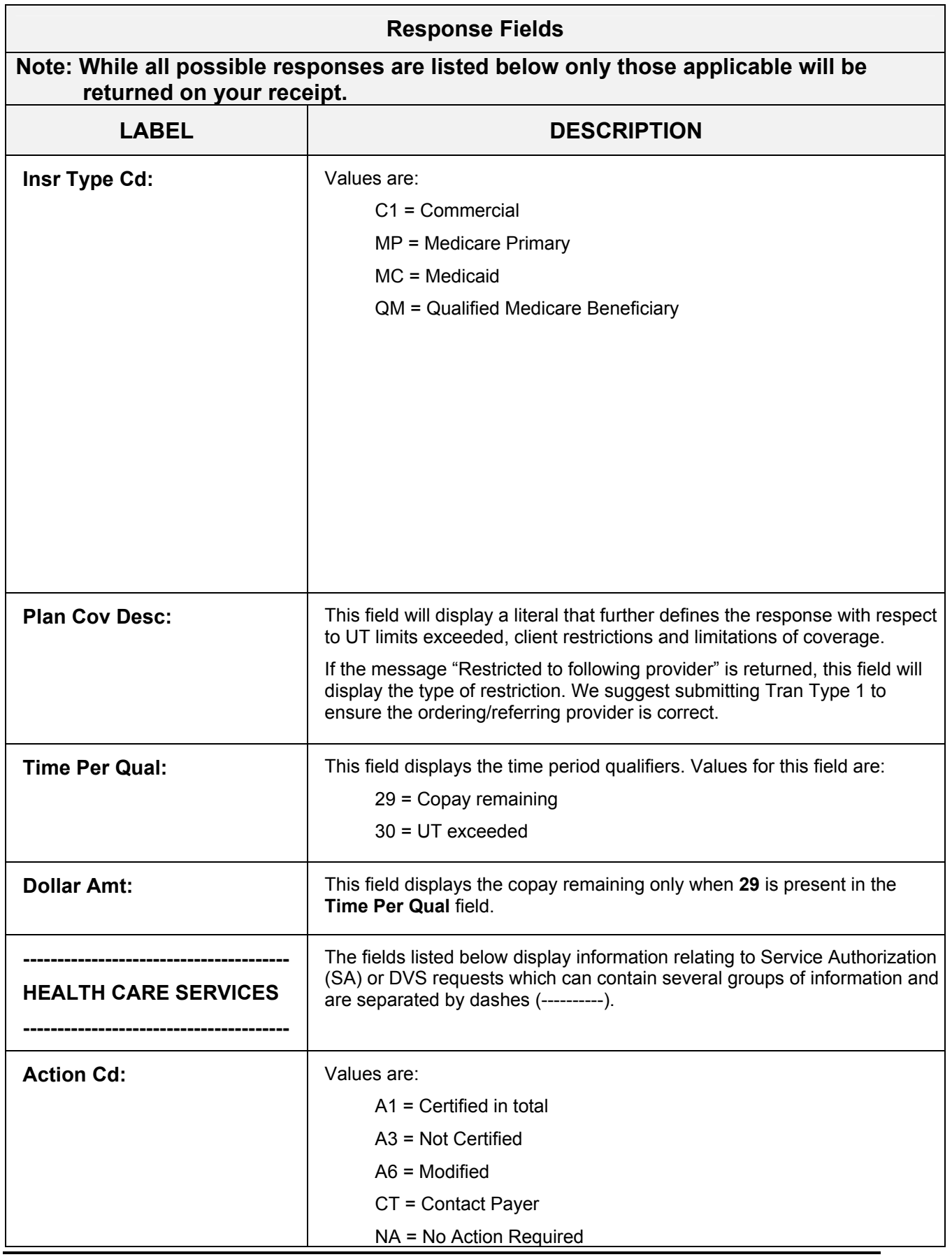

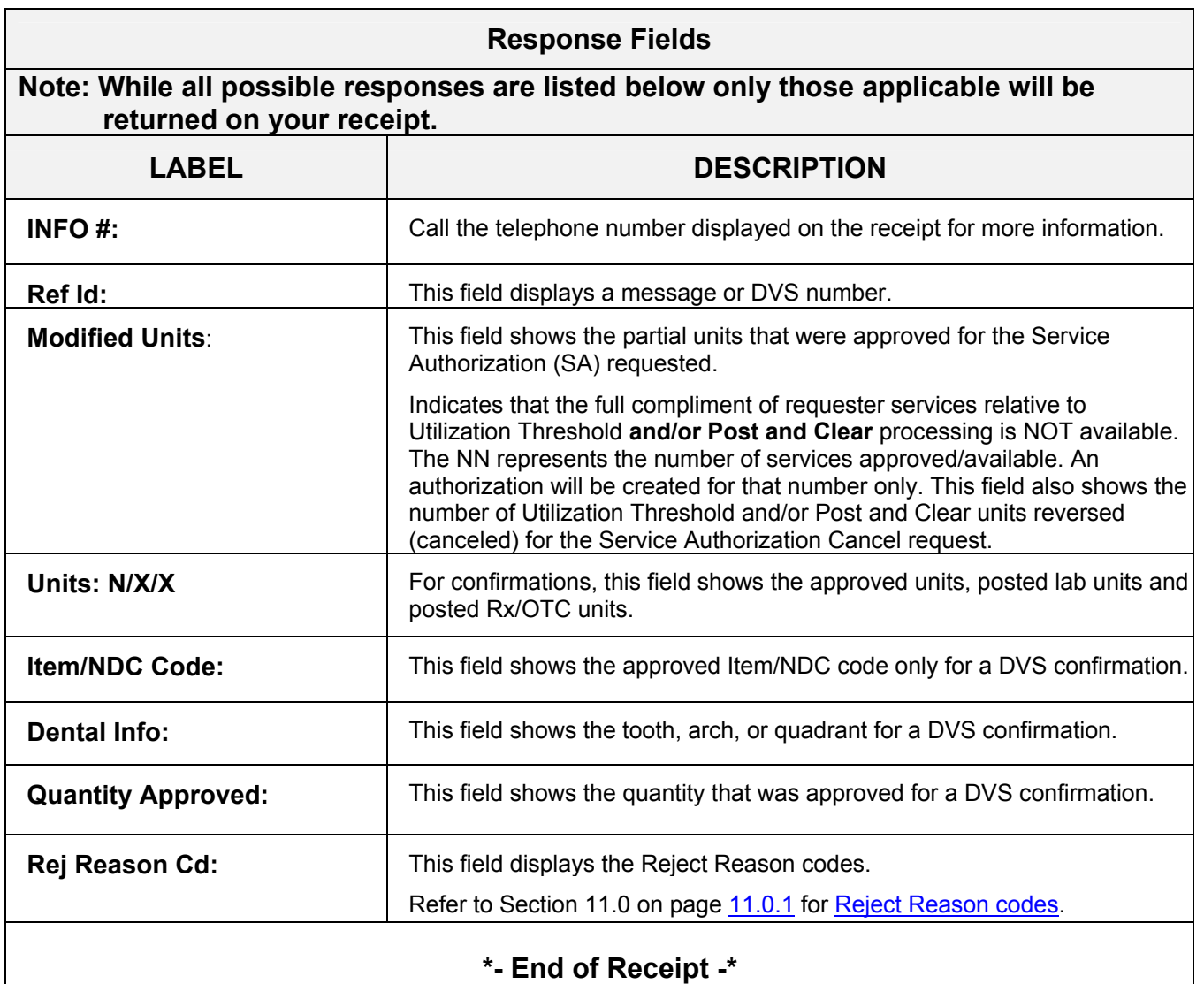

# **10.0 ACCEPTED REASON CODES** (Rev. 10/08)

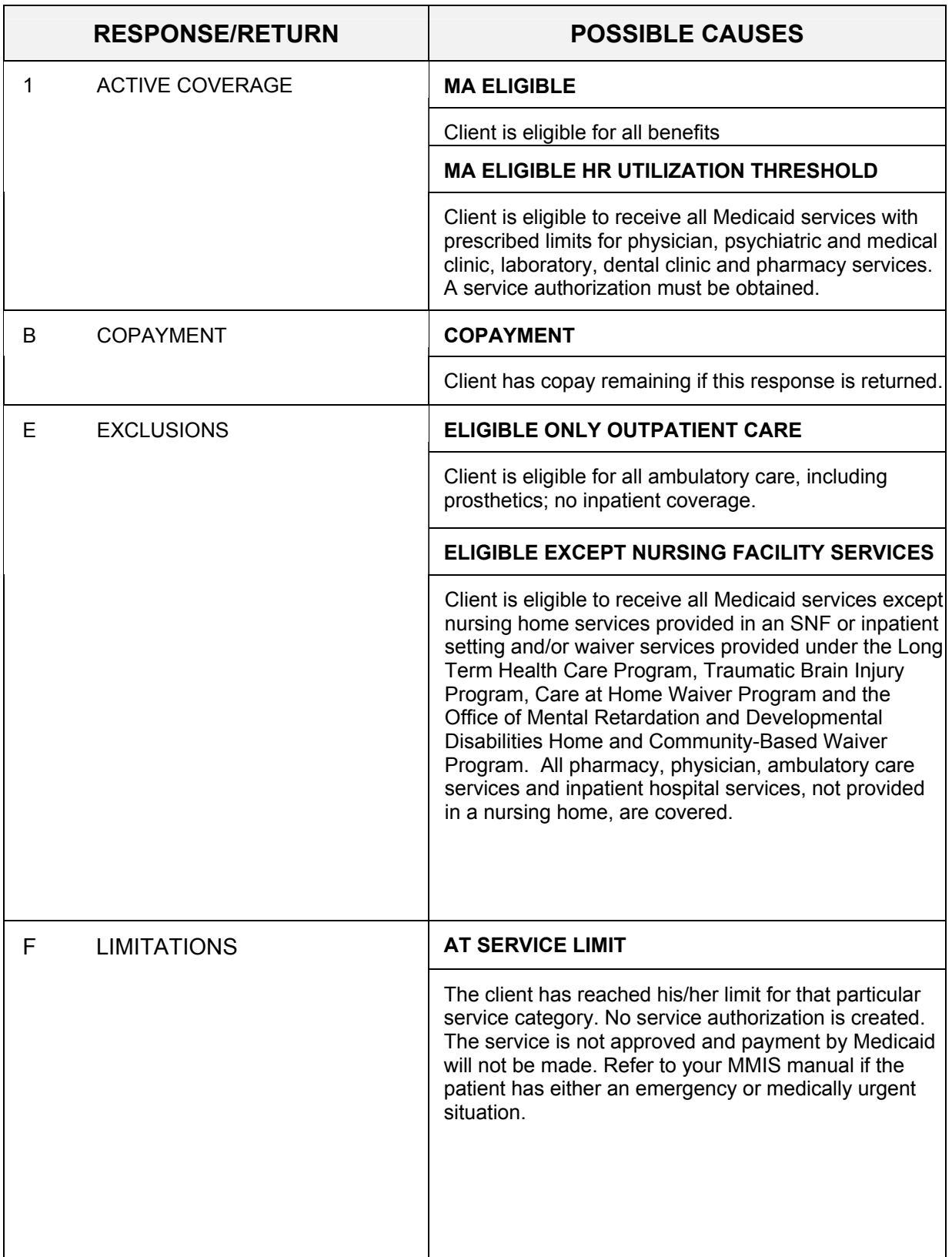

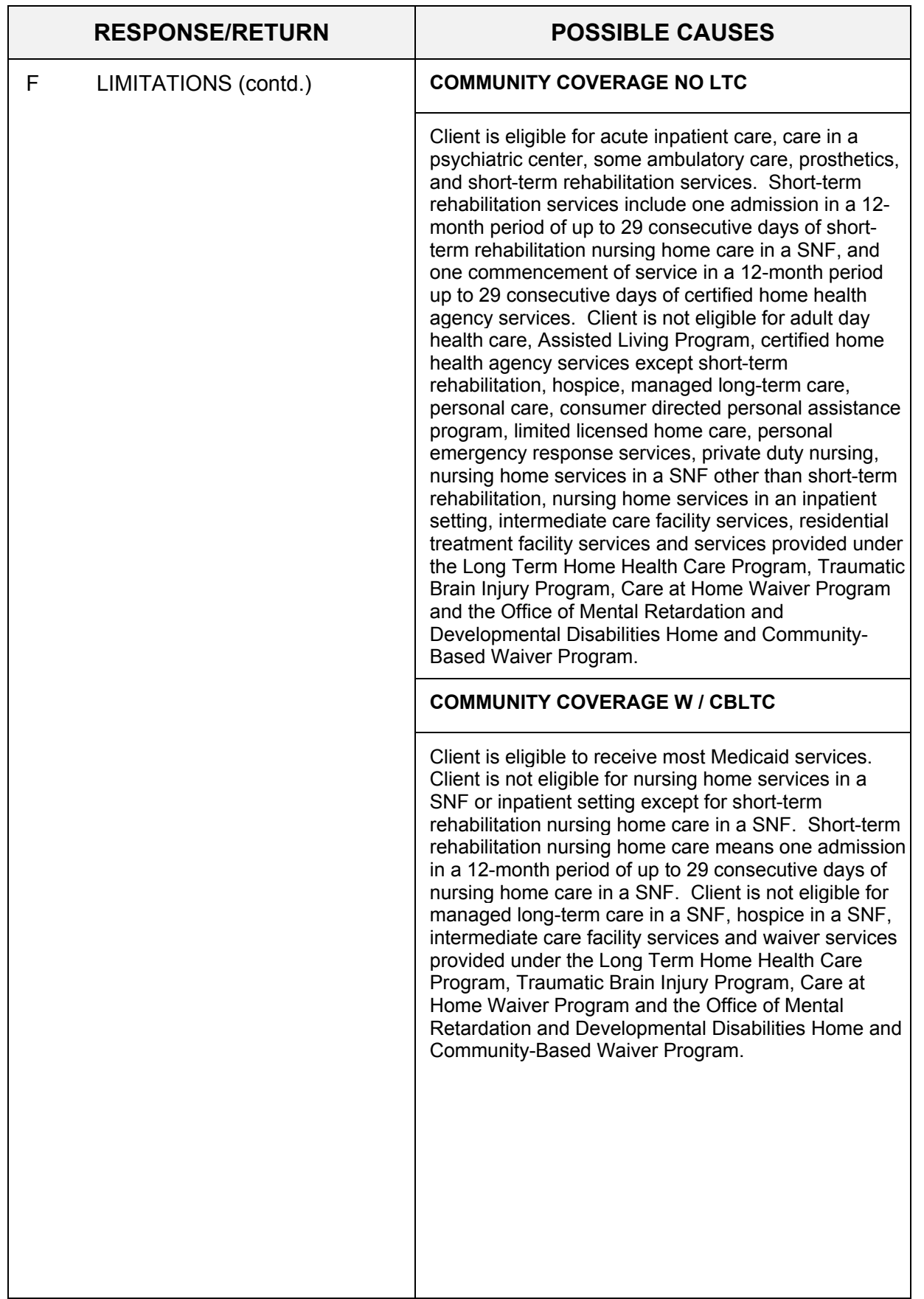

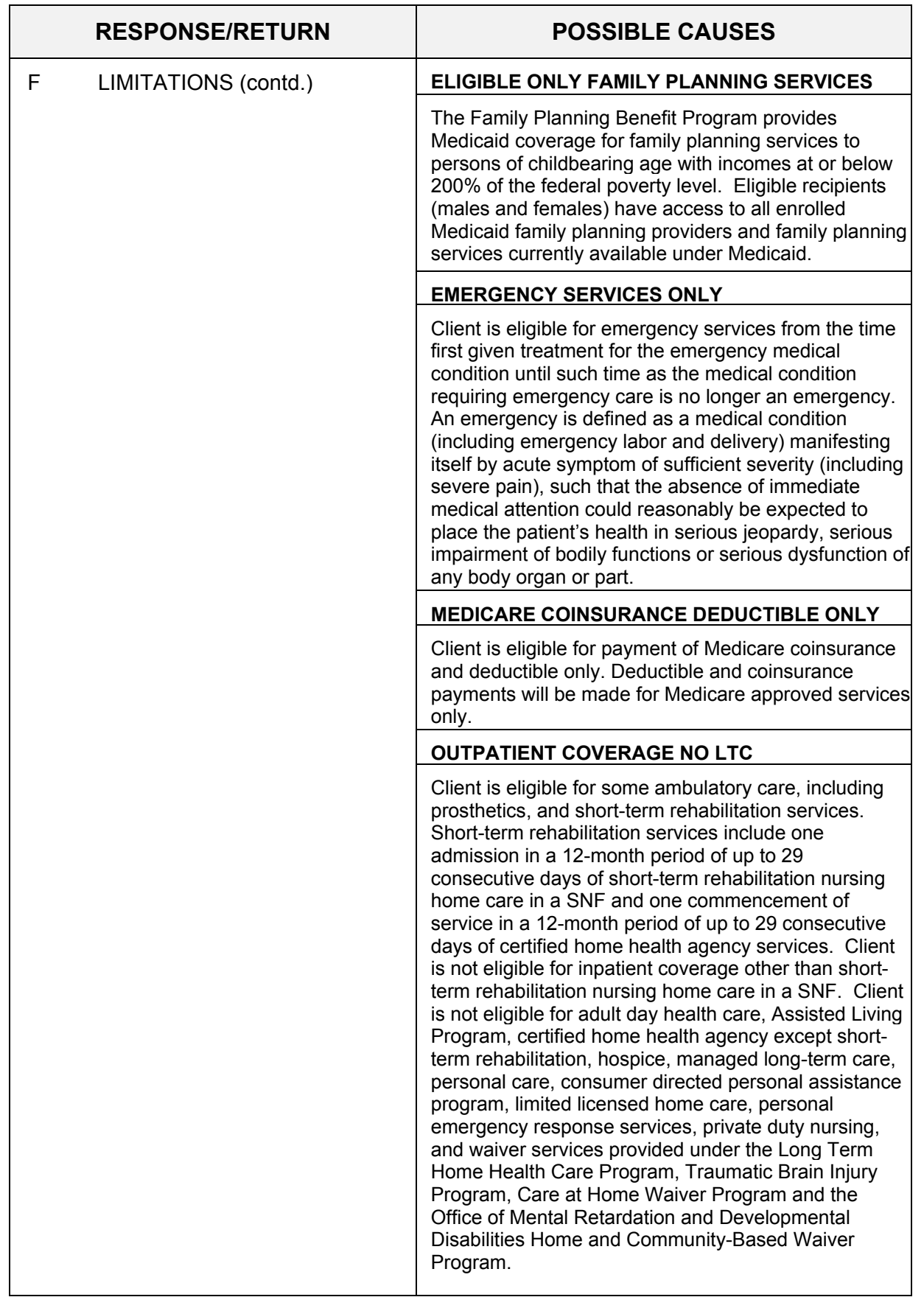

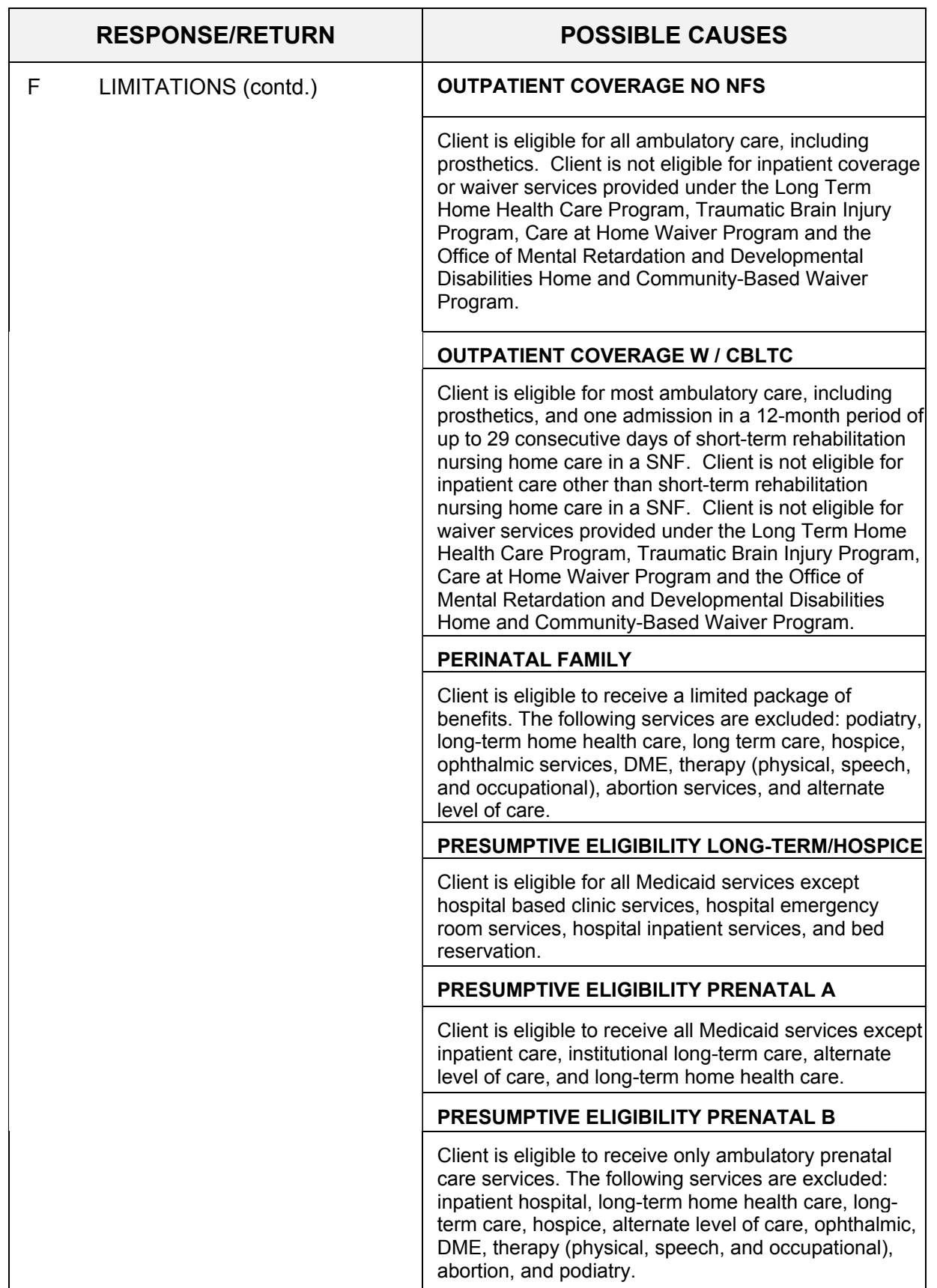

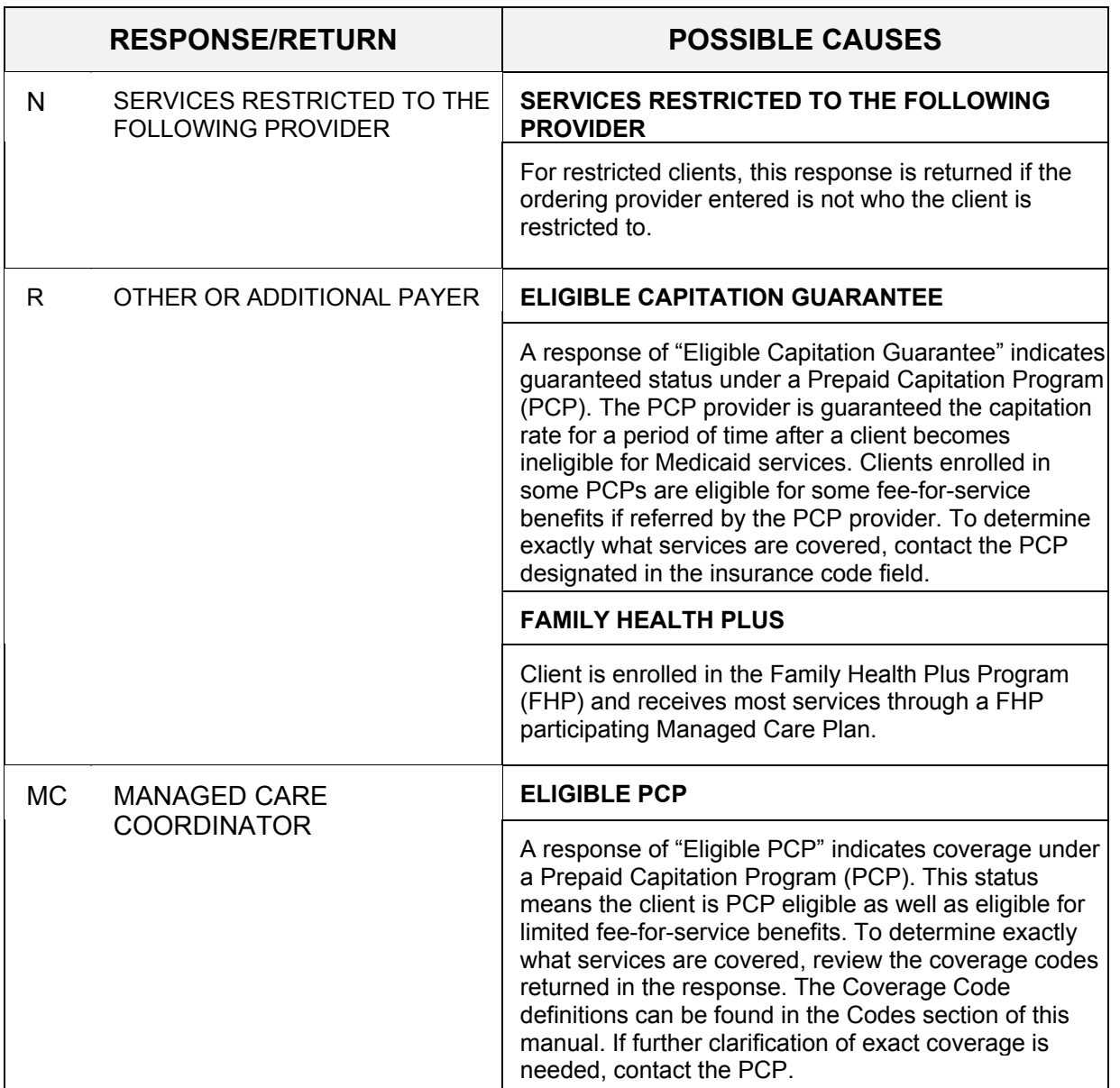

## <span id="page-80-0"></span>**11.0 REJECT REASON CODES** (Rev. 06/08)

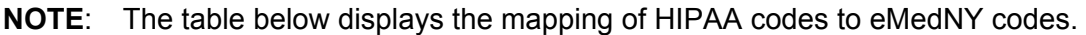

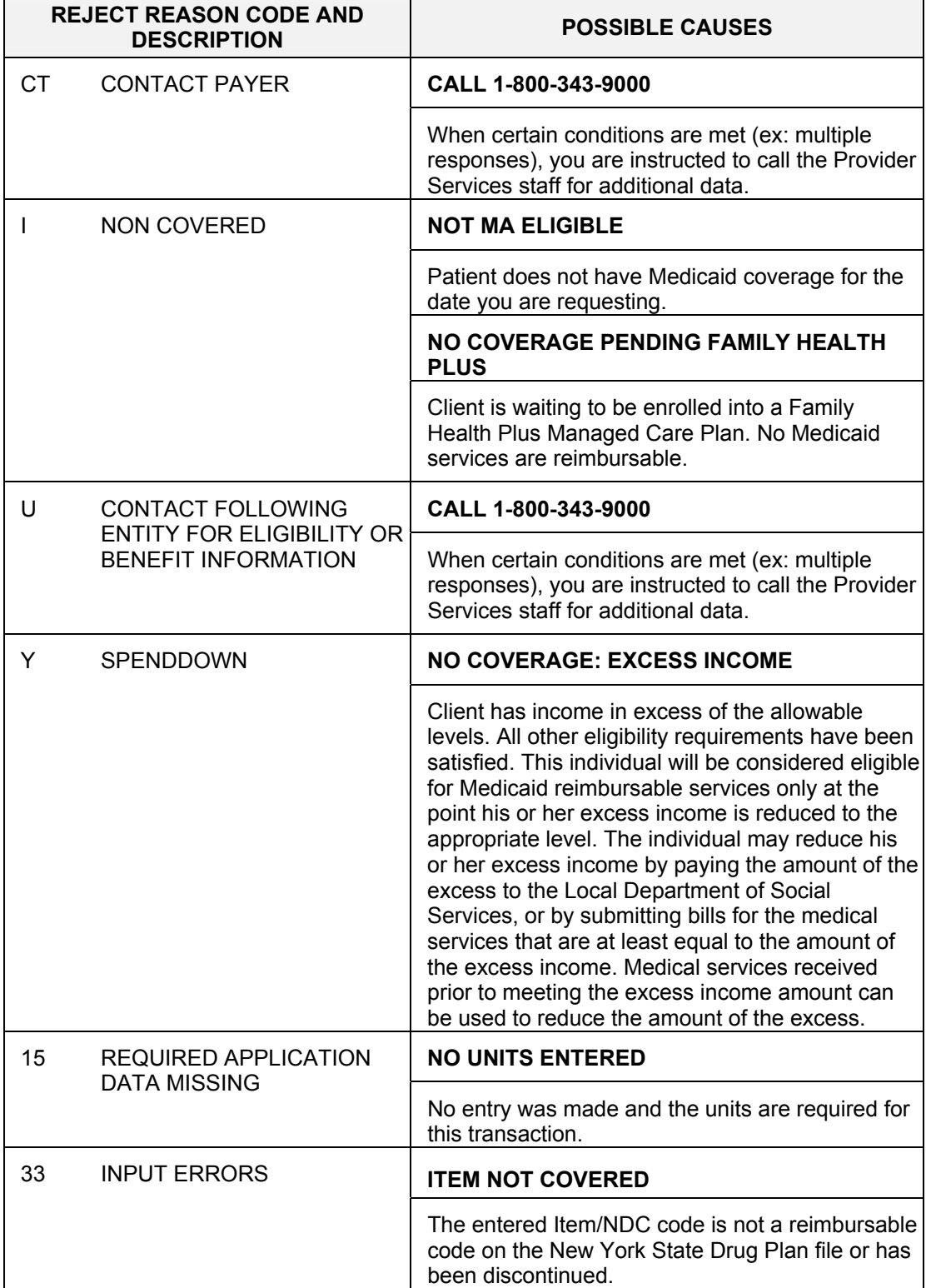

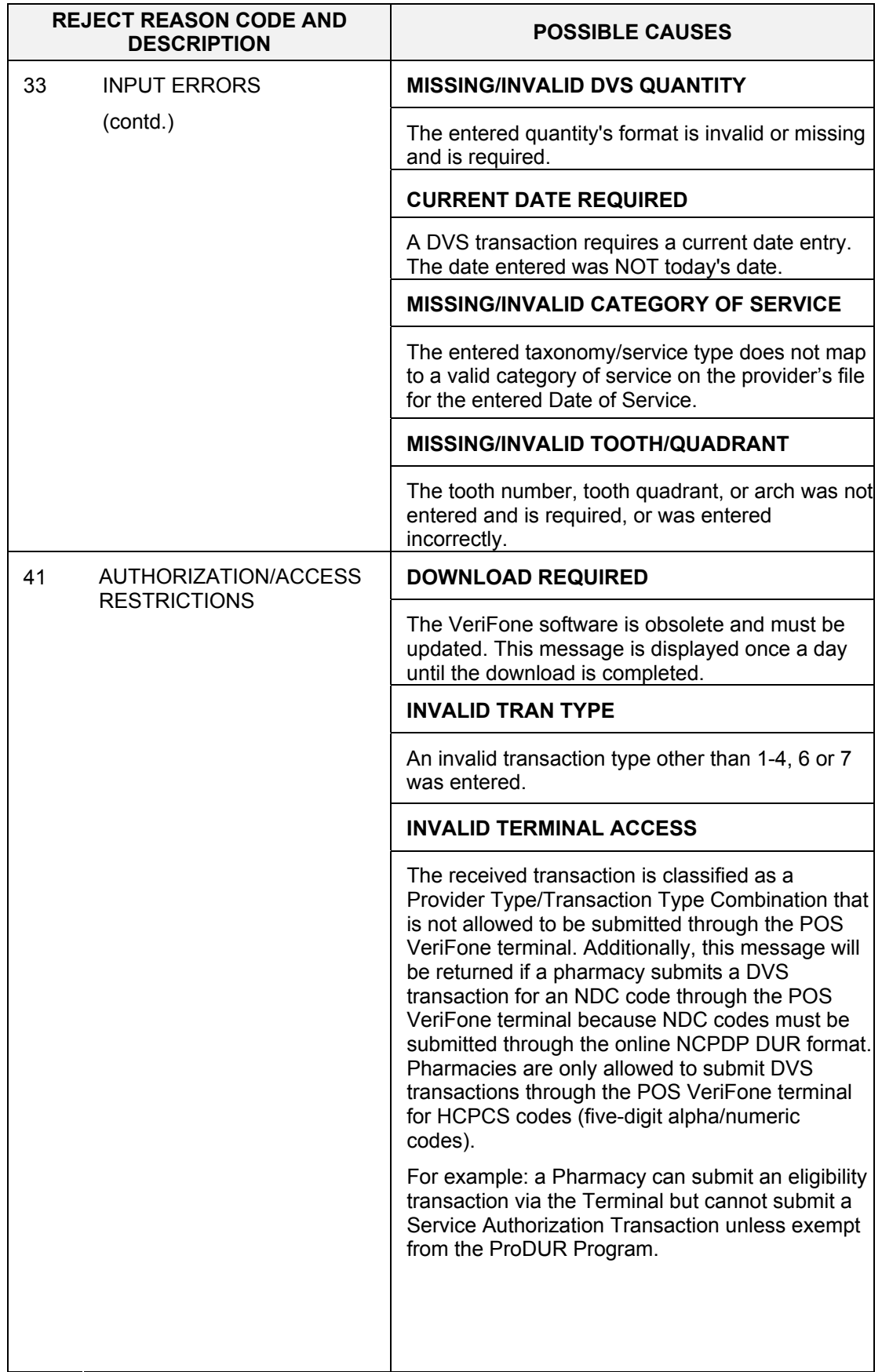

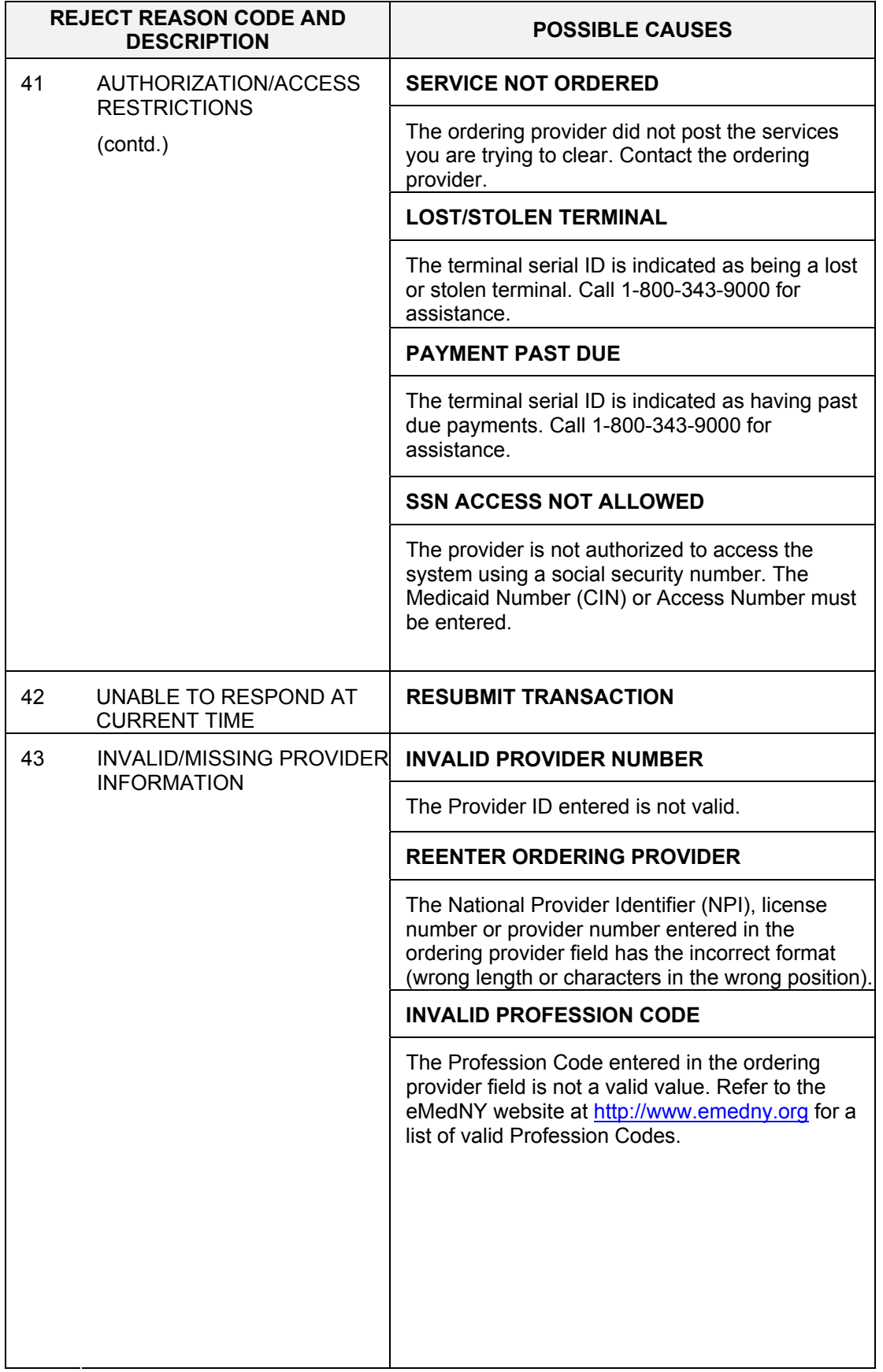

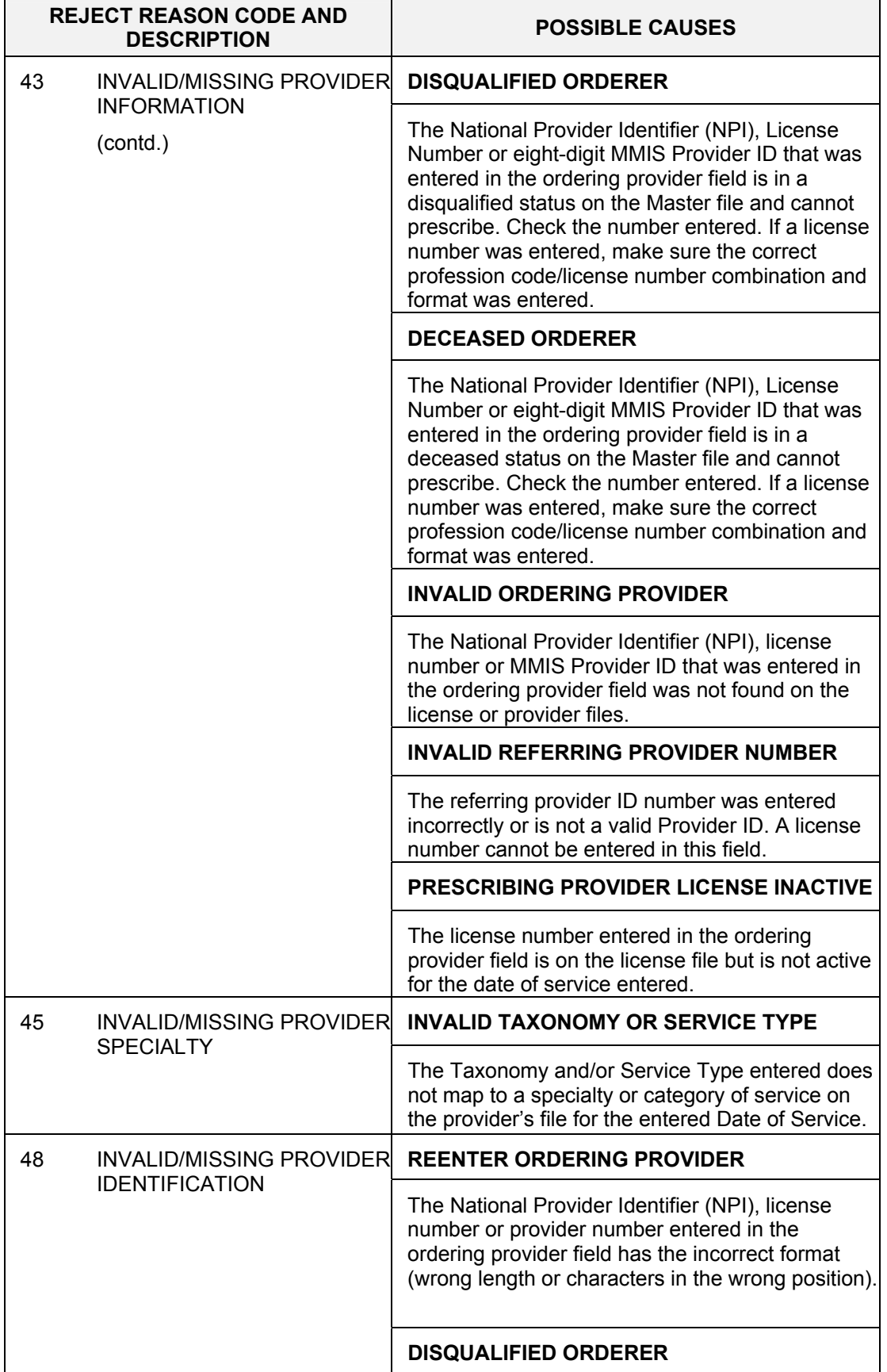

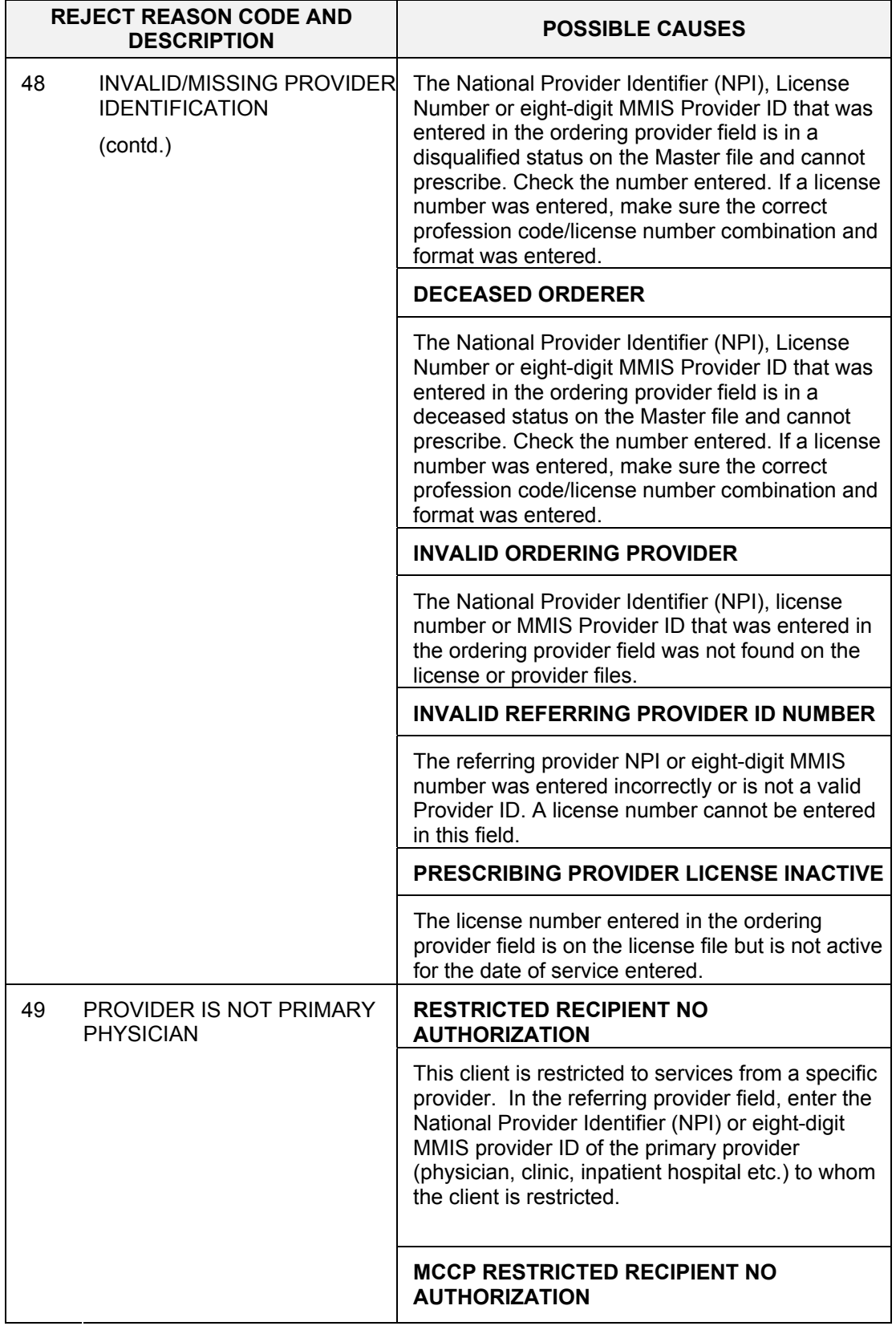

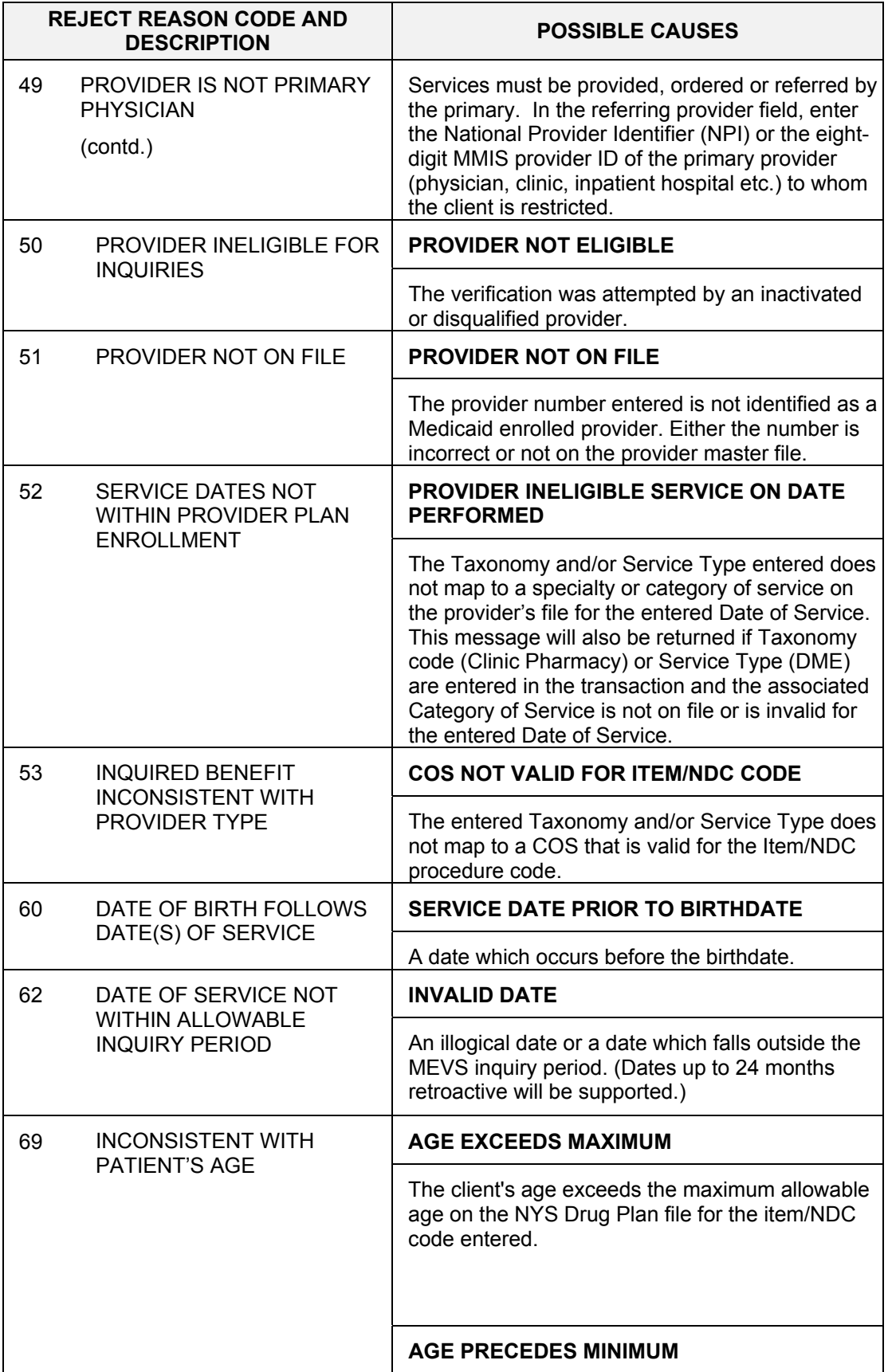

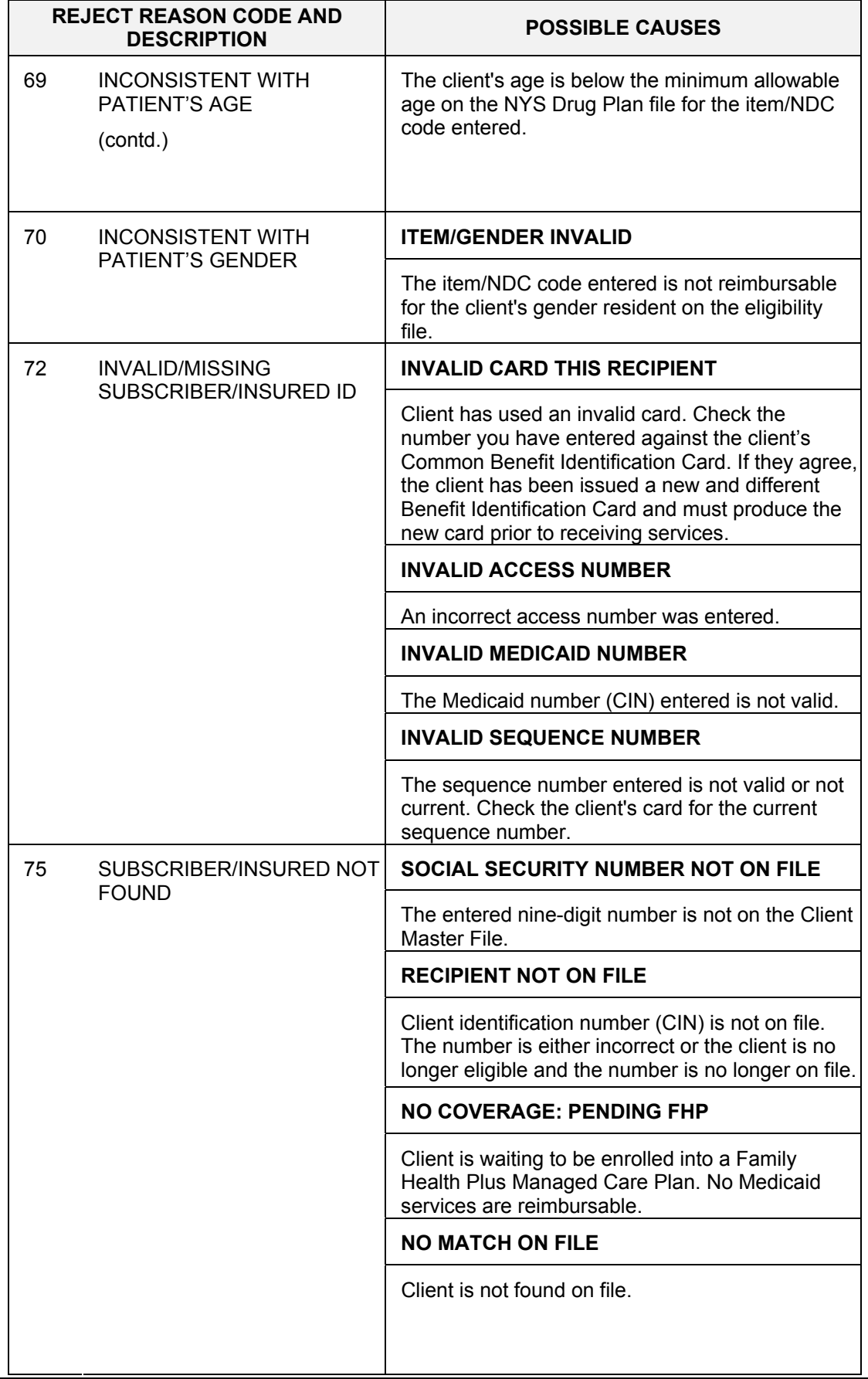

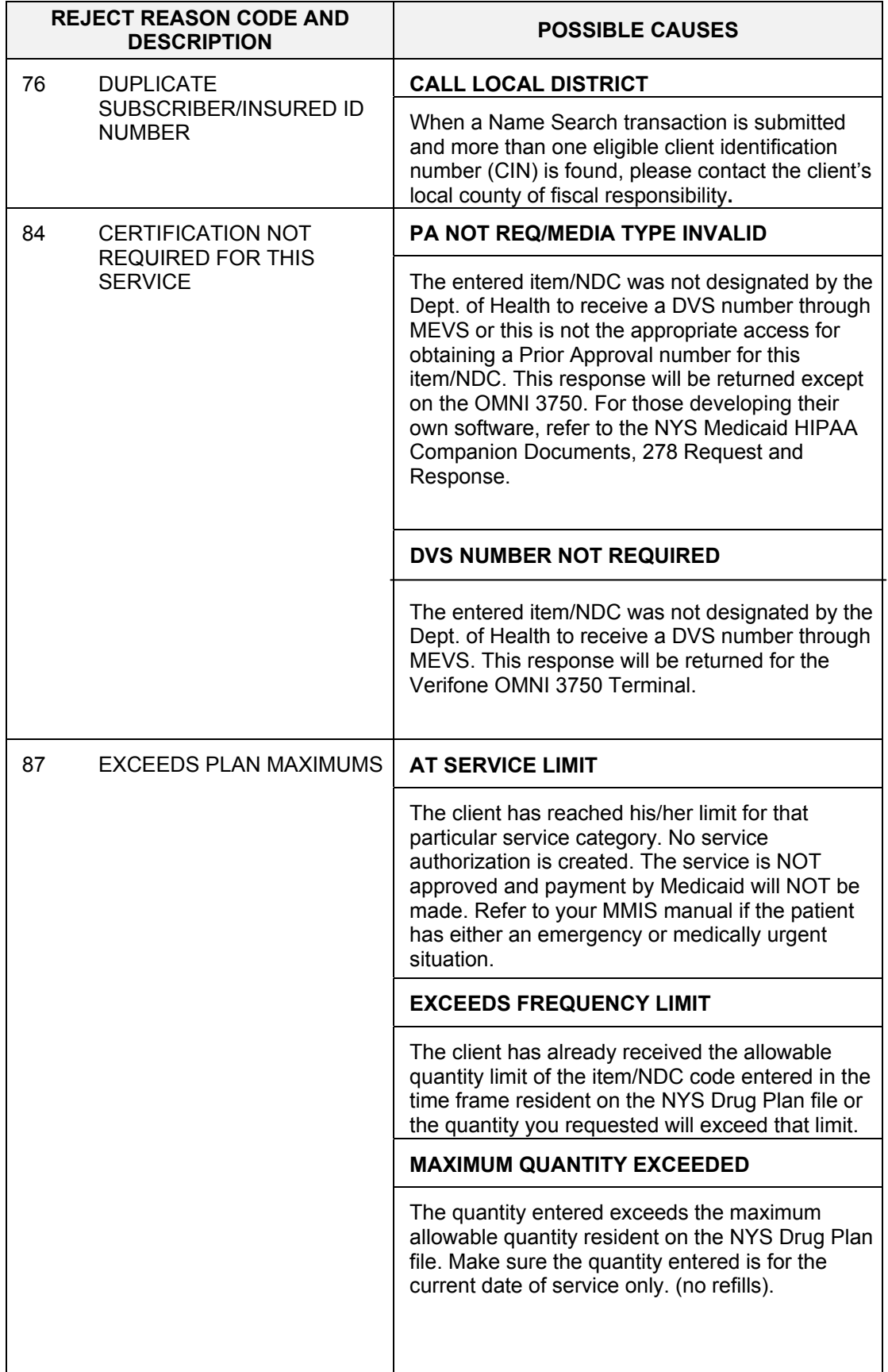

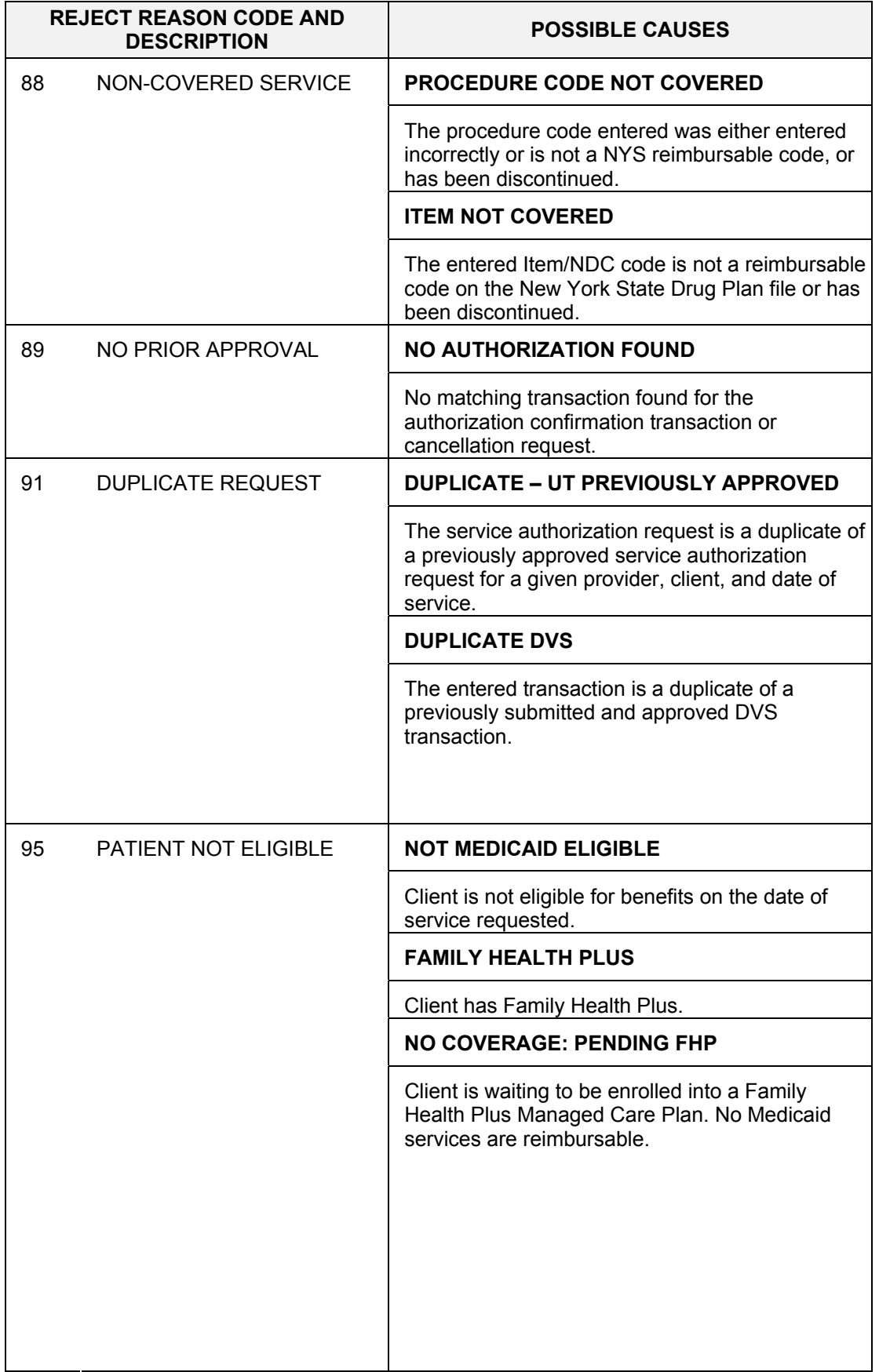

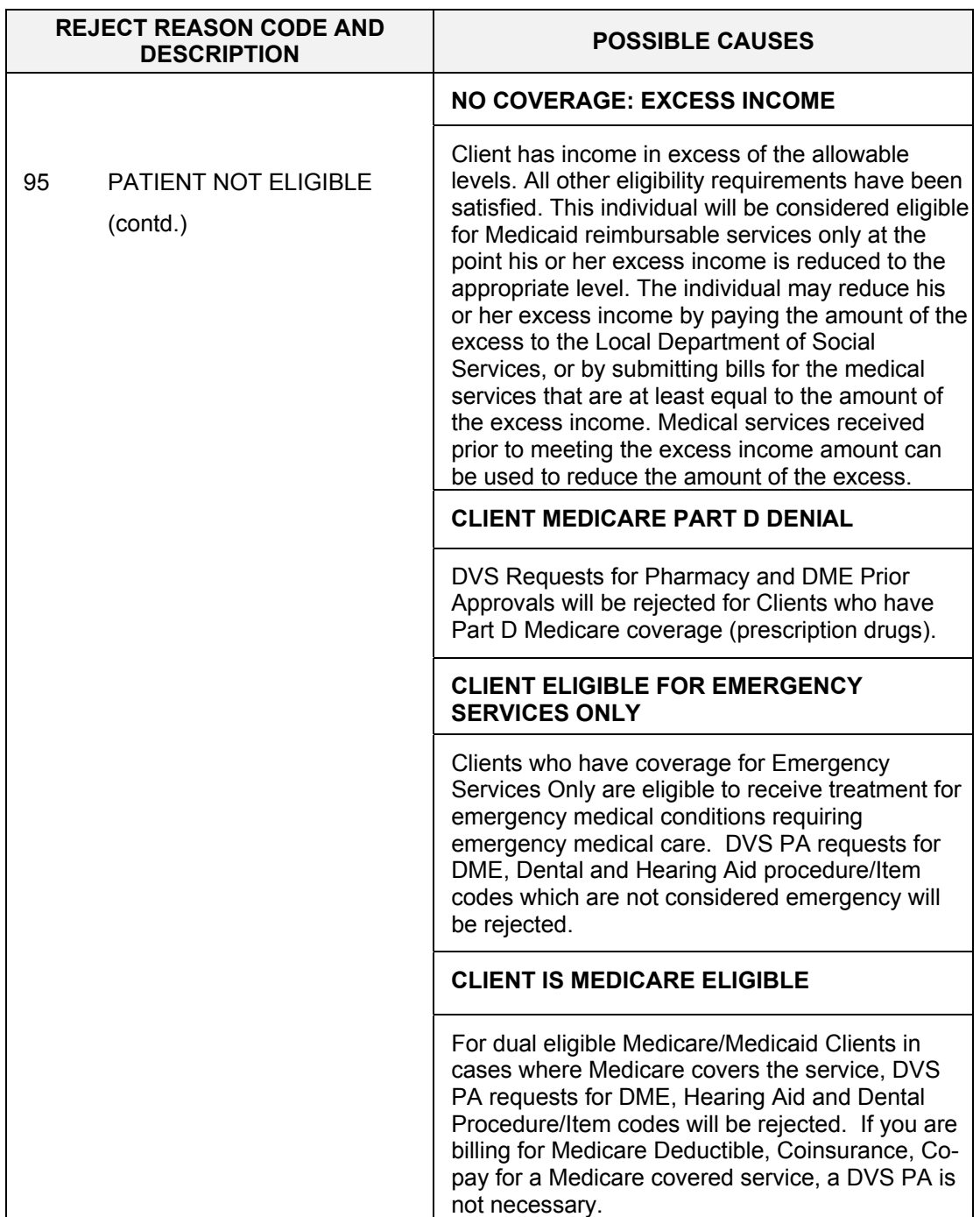

# **11.1 MEVS Terminal Messages** (Rev. 10/03)

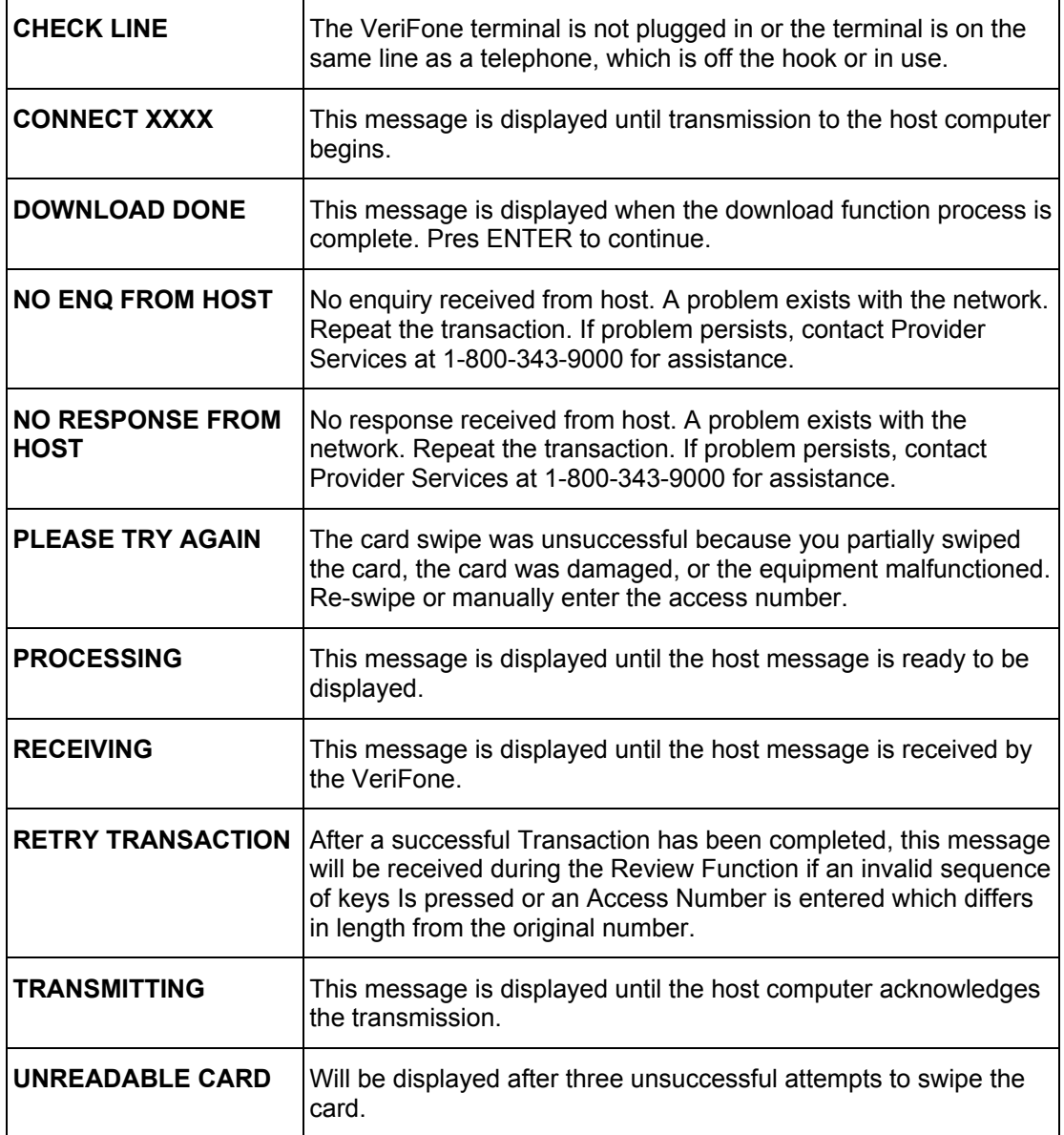

#### **12.0 REVIEW FUNCTION** (Rev. 11/02)

The Review function allows you to review the last response received, edit the transaction data and resubmit the transaction. To begin follow the Action/Display table.

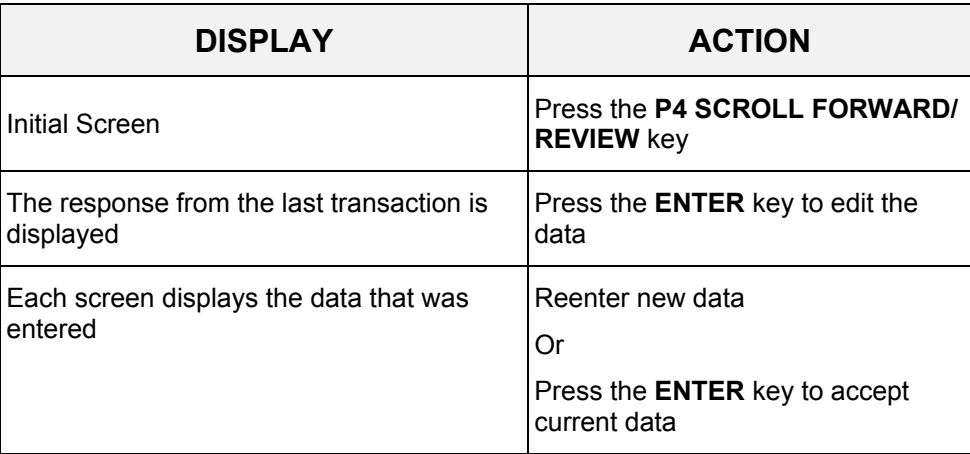

#### **13.0 CODES SECTION** (Rev. 10/03)

### **13.1 Co-payment Type Codes** (REV. 10/03)

For ARU only, codes used to designate the type of co-payment service you are rendering. Select the code which corresponds to the type of service being rendered. These codes are the only valid codes to be entered in the co-payment prompt.

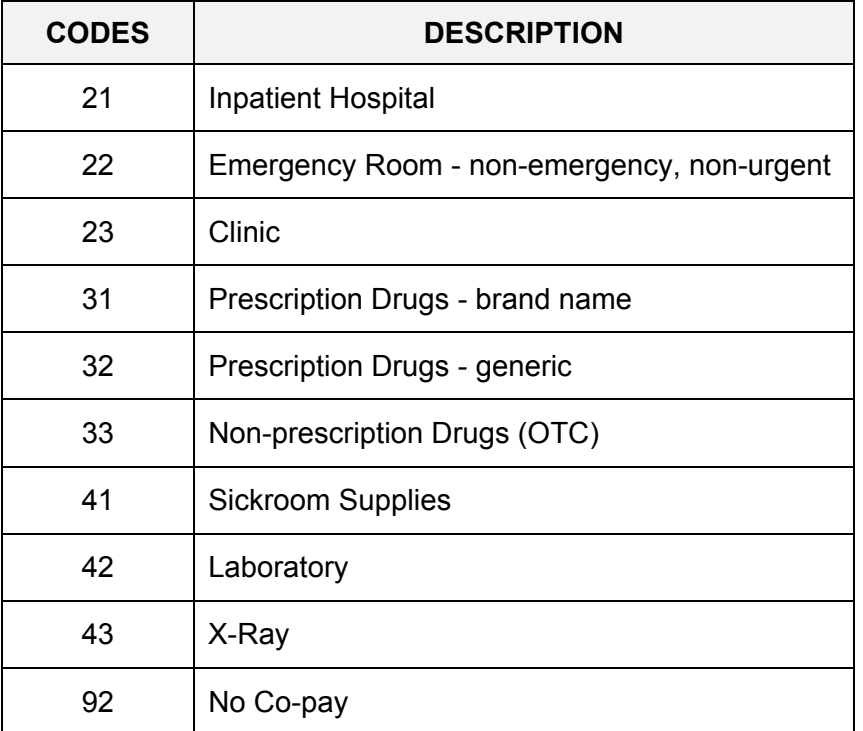

## **13.2 Taxonomy and Service Type Codes** (Rev. 07/04)

To ensure correct Utilization Threshold processing use the appropriate Taxonomy Code/Service Type Code Combinations. Clinic providers must enter a Taxonomy Code or a Service Type Code or both on a Service Authorization transaction. Out of State Providers [see section 13.3](#page-99-0)

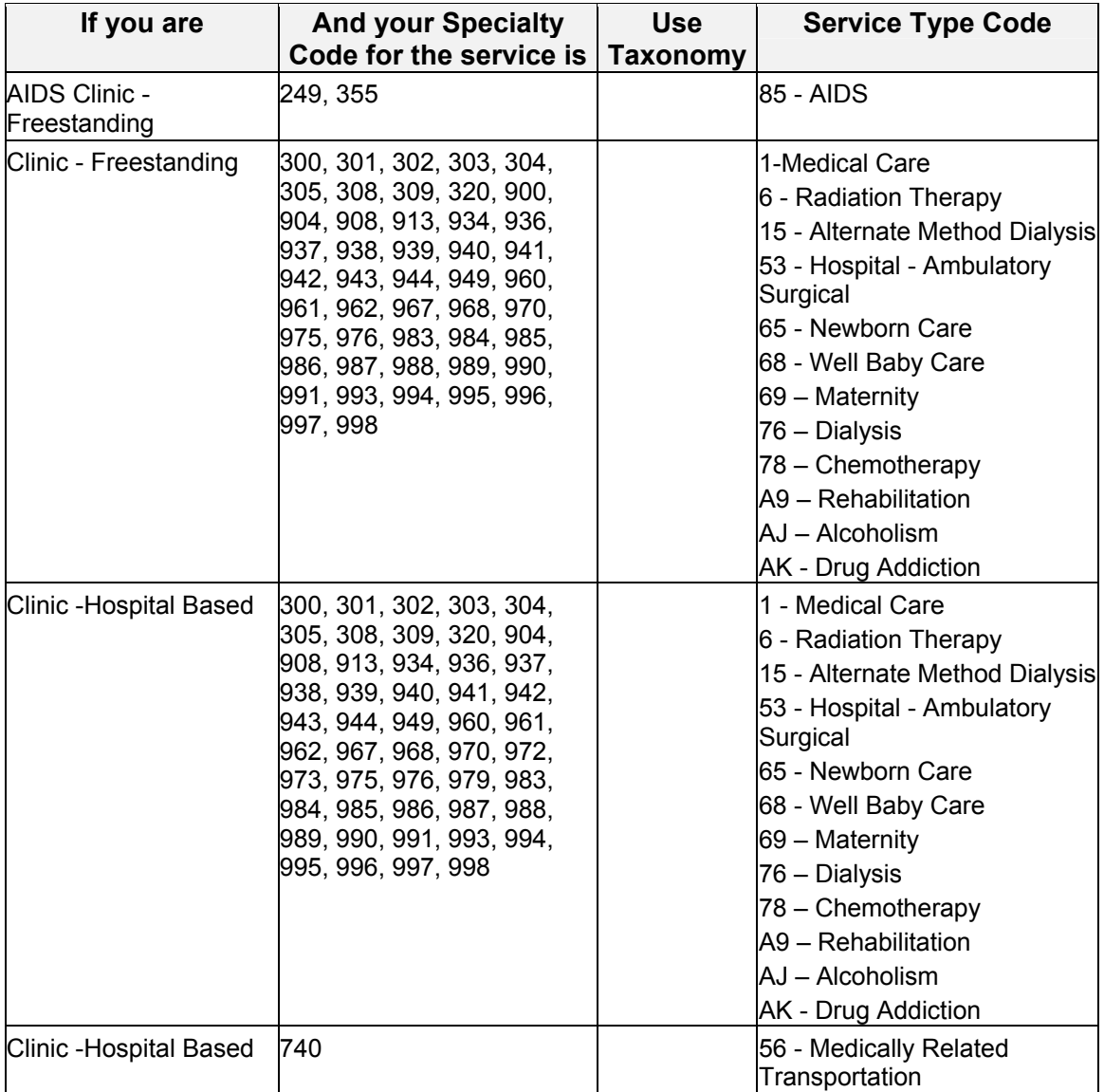

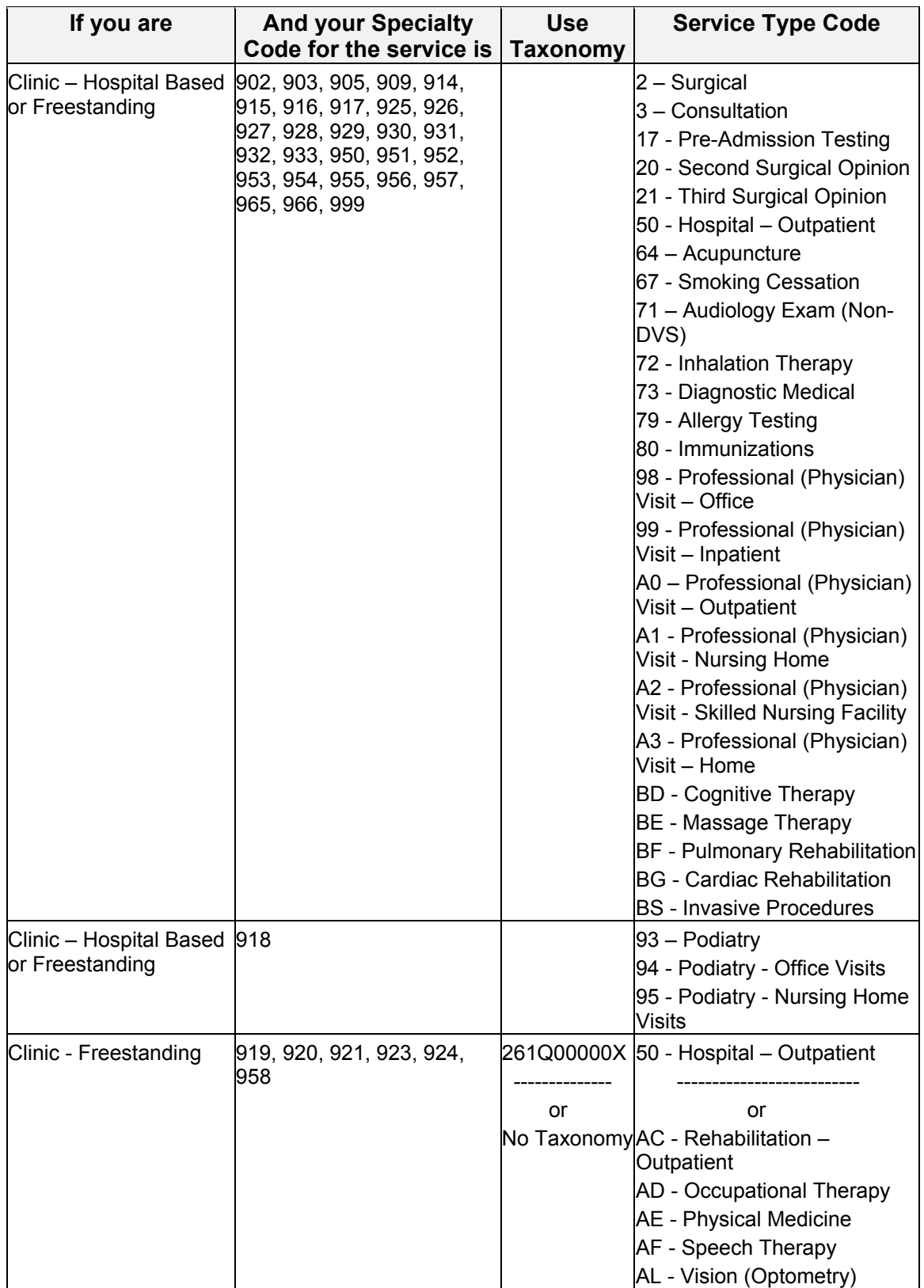

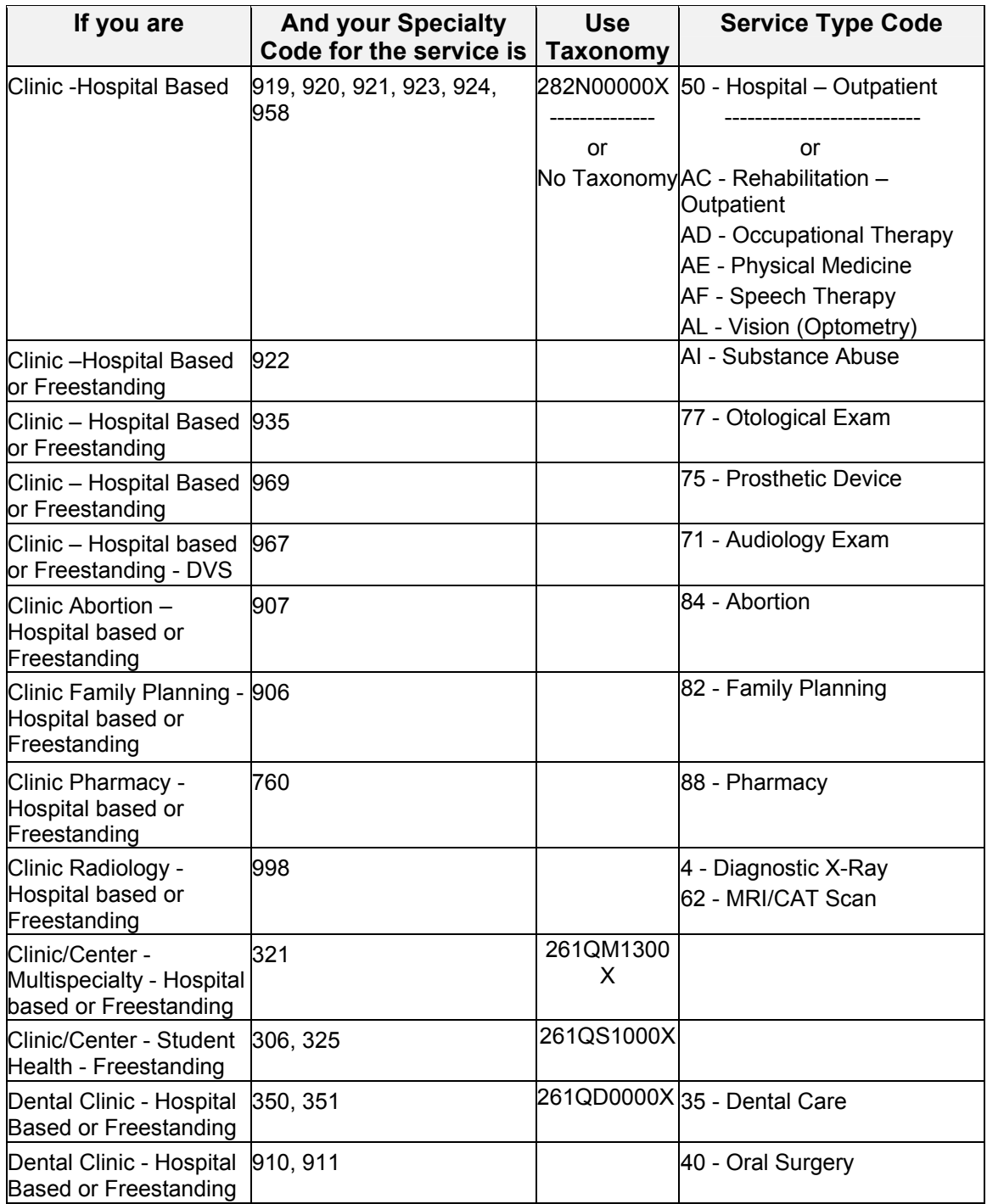

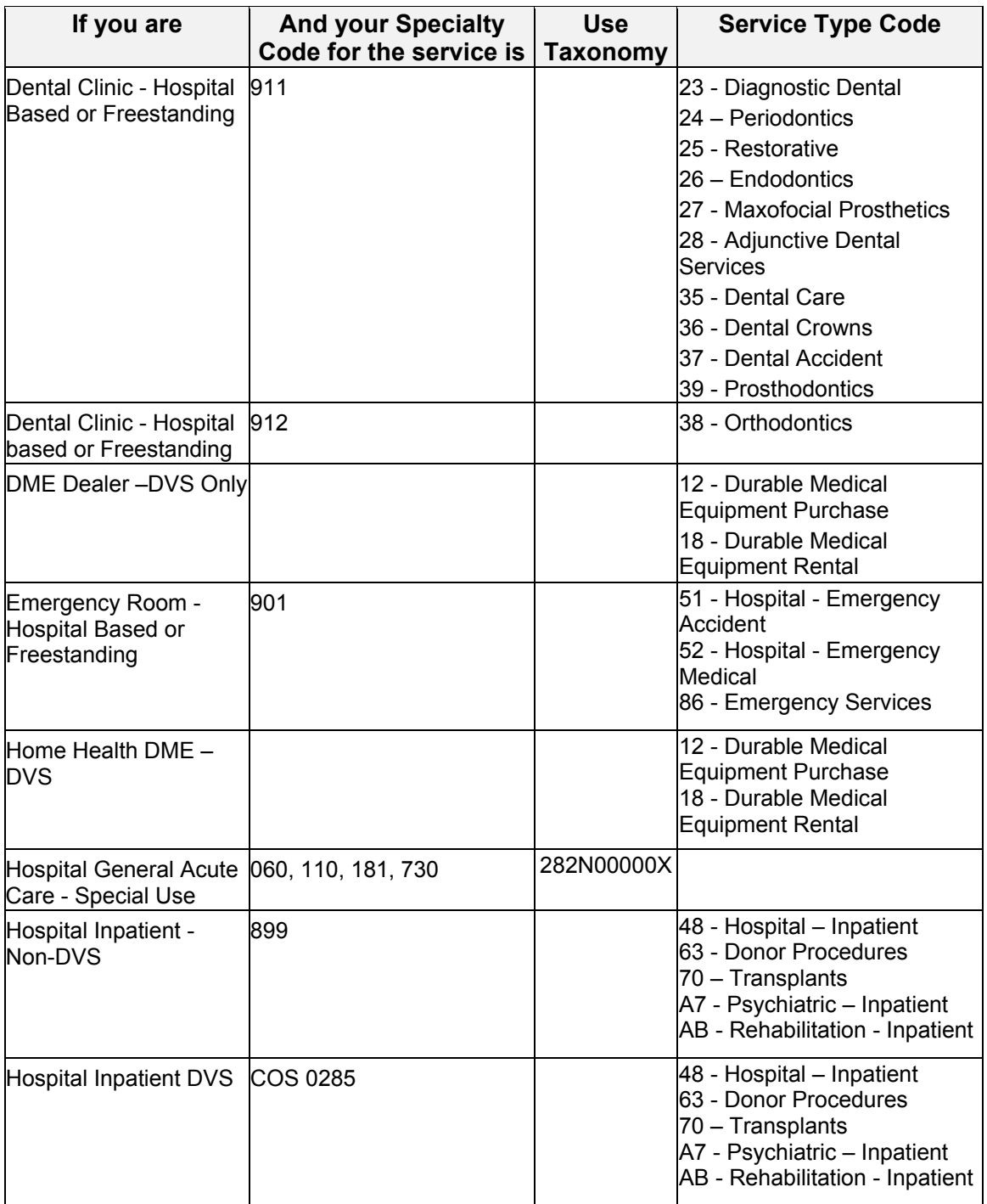

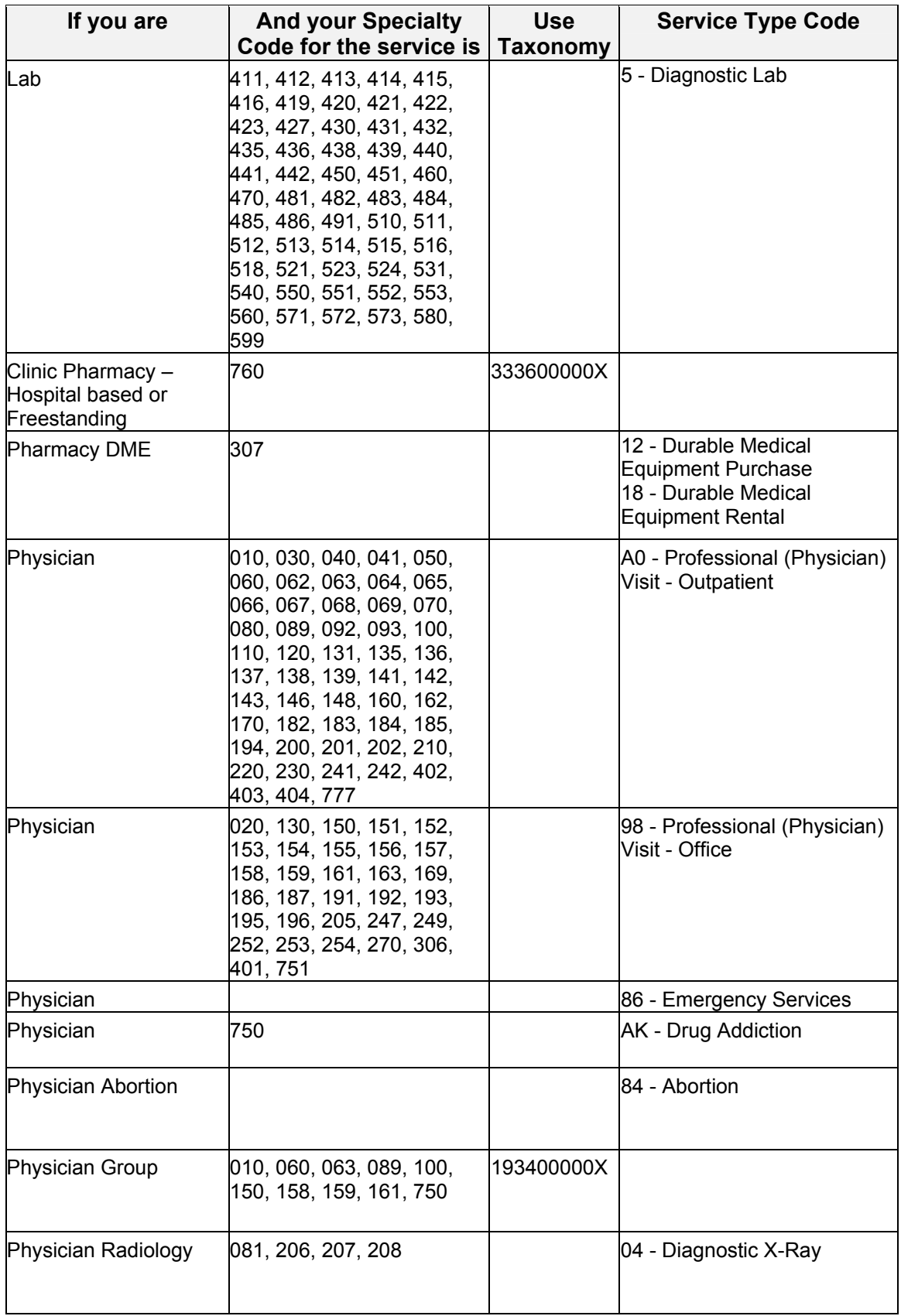

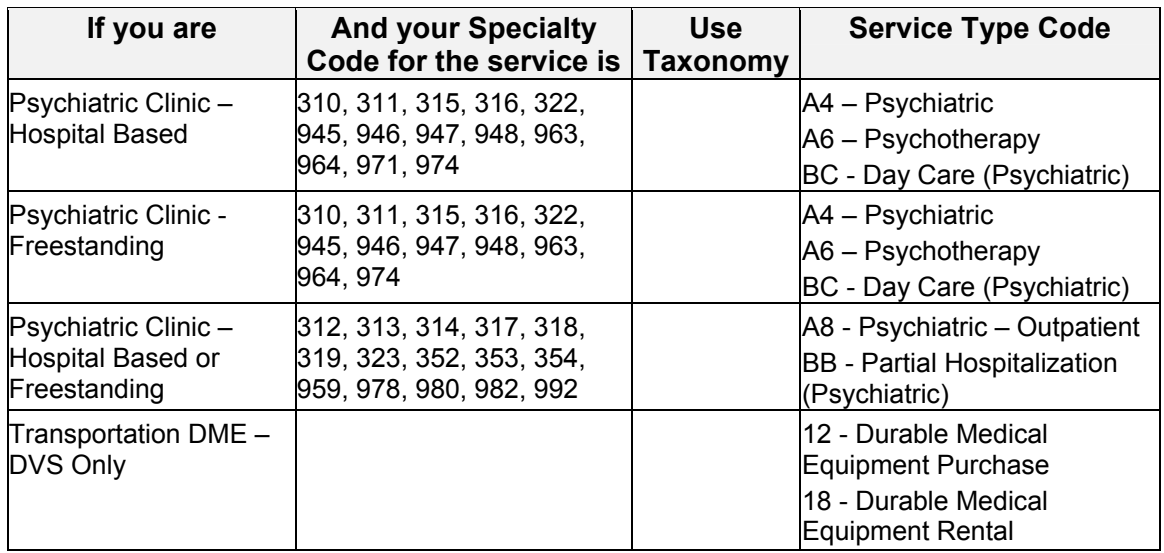

# <span id="page-99-0"></span>**13.3 Out of State Providers** (REV. 10/03)

If you are an Out of State provider of one of the types listed below use the Taxonomy Code provided.

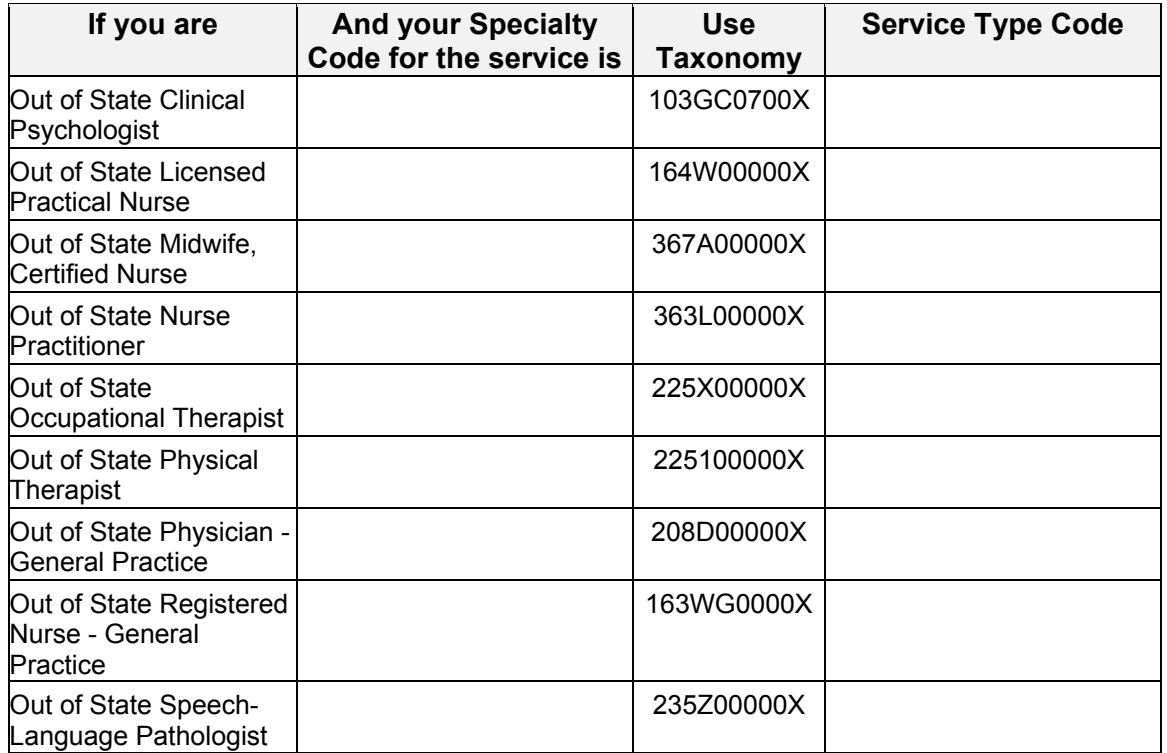

## **13.4 County/District Codes** (Rev. 10/03)

The County/District, two-digit codes are used to identify the client's county of fiscal responsibility.

- 
- 02 Allegany 32 Ontario
- 03 Broome 33 Orange
- 04 Cattaraugus 34 Orleans
- 
- 06 Chautauqua 36 Otsego
- 07 Chemung 37 Putnam
- 
- 
- 
- 
- 
- 
- 
- 
- 
- 
- 18 Genesee 48 Sullivan
- 19 Greene 49 Tioga
- 
- 21 Herkimer 51 Ulster
- 22 Jefferson 52 Warren
- 
- 24 Livingston 54 Wayne
- 
- 
- 27 Montgomery 57 Yates
- 
- 
- 
- 01 Albany 31 Onondaga
	-
	-
	-
- 05 Cayuga 35 Oswego
	-
	-
- 08 Chenango 38 Rensselaer
- 09 Clinton 39 Rockland
- 10 Columbia 40 St. Lawrence
- 11 Cortland 41 Saratoga
- 12 Delaware 12 AM 42 Schenectady
- 13 Dutchess 43 Schoharie
- 14 Erie 14 Schuyler
- 15 Essex 45 Seneca
- 16 Franklin 46 Steuben
- 17 Fulton 47 Suffolk
	-
	-
- 20 Hamilton 50 Tompkins
	-
	-
- 23 Lewis 53 Washington
	-
- 25 Madison 55 Westchester
- 26 Monroe 56 Wyoming
	-
- 28 Nassau 66 New York City
- 29 Niagara 97 OMH Administered
- 30 Oneida 98 OMR/DD Administered
	- 99 Oxford Home

# **13.5 Exception Codes** (Rev. 05/07)

Exception Codes are two-digit codes that identify a client's program exceptions or restrictions.

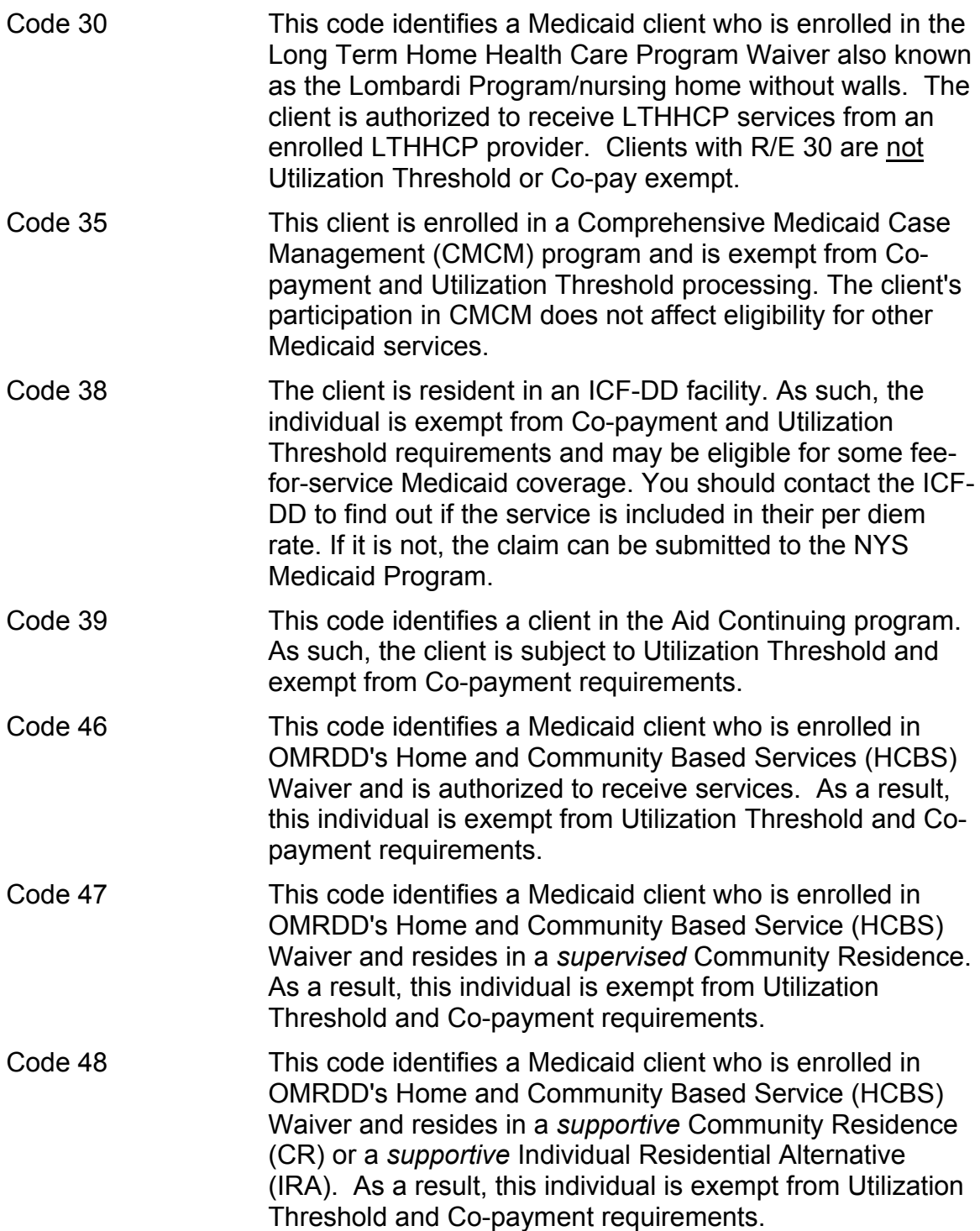

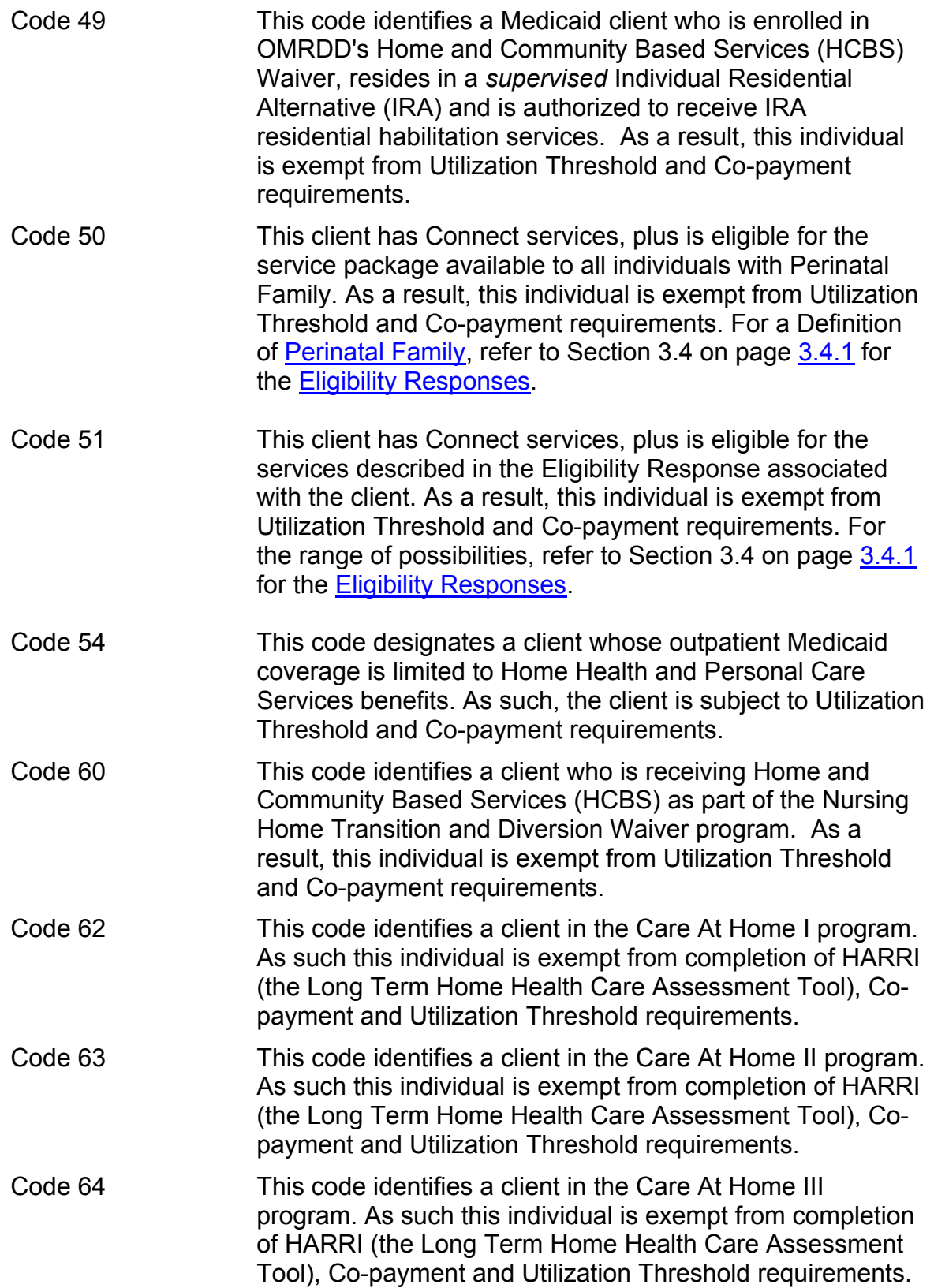

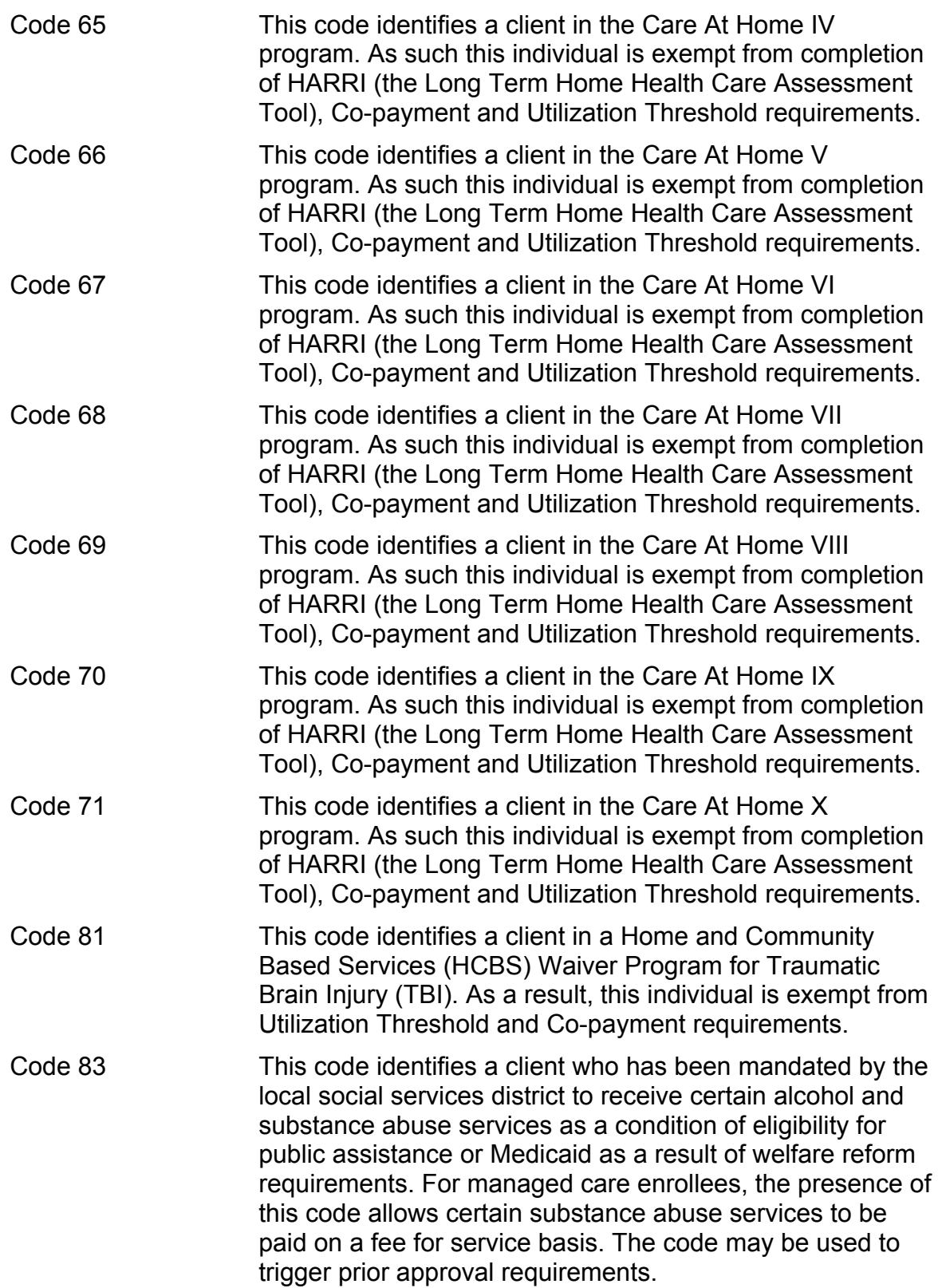

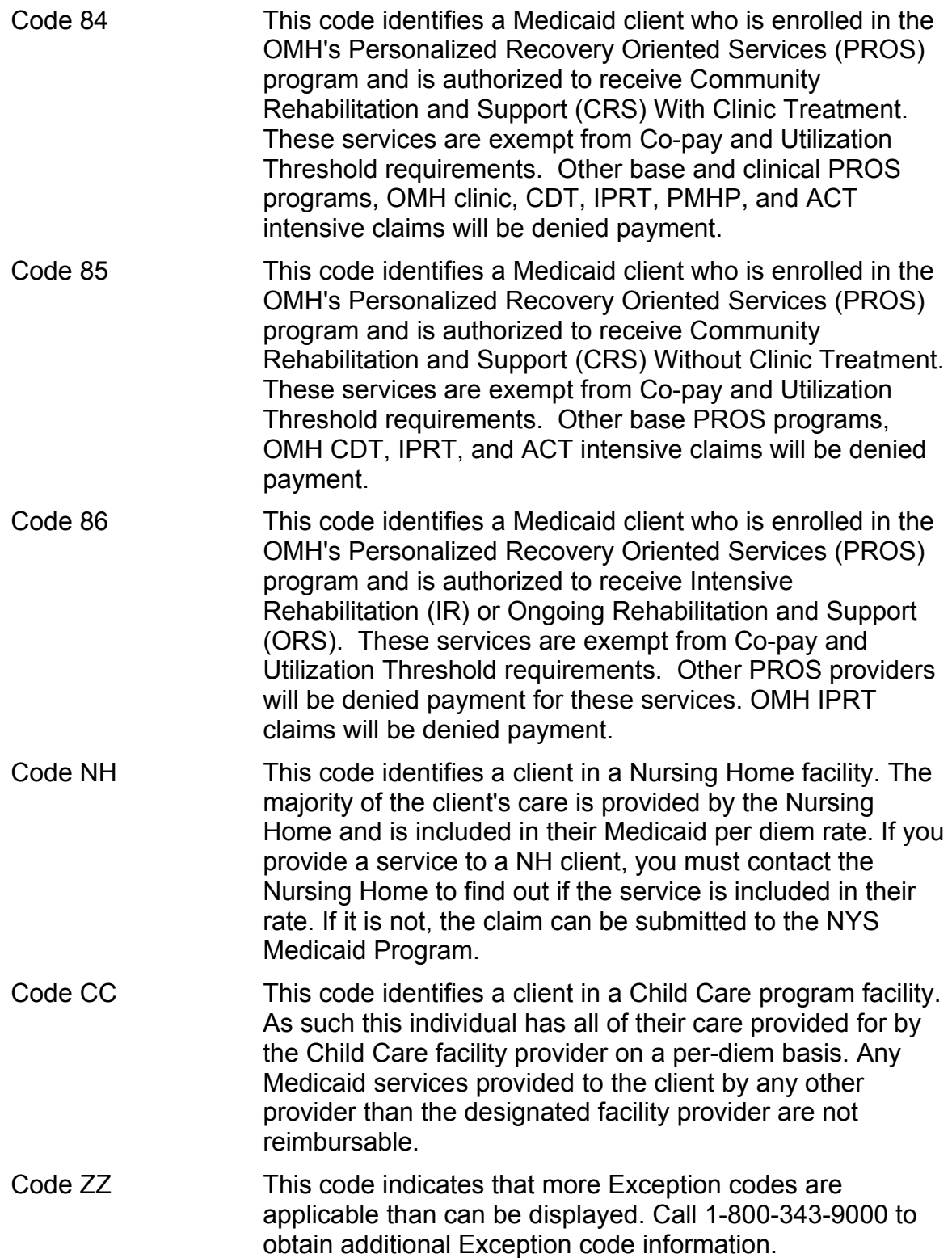

#### **13.6 Insurance Codes** (Rev. 03/08)

Insurance codes are two character codes which, if returned in the MEVS response, identifies the client's insurance carrier. If you see an Insurance Code of **ZZ**, call 1-800- 343-9000 to obtain additional Insurance and coverage information. Refer to the billing section of your MMIS Provider Manual for a list of codes and descriptions.

#### **Insurance Coverage Codes**

The POS device will only return coverage codes for Medicaid Managed Care Plans. These codes identify which services are covered by the client's managed care plan.

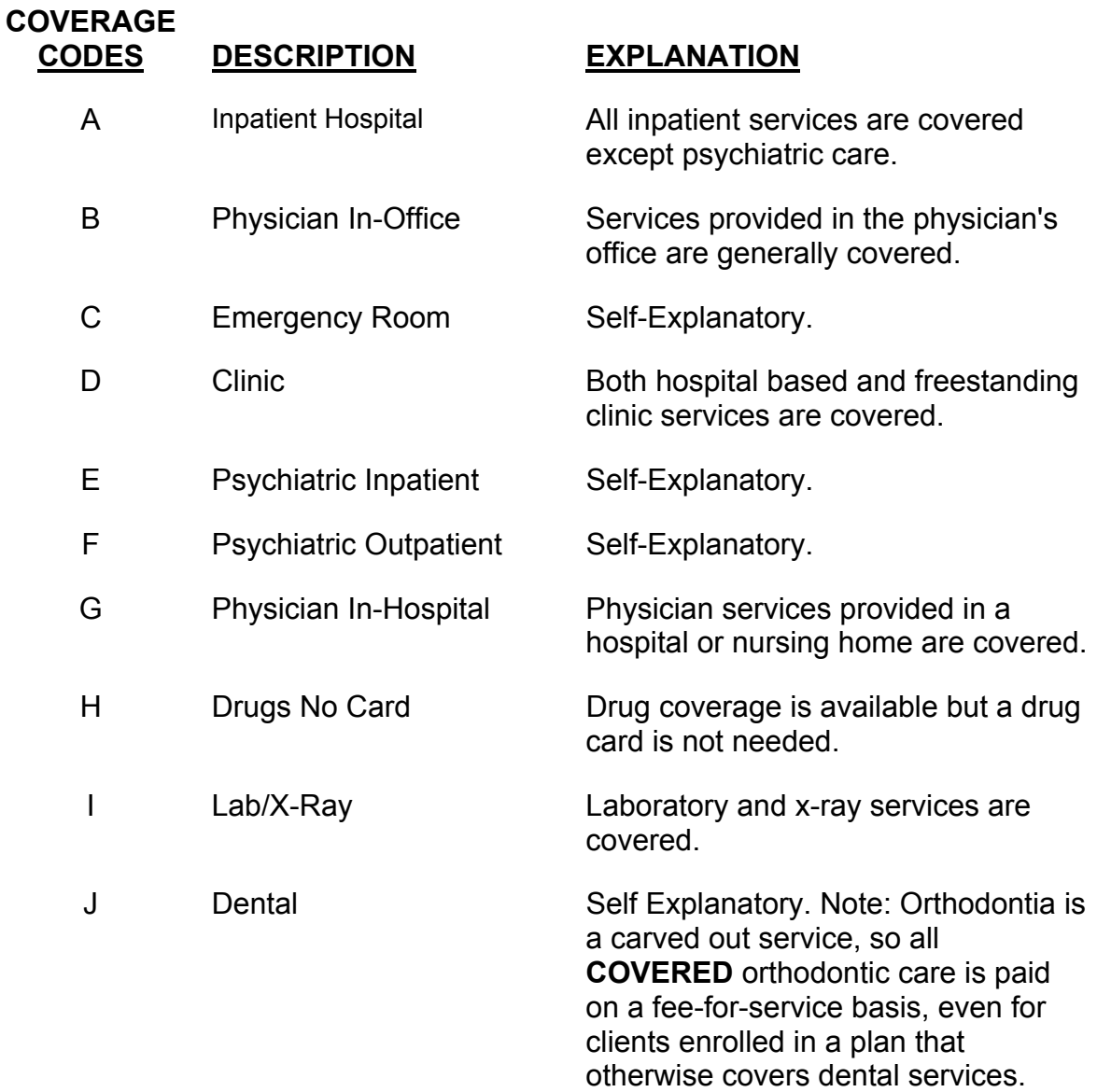

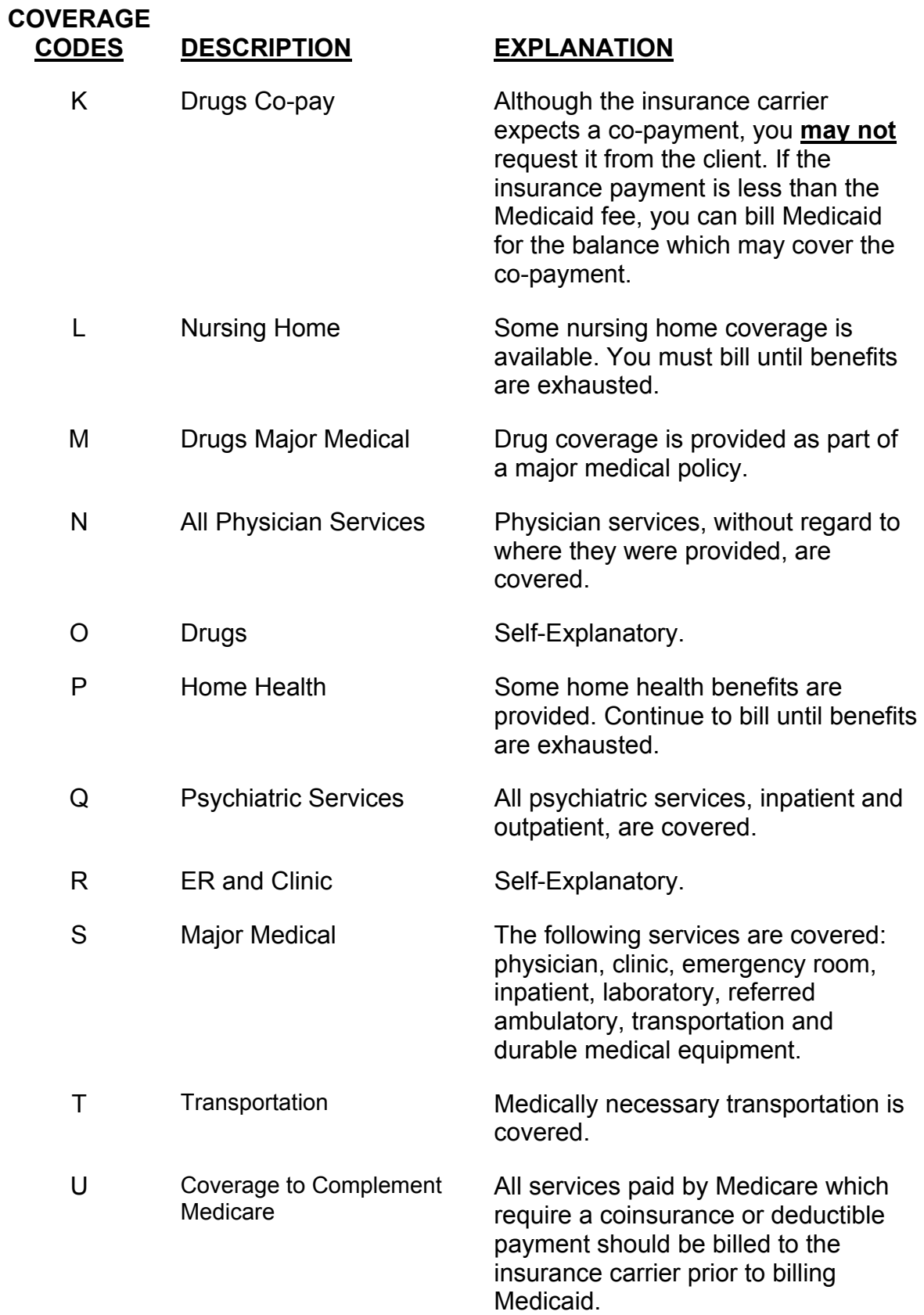

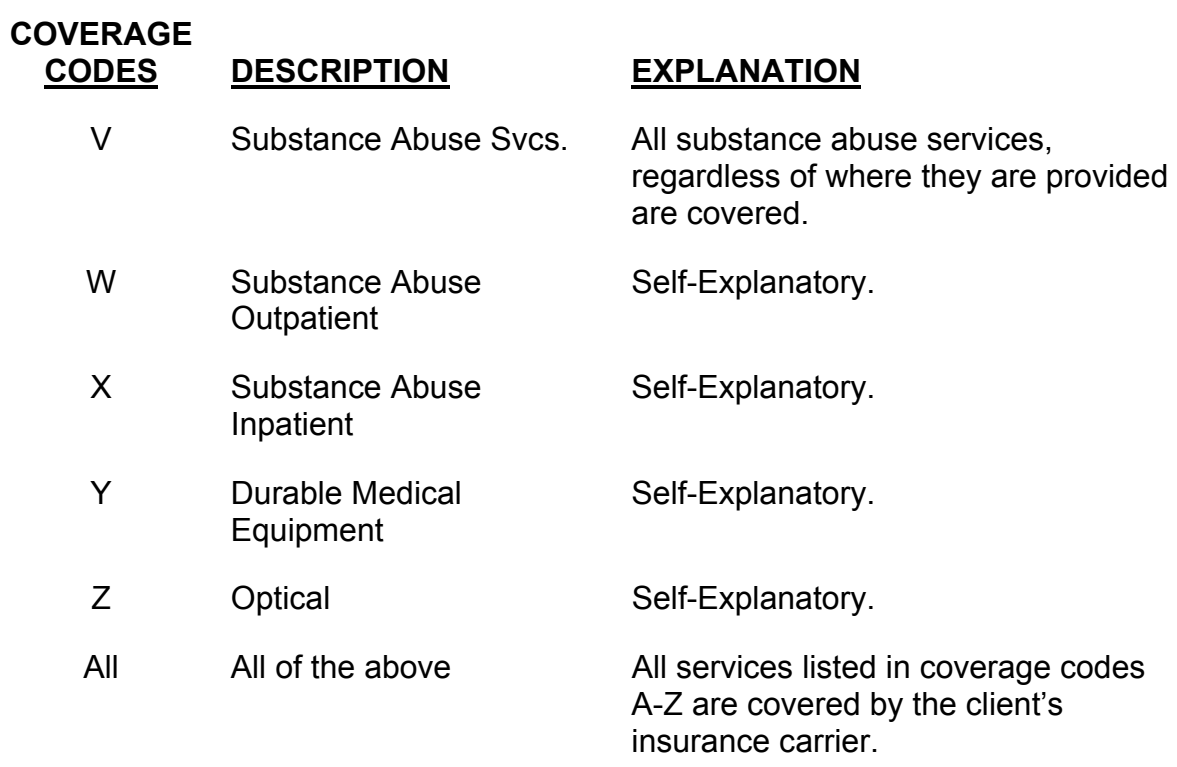
#### **13.7 New York City Office Codes** (Rev. 10/03)

The office codes and descriptions listed below are only returned for **County Code 66** clients. They are not returned for Telephone Verifications. Any data returned in this field for clients with other county codes may not be accurate since those counties are not required to enter an office code.

#### **Public Assistance**

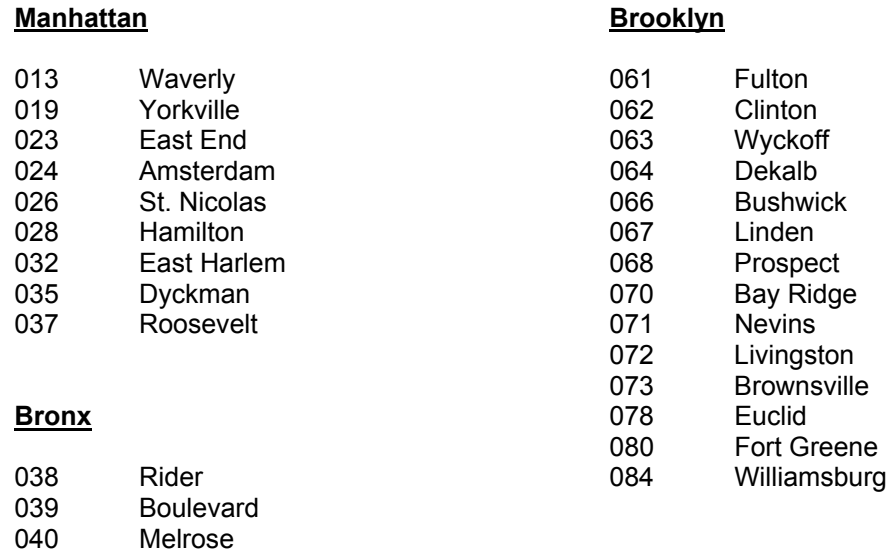

#### 041 Tremont **Staten Island**

#### 043 Kingsbridge<br>044 Fordham 044 Fordham 1990 Richmond<br>045 Concourse Concourse 046 Crotona<br>047 Soundvie 047 Soundview<br>048 Bergen **Bergen** 049 Willis

#### **Queens**

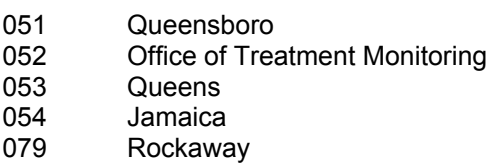

## **Medical Assistance**

500-593 34<sup>th</sup> Street Manhattan

## **Special Services for Children (SSC)**

- DOP Division of Placement
- OPA Office of Placement and Accountability

# **Field Offices**

- 071 Bronx
- 072 Brooklyn
- 073 Manhattan<br>074 Queens
- **Queens**
- 075 Staten Island

# **Office of Direct Child Care Services**

- 801 Brooklyn
- 802 Jamaica
- Manhattan
- 810 Division of Group Homes
- 823 Division of Group Residence
- 826 Diagnostic Reception Centers

## **PCP Plan Codes**

Refer to your MMIS Provider Manual for Prepaid Capitation Plan Codes.